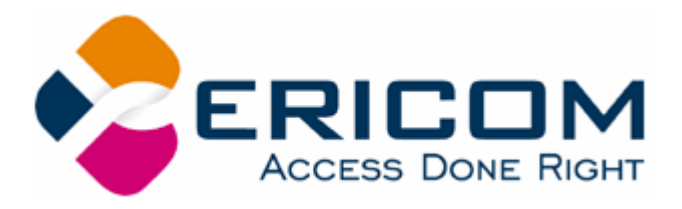

# **PowerTerm® WTC User's Guide**

Version 8.1

#### **Ericom North America**

Ericom Software Inc. 231 Herbert Ave., Bldg. #4 Closter, NJ 07624 USA Tel: +1 201 767 2210 Fax: +1 201 767 2205 Toll Free: 1 888 769 7876 Email: info@ericom.com

#### **Ericom Europe**

Ericom Software (UK) Ltd. 11a Victoria Square Droitwich, Worcestershire WR9 8DE United Kingdom Tel: +44 (0) 870 2000 176 Fax: +44 (0) 870 2000 179 Email: info@ericom.co.uk

#### **Ericom International**

Ericom Software Ltd. 8 Hamarpeh Street Har Hotzvim Technology Park Jerusalem 91450 Israel Tel: +972 (0)2 591 1700 Fax: +972 (0)2 571 4737 Email: info@ericom.com

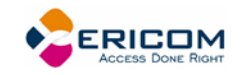

# **Important Notice**

This guide is subject to the following conditions and restrictions:

This User's Guide provides documentation for the PowerTerm® Series of products. Your specific PowerTerm WTC product might include only a portion of the features documented in this Guide.

The proprietary information belonging to Ericom® Software is supplied solely for the purpose of assisting explicitly and properly authorized users of PowerTerm®.

No part of its contents may be used for any other purpose, disclosed to any person or firm, or reproduced by any means, electronic and mechanical, without the express prior written permission of Ericom® Software.

The text and graphics are for the purpose of illustration and reference only. The specifications on which they are based are subject to change without notice.

The software described in this document is furnished under a license agreement. The software may be used or copied only in accordance with the terms of that agreement.

Information in this document is subject to change without notice. Corporate and individual names and data used in examples herein are fictitious unless otherwise noted.

Copyright© 1994 – 2005 Ericom® Software

Ericom® and PowerTerm® are registered trademarks of Ericom® Software, which may be registered in certain jurisdictions. Other company and brand, product and service names are trademarks or registered trademarks of their respective holders.

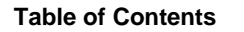

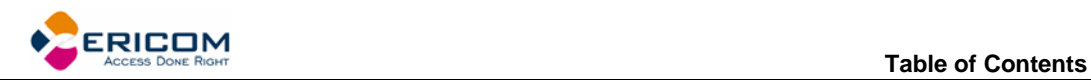

# **Table of Contents**

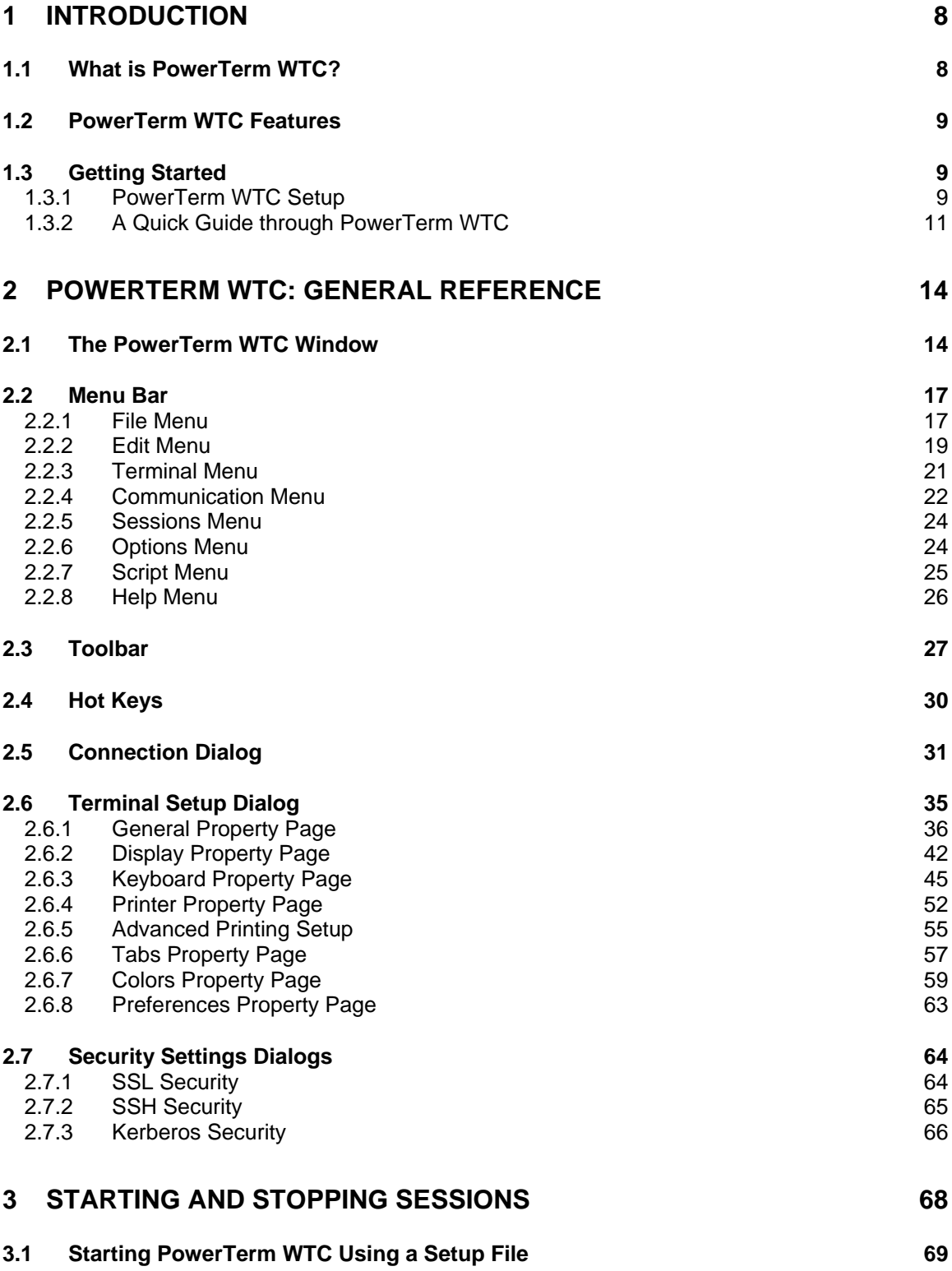

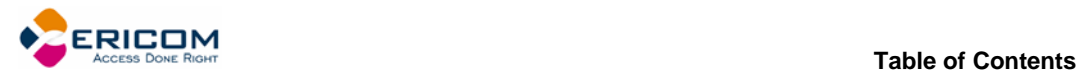

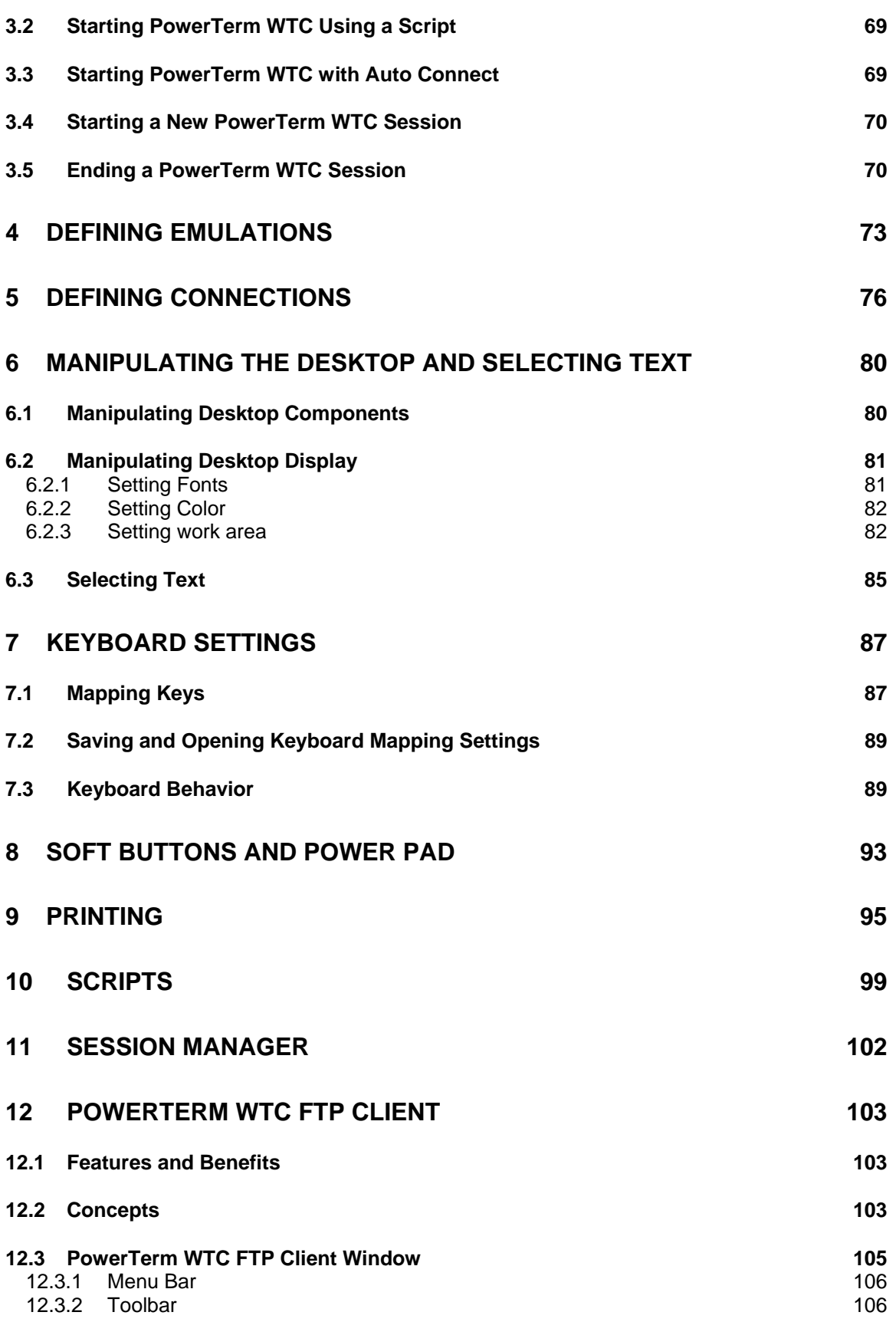

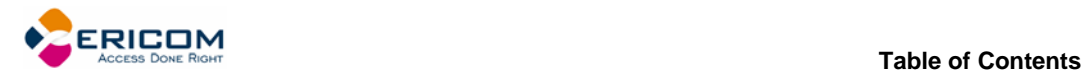

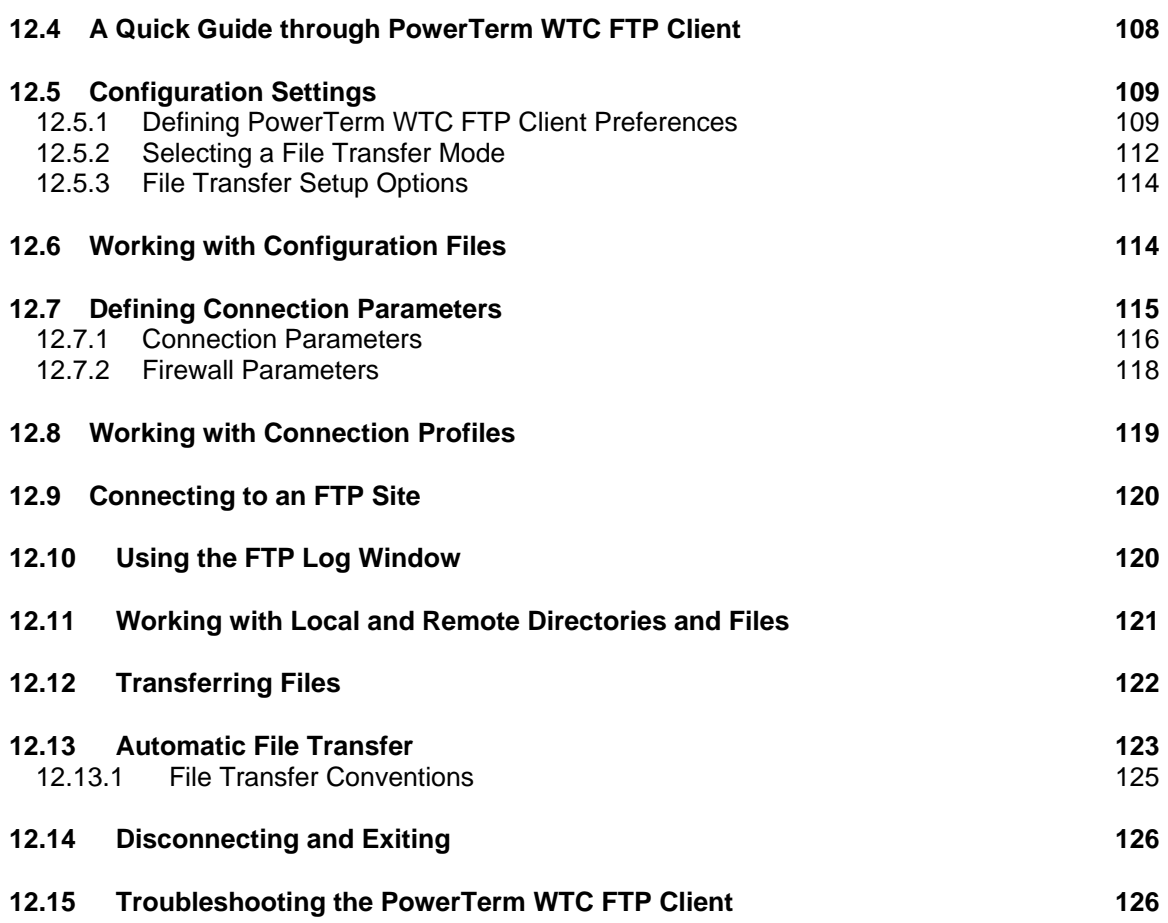

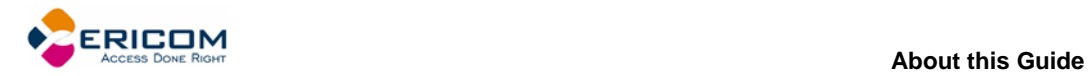

# **About this Guide**

PowerTerm WTC is a fully functional terminal emulator for Microsoft Windows XP Embedded (XPe) operating platforms.

This Guide assumes that you are familiar with basic windowing system conventions (file transferring, copy/paste functions, etc.) and the operation of the terminal you intend to emulate.

The PowerTerm WTC User's Guide is comprised of the following chapters:

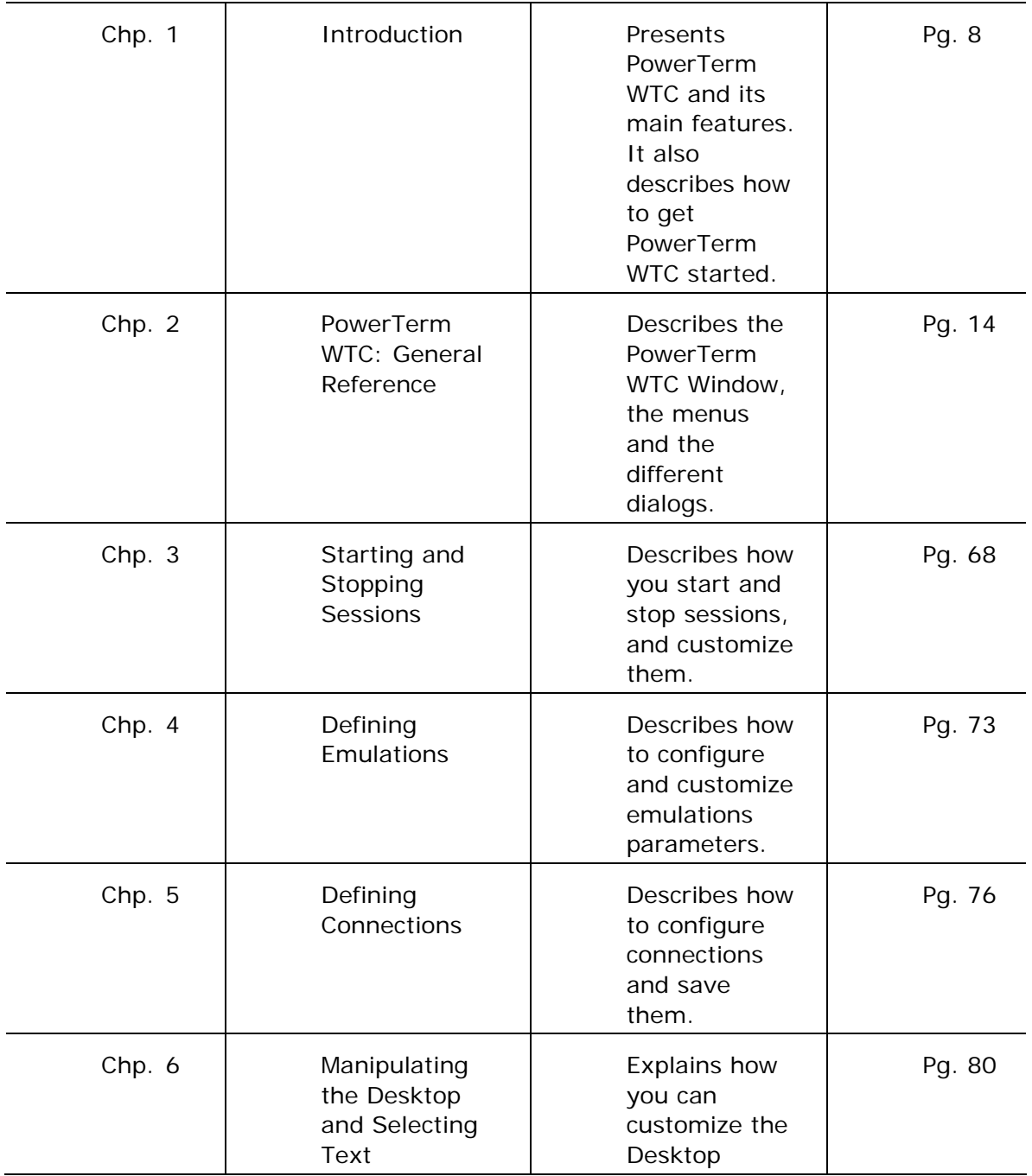

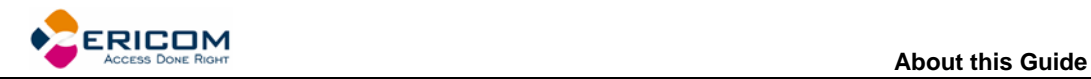

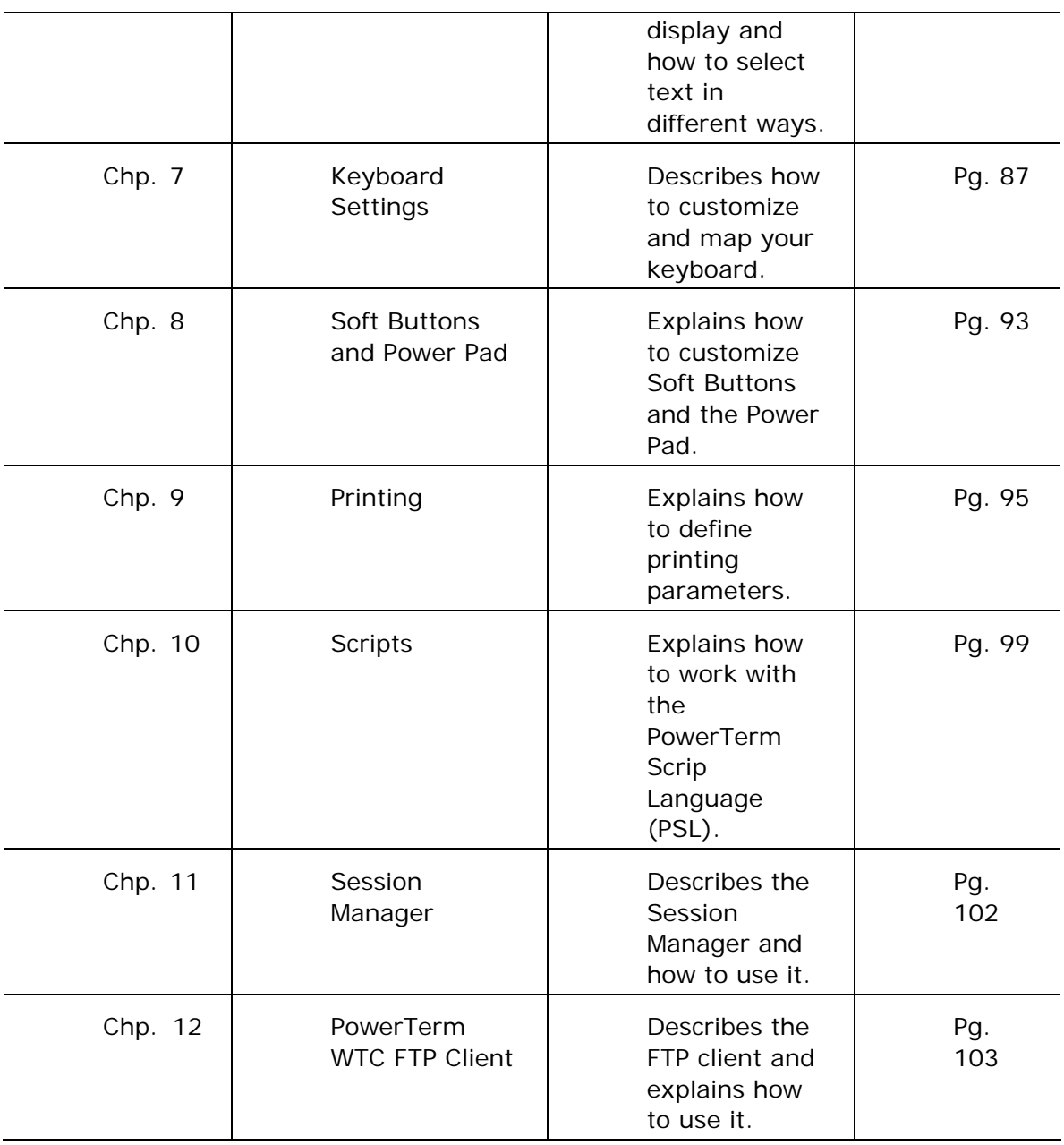

<span id="page-7-0"></span>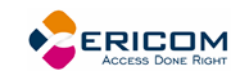

# <span id="page-7-1"></span>**1 Introduction**

This chapter presents PowerTerm WTC and its main features. It also describes the basic steps on how to use PowerTerm WTC for users who are familiar with accessing remote terminals.

This chapter includes the following topics:

- What is PowerTerm WTC?
- PowerTerm WTC Features
- System Requirements
- Getting Started

### **1.1 What is PowerTerm WTC?**

PowerTerm WTC is a fully functional emulator for Microsoft Windows Thin Client operating systems. It emulates various terminal types, including IBM, UNIX, HP, VMS and Tandem. PowerTerm WTC enables you to connect to a single or to multiple hosts via both network and remote connections.

PowerTerm WTC has two main features to enable the WTC to act and feel like a real host terminal:

- **Terminal display emulation,** PowerTerm WTC emulates the exact display of the chosen terminal. It presents host applications precisely as they would appear on the terminal. Once the WTC connects to a host computer, all host operations can be performed as if the WTC is an actual host terminal.
- **Terminal keyboard emulation,** PowerTerm WTC enables you to emulate the selected terminal's keyboard by mapping the WTC keys to match the host keys. Keyboard mapping definitions are stored in a **.ptk** file.

PowerTerm WTC also provides various options to customize and optimize the working environment such as:

- **Power Pad,** a programmable floating keypad.
- **Soft buttons,** programmable buttons located at the bottom of the PowerTerm WTC window.
- **PowerTerm Script Language (PSL),** a full-featured programming language, which enables you to create scripts for automating tasks. For example, you can create a PSL script for automatic login. Scripts can be used at start up of PowerTerm WTC, or can be utilized any time during a PowerTerm WTC session. PSL commands can also be assigned to the Soft buttons and the Power Pad to enable additional functions with a click of the mouse.

PowerTerm WTC enables you to use the standard Microsoft DDE mechanism to communicate with other Windows applications as DDE client or DDE server application.

<span id="page-8-0"></span>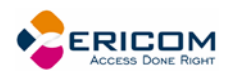

### **1.2 PowerTerm WTC Features**

PowerTerm WTC features include:

- Compact, light and high performance program
- 32-bit support for Windows NT/XP embedded
- File transfer for Xmode, Ymodem, Zmodem, Kermit, Ascii, Binary, and IND\$FILE
- Supports TCP/IP WinSock, DECnet (CTERM), and LAT
- Supports RS-232 (both direct and via modem), PPP/SLIP, SNA, and APPC connections
- Supports Ethernet and Token ring networks.
- PowerTerm Script Language (PSL)
- String functions, including sub-string, index and concatenation
- Enables you to save parameters for all sessions
- High-level API enables access from other environments, such as  $C_{++}$ , Visual Basic, and Power Builder. Also supports EHLLAPI.
- Session Manager
- Language support for most Western and Eastern European languages
- Modem dialing
- Multi-session capabilities
- User programmable Soft buttons
- Floating Power Pad with programmable buttons
- Control of color selection and screen attributes
- Supports printing including Auto Print mode and Slave Printing. Also supports Advanced Printing capabilities, including TN5250 Host Print Transform, specifying the orientation of the printed output for non-graphic printing, setting values for CPI/LPI/FONT parameters, printer rows and columns.
- Supports Kermit **get** command
- Easy to use keyboard mapping
- DDE communication for client or server
- Supports PowerTerm RemoteView

### **1.3 Getting Started**

#### **1.3.1 PowerTerm WTC Setup**

To enable WTC-host interactions, you need to define two sets of parameters:

• Terminal parameters

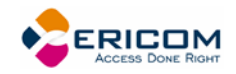

• Communication parameters

All parameters are saved in a Terminal setup file where the default is called ptdef.pts. Setup file extensions are:

- **pts** for the Terminal setup file
- **ptc** for the Communication setup file
- **ptk** for the Keyboard definitions file
- **ptp** for the Power Pad definitions file

PowerTerm WTC provides the option to work with a single host or with multiple hosts. You can create different setup configurations for working with each host to enable each user a customized working environment. (For more information about specifying and saving parameters, see chapters *[Defining](#page-72-1)  [Emulations](#page-72-1)* and *[Defining Connections](#page-75-1)*.)

#### *Working with a Single Terminal Connection*

If you only need to connect to a single host connection, you should use the default terminal setup and communication file. PowerTerm WTC automatically uses the parameters in the setup file to start the system.

#### *Working with Multiple Terminal Connections*

If you are working with multiple terminal connections, you may need to use a different setup file for each emulation. To create a setup file, you first need to define the terminal setup and communication parameters, and then save these parameters to a terminal setup file.

<span id="page-10-0"></span>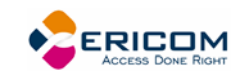

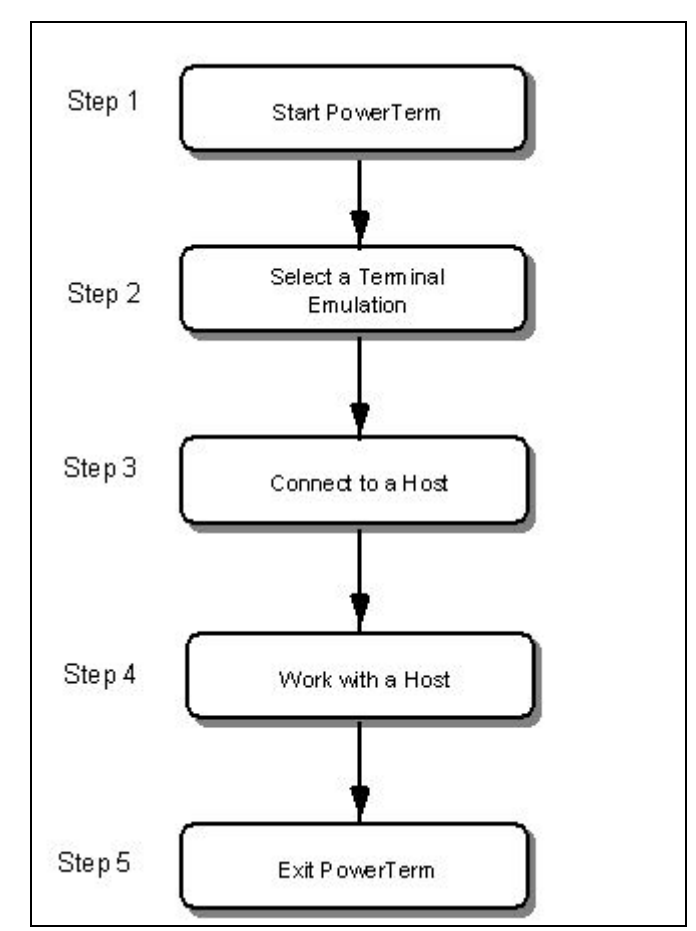

#### **1.3.2 A Quick Guide through PowerTerm WTC**

#### *Step 1: Start PowerTerm WTC*

Click the PowerTerm WTC icon on the desktop. The PowerTerm WTC window opens.

When PowerTerm WTC is used for the first time, the PowerTerm WTC window is automatically displayed together with the **Connect** dialog. After the connection parameters have been defined, the **Connect** dialog will be displayed according to your selected option.

PowerTerm WTC opens with the default terminal setup file. You can also open PowerTerm WTC using a customized setup file, or script.

The most important feature of the PowerTerm WTC window is its work area, which emulates a host terminal screen by displaying data entered on your terminal data received from the host. (For more information on how to customize your desktop, see chapter *[Manipulating the Desktop and Selecting](#page-79-1)  [Text](#page-79-1)*)

#### *Step 2: Select a Terminal Emulation*

You can either select a terminal for the current session or open a previously defined terminal setup file.

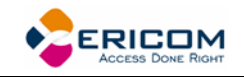

#### **To select terminal settings:**

- 1. Select **Terminal | Setup**. The **Terminal Setup** dialog appears.
- 2. Select the **Emulation** tab.
- 3. Click one of the **Terminal Types**. The emulation type that you select changes the number of setup tabs and, for IBM emulations, the PowerTerm WTC windows display.
- 4. Define terminal settings by clicking the relevant **Property page** tab and define setup parameters.
- 5. Click **OK**.
- 6. Save the settings by selecting **File | Save Terminal Setup** or **Save Terminal Setup As**. The file is saved.
	- **To open a previously defined Terminal setup file:**
- 1. Select **File | Open Terminal Setup**. The **Open File** dialog appears.
- 2. Select your desired setup file and click **OK**.

Or,

- 1. Select **Communication | Connect**. The **Connect** dialog appears.
- 2. Click the setup browse button. The **Setup** dialog appears.
- 3. Type your desired setup file name or alternatively click the browse button and select the desired file in the **Browse Terminal Setup** dialog.

#### *Step 3: Connect to Host*

After you have selected a terminal emulation, you need to define communication parameters for the current session, or select a previously saved session from the Session List.

#### **To connect to a host:**

- 1. Select **Communication | Connect**. The **Connect** dialog appears.
- 2. Define communication parameters or select a session with previously defined connection parameters from the **Session** list.
- 3. Click **Connect**. A connection is established to a host computer.

#### *Step 4: Work with the Host*

Once you have connected to a host, PowerTerm WTC enables you to work as if you are working from a terminal.

PowerTerm WTC enables you to transfer files to and from a host as well as define print parameters, and print the terminal screen or data transferred from the host application.

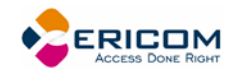

#### *Step 5: Exit PowerTerm WTC*

PowerTerm WTC provides different options when exiting PowerTerm WTC. You can end a session automatically or be prompted with a confirmation message prior to closing a session.

• Select **File | Exit** or press both **<Alt>** and **<X>** on the keyboard. If you have changed terminal settings, PowerTerm WTC displays a warning message asking if you want to update the terminal settings file. The message will point to the name of the setup file currently loaded (ptdef.pts, if you use the default settings). Click **OK** to update the terminal settings, or **No** to cancel the latest changes and restore the default setup.

<span id="page-13-0"></span>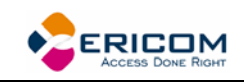

# <span id="page-13-1"></span>**2 PowerTerm WTC: General Reference**

# (A) TELNET () : PowerTerm Interconnect  $\overline{L}$   $\overline{L}$   $\overline{L}$ -<br>File Edit Terminal Communication Sessions Options Script Help  $\mathbb{R}^*$   $\overline{\mathbf{A}}$  $\blacktriangle$ П F1 F2 F3 F4 F5 F6 F7<br>●● VT 420-7 1:1 Caps Wrap Hold Dn Line | Licensed Tα: Ericom Software Ltd. F4 | F5 | F6 | F7 | F8 |  $-F9$  $F10$  $-F11$  $\left| \right|$  F12

### **2.1 The PowerTerm WTC Window**

The following is a list of the PowerTerm WTC window components as they appear from top to bottom. You can configure all the components, except the work area, to be displayed or hidden as will be convenient for you.

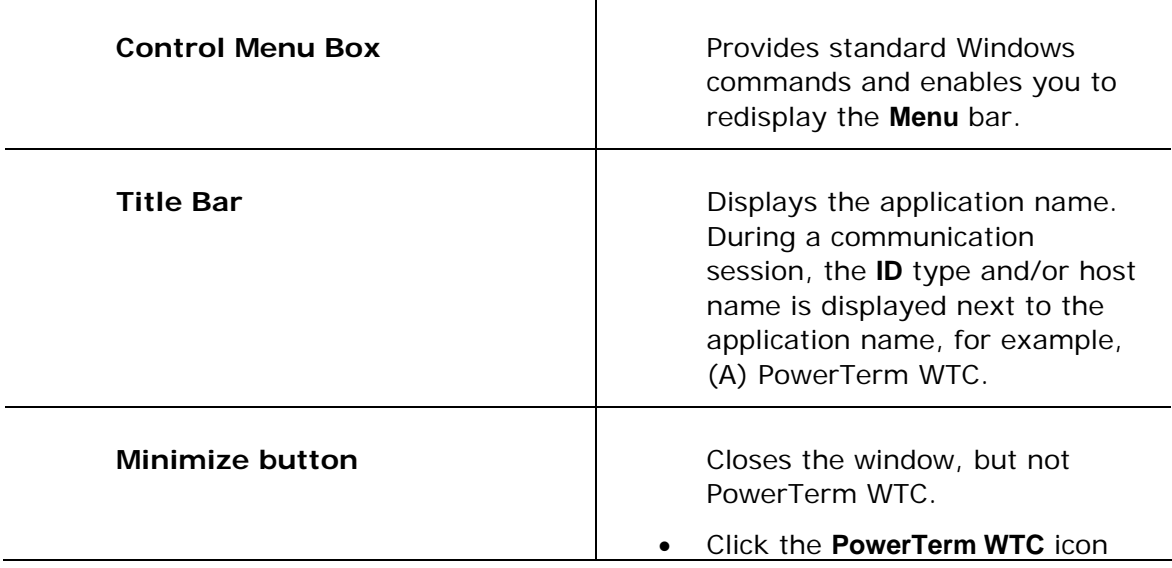

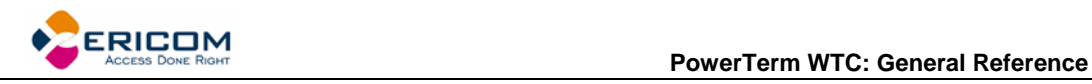

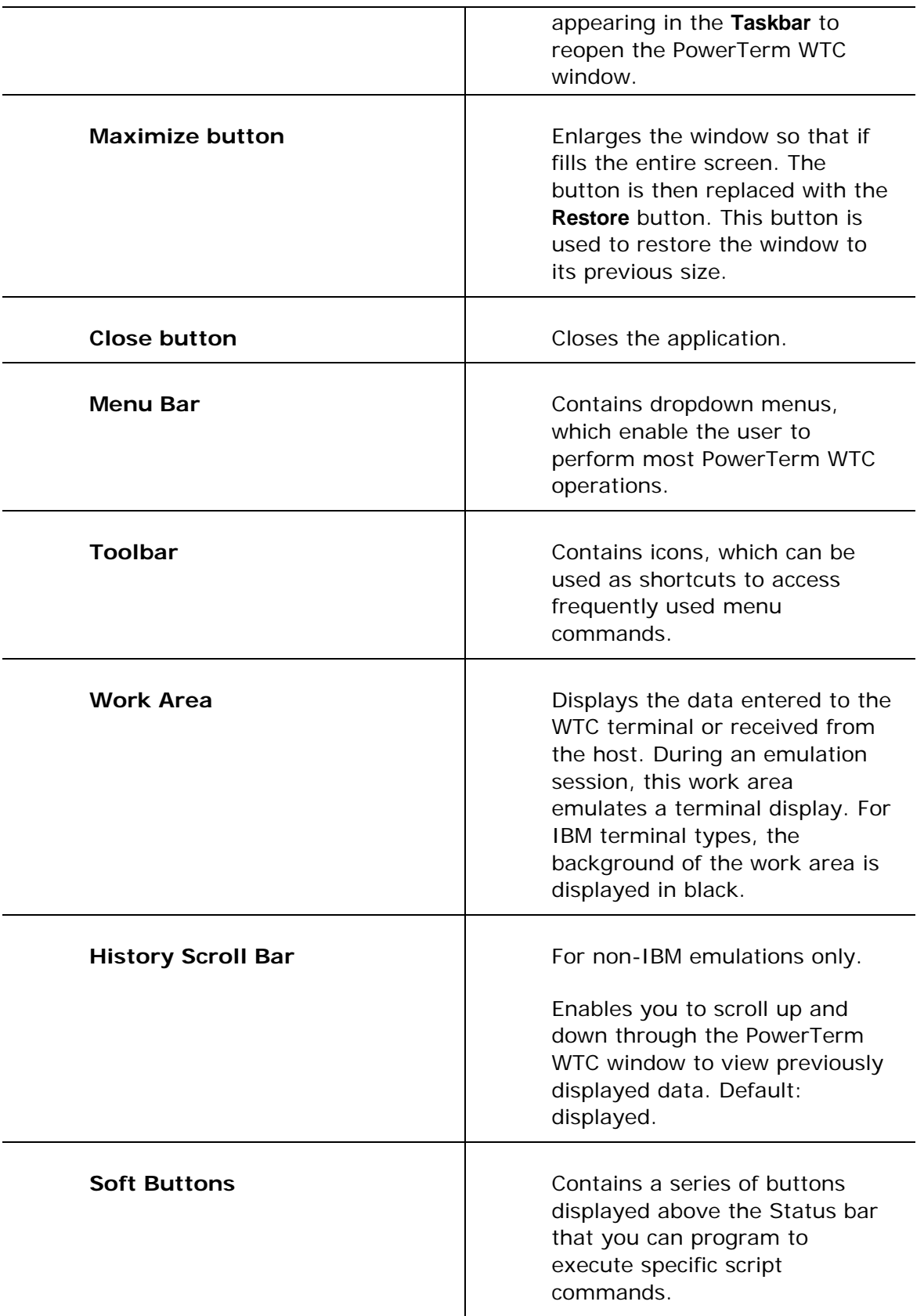

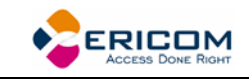

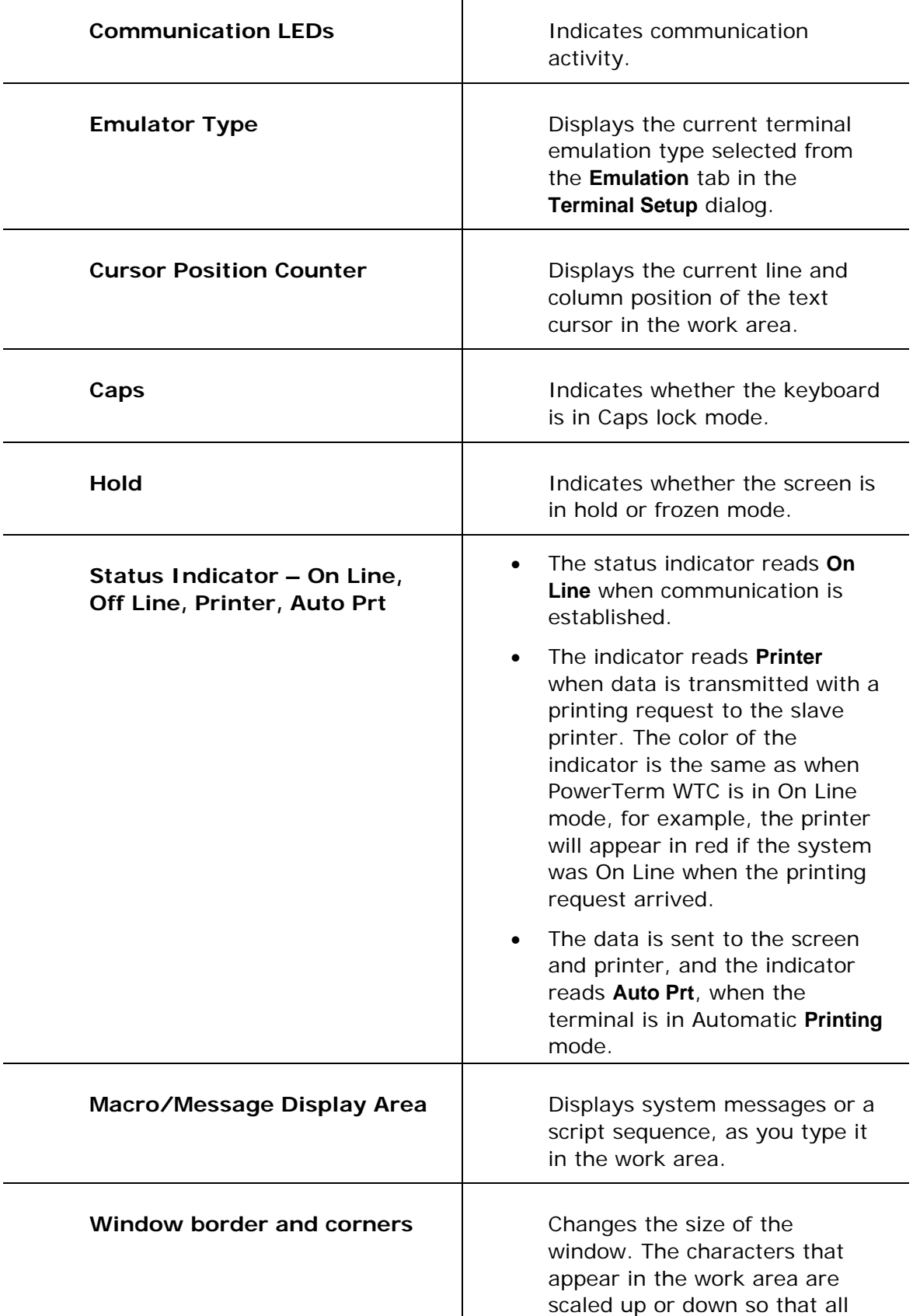

<span id="page-16-0"></span>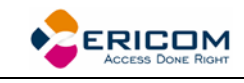

the information always remains in view.

### <span id="page-16-1"></span>**2.2 Menu Bar**

The PowerTerm WTC Menu bar displays the main PowerTerm WTC functions in dropdown menus. The following is a brief description of each menu and the functions that it can perform.

#### **2.2.1 File Menu**

The File menu provides options to create, save and restore a terminal setup file, as well as to create an icon for your current PowerTerm WTC settings, also open keyboard and Power Pad settings and save them. You can also use this menu to set printing parameters, print, and to open a new instance of the PowerTerm WTC window.

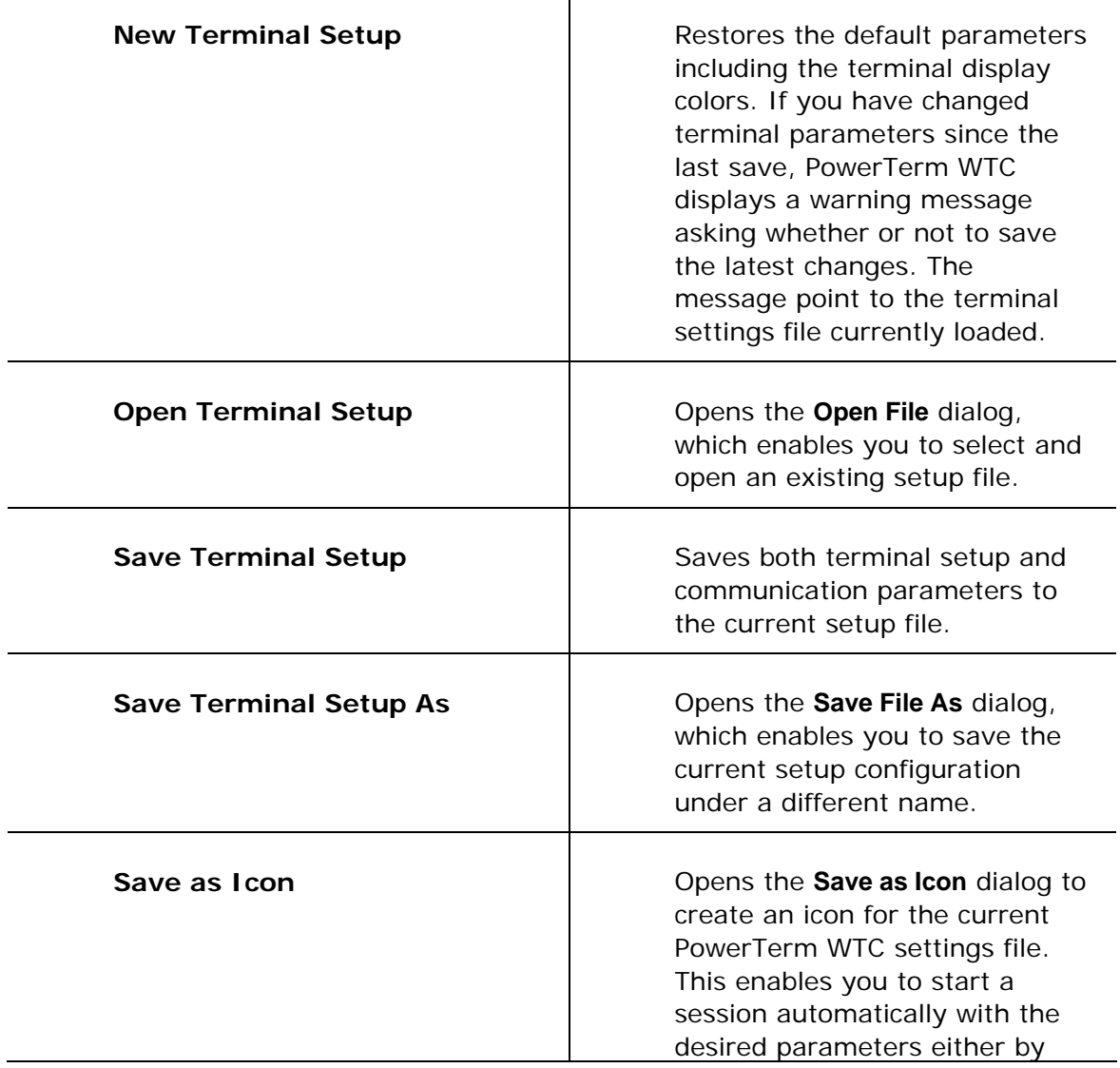

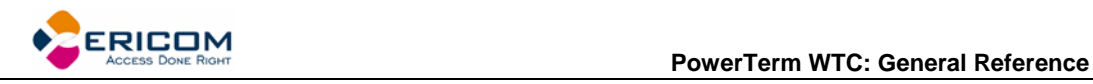

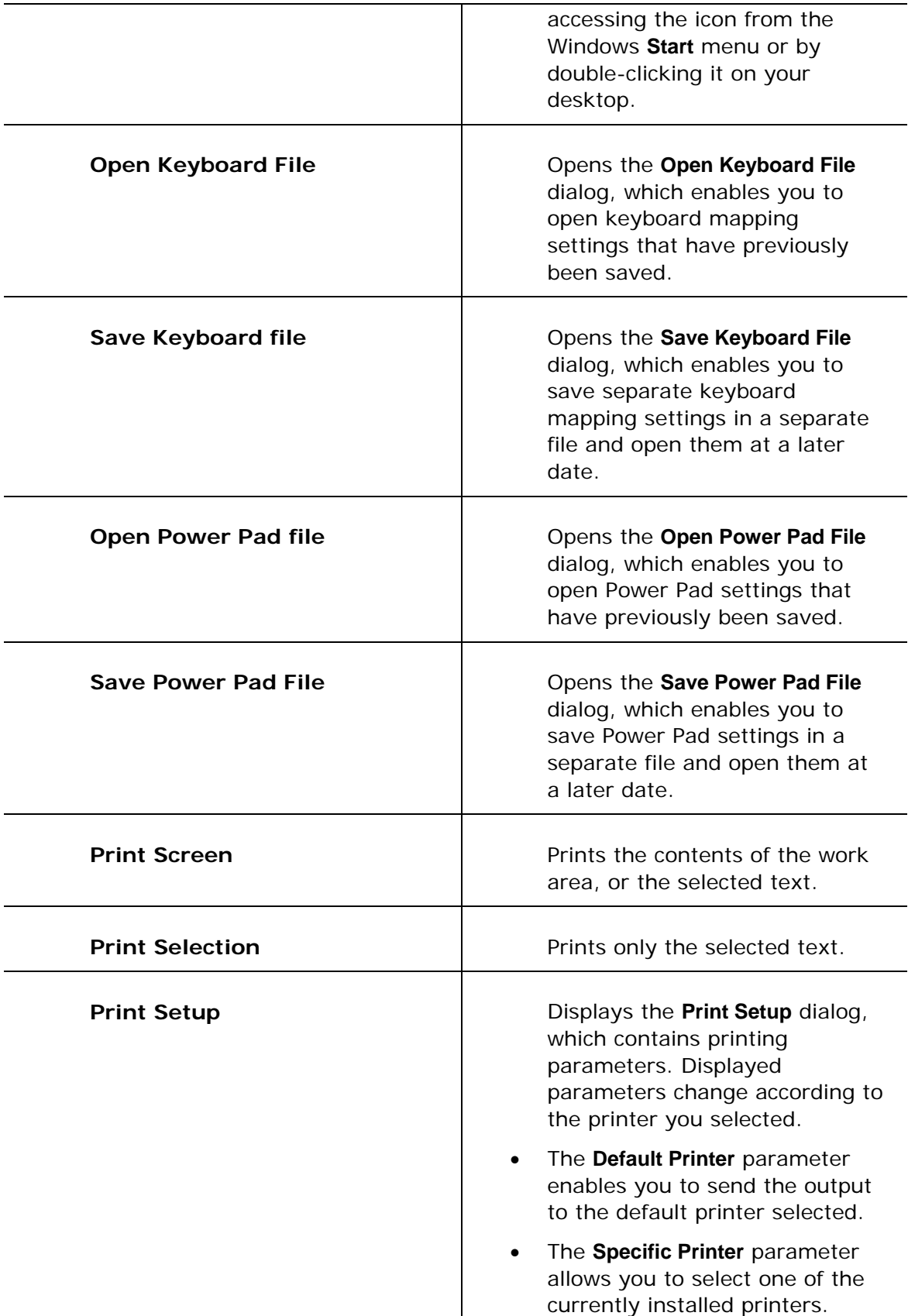

<span id="page-18-0"></span>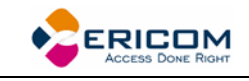

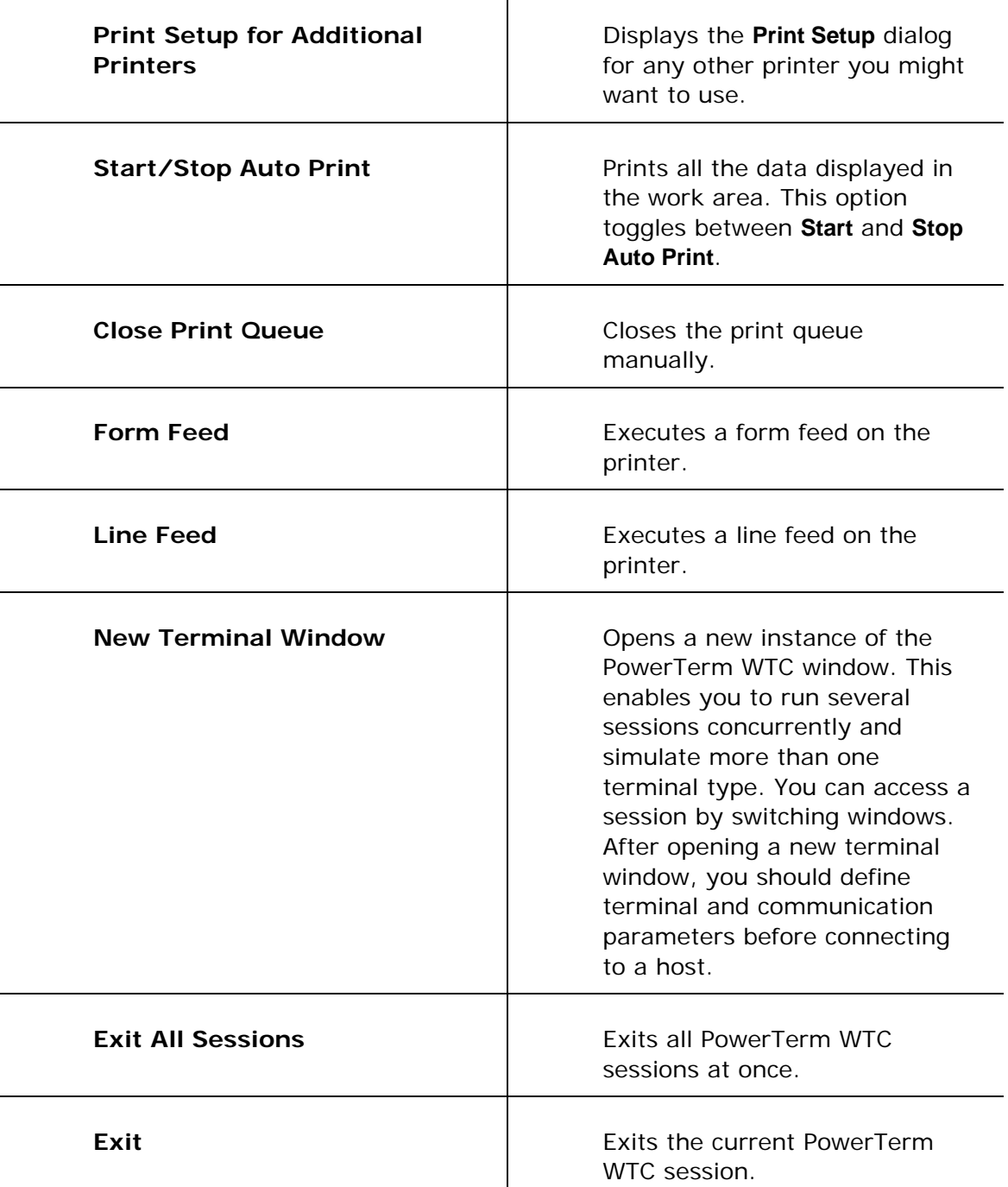

#### **2.2.2 Edit Menu**

The Edit menu provides options to select, clear, and reverse text in the PowerTerm WTC window and delete the contents of the history buffer. The Edit menu also provides standard editing commands (e.g. cut/copy/paste), in addition to commands that enable you to copy data to a file and copy data automatically to the clipboard.

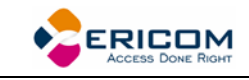

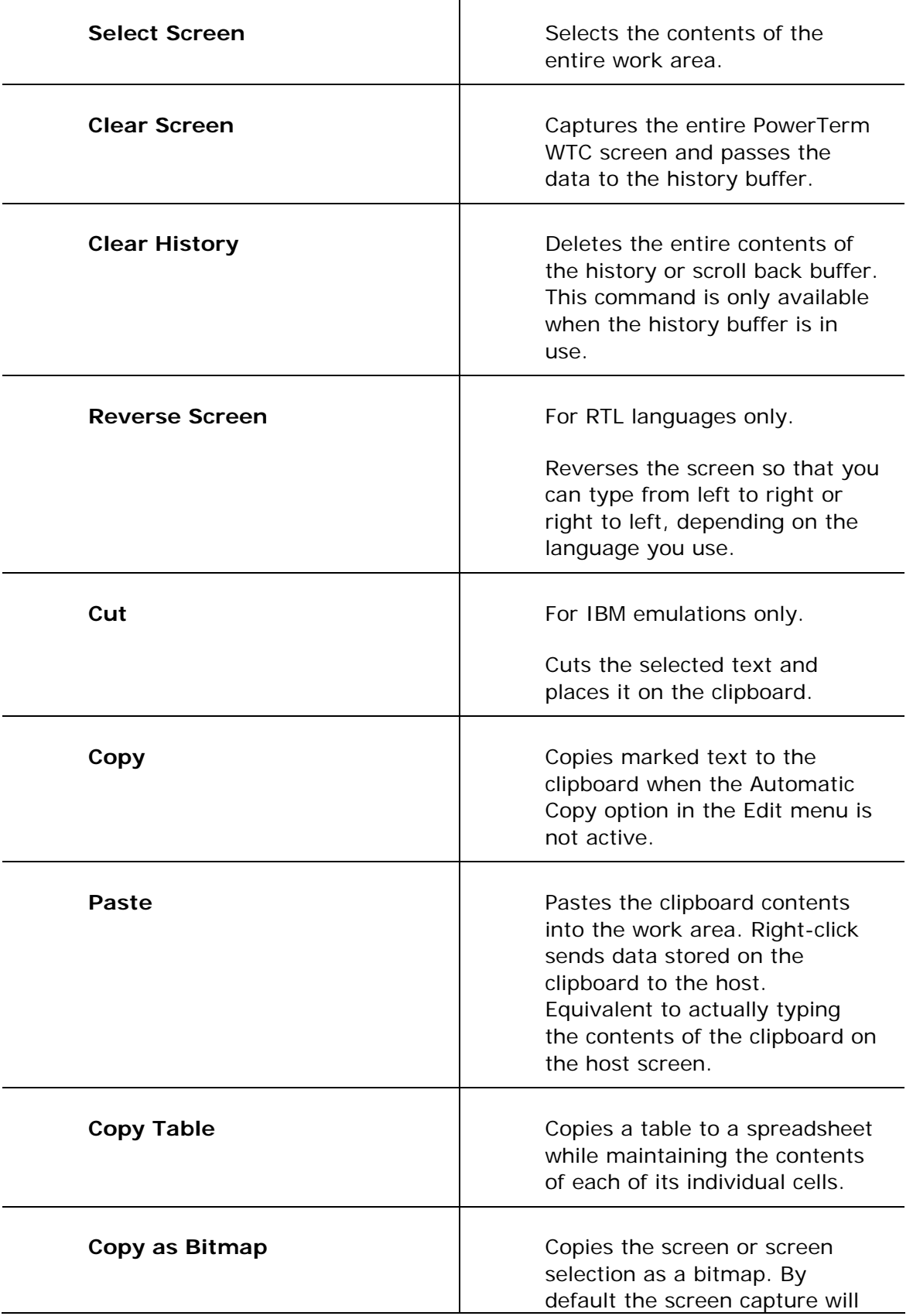

<span id="page-20-0"></span>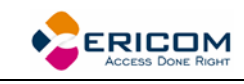

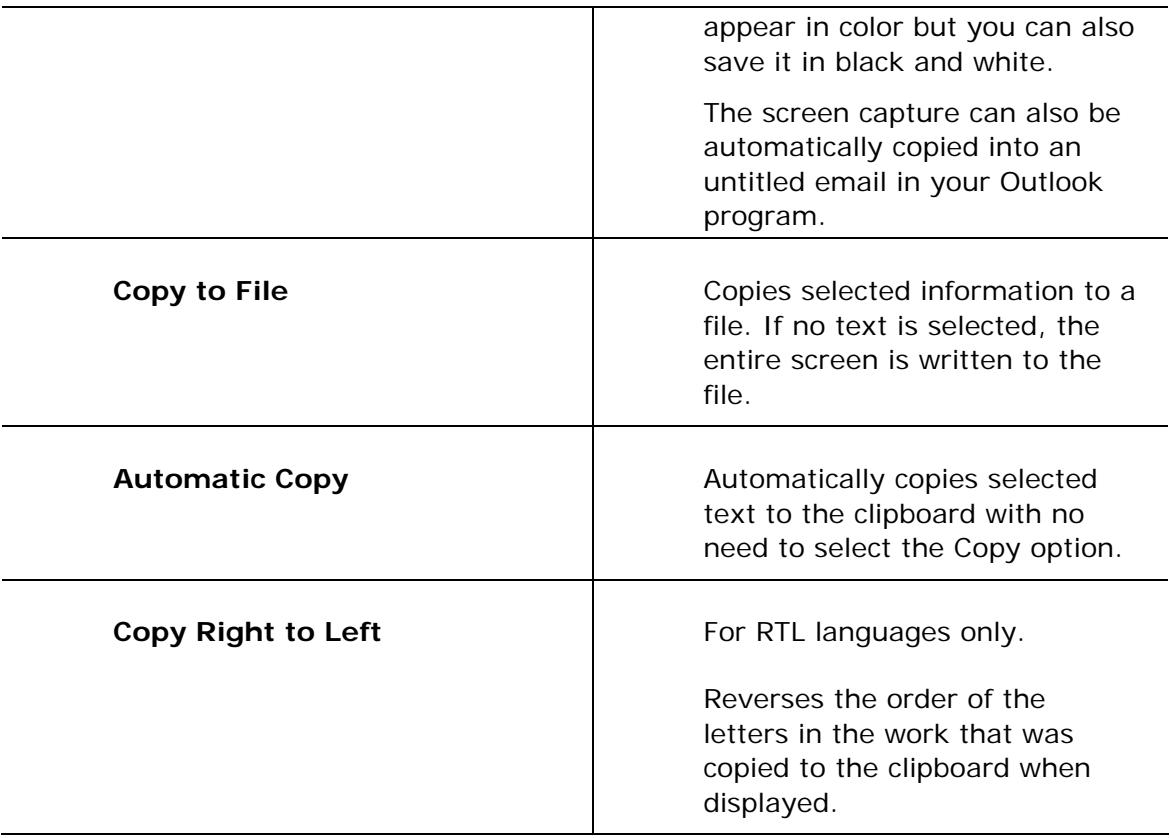

#### **2.2.3 Terminal Menu**

The Terminal menu provides options to define and reset connection parameters, set the system to be online or offline, and freeze or unfreeze the screen. You can also select the fonts and languages (in versions that support it) to be displayed in the PowerTerm WTC window.

Т

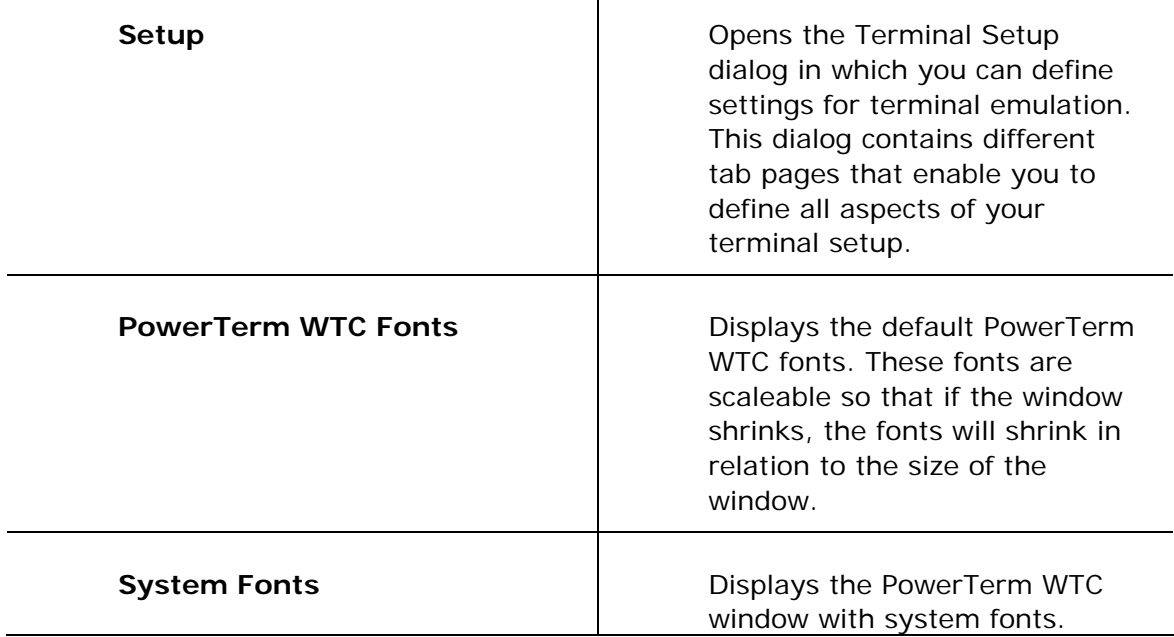

<span id="page-21-0"></span>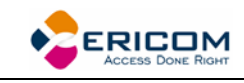

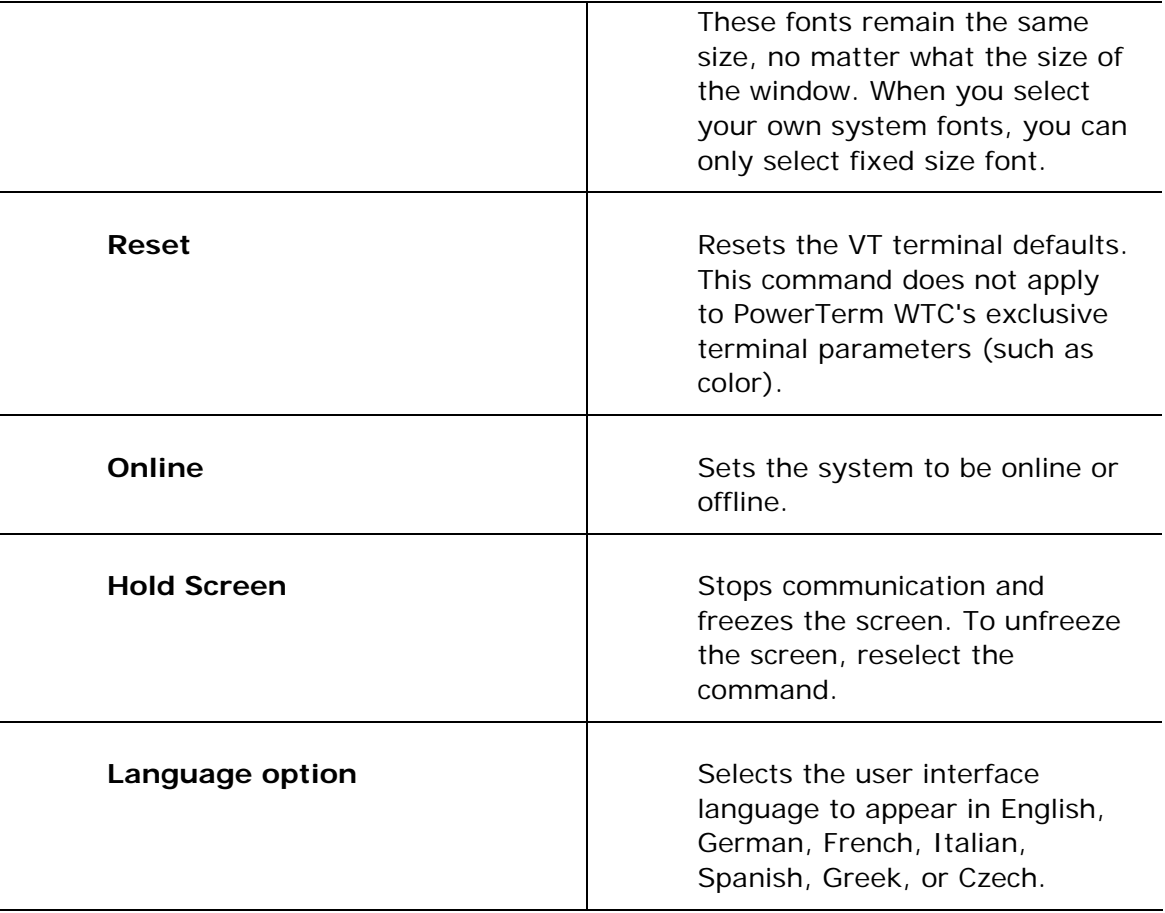

#### **2.2.4 Communication Menu**

The Communication menu provides options to define and modify the communication (session) parameters, and to connect/disconnect a communication session. The Communication menu also provides file transfer options. It enables you to set and clear Data Terminal Ready (DTR) and Ready to Send (RTS) signals as well as select a modem from a list of existing modems.

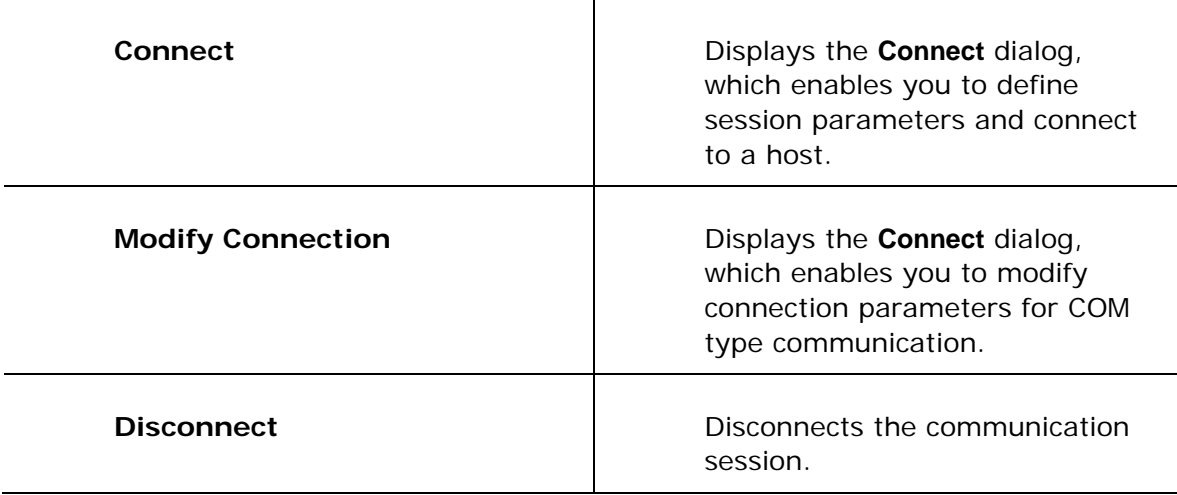

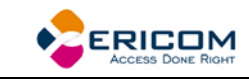

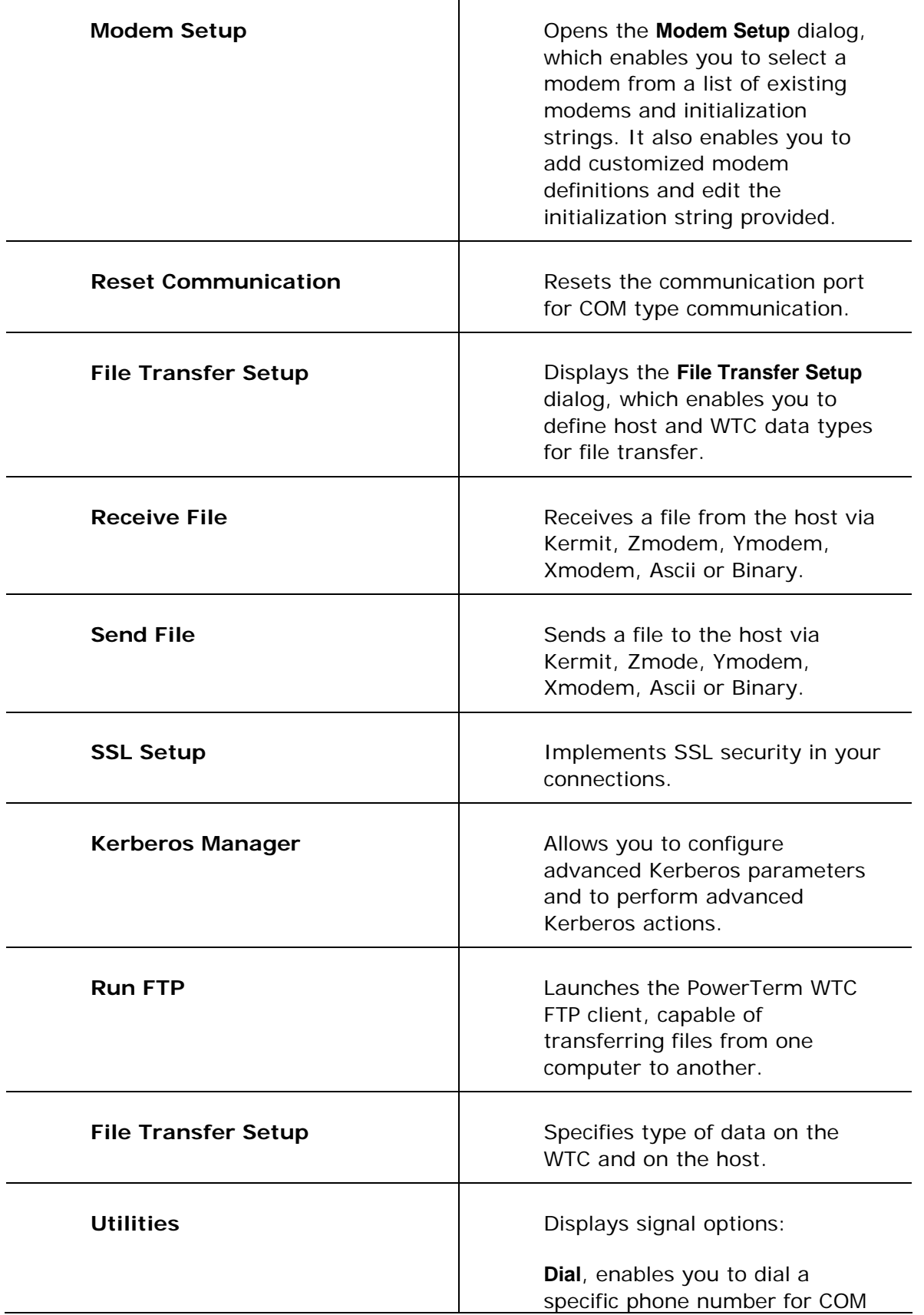

<span id="page-23-0"></span>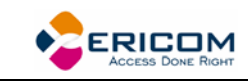

type communication.

**Break**, sends a break for COM type communication. Equivalent to <Ctrl>+<Break>.

**Set/Clear DTR**, sets/clears DTR (Data Terminal Ready) signals.

**Set/Clear RTS**, sets/clears RTS (Ready To Send) signals.

**AUX: Modify Connection**, enables two-way slave printing to a serial printer.

#### **2.2.5 Sessions Menu**

The Session menu lists all the active PowerTerm WTC sessions and enables you to toggle between them. The first session generated is automatically named Session A, the next Session B, and so on.

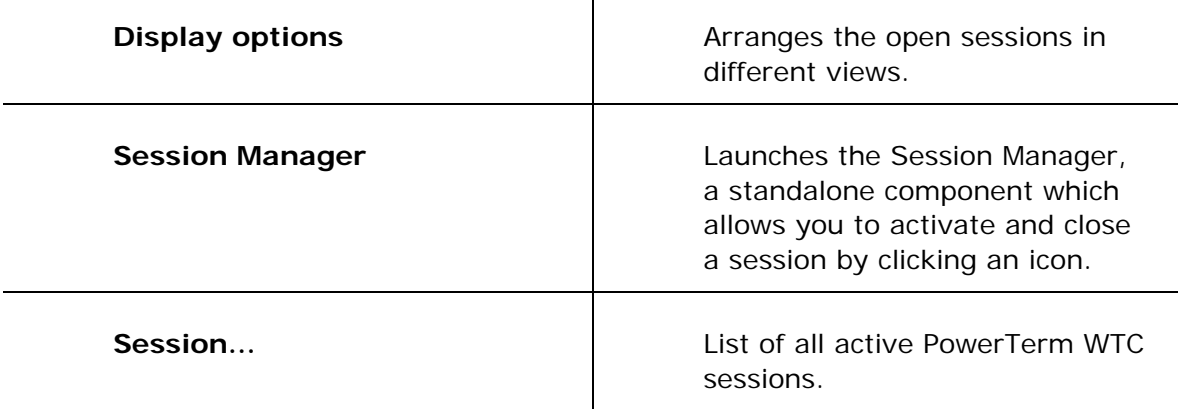

#### **2.2.6 Options Menu**

The Options menu enables you to map your keyboard and define the Power Pad display. It also enables you to store a session in a log file as well as provides options to customize your PowerTerm WTC screen.

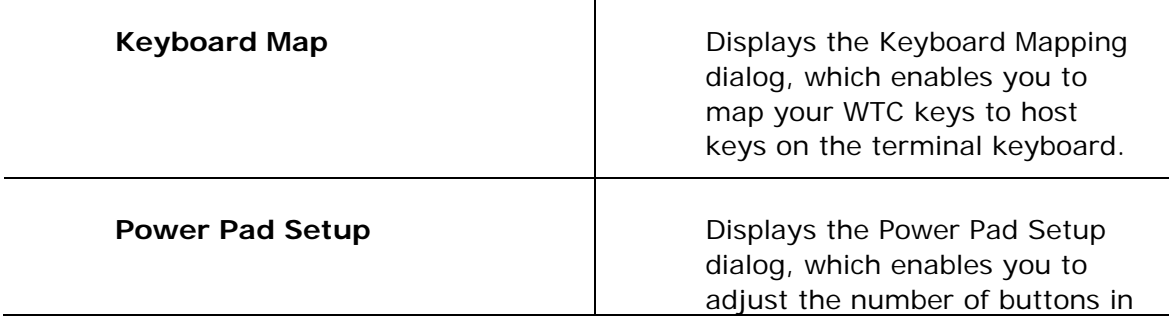

<span id="page-24-0"></span>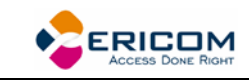

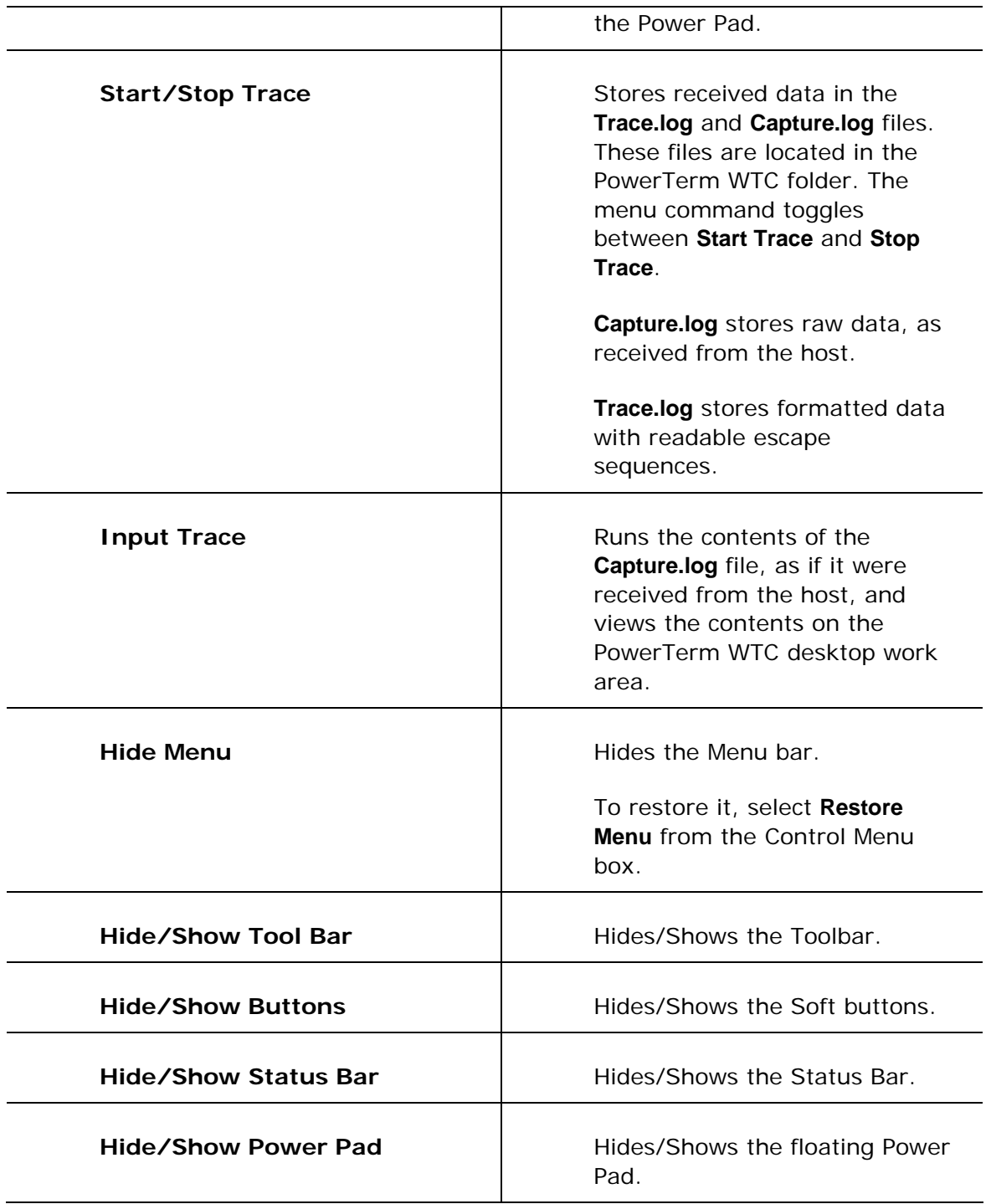

### **2.2.7 Script Menu**

The Script menu provides options to create and run PSL commands.

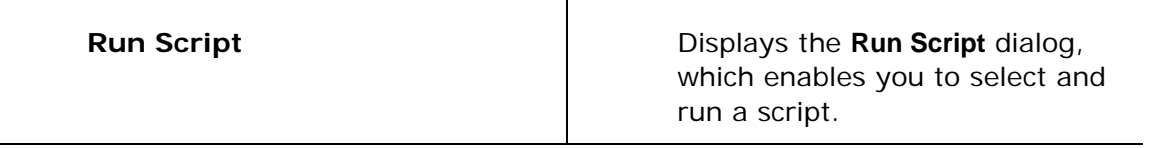

<span id="page-25-0"></span>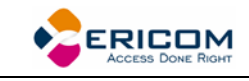

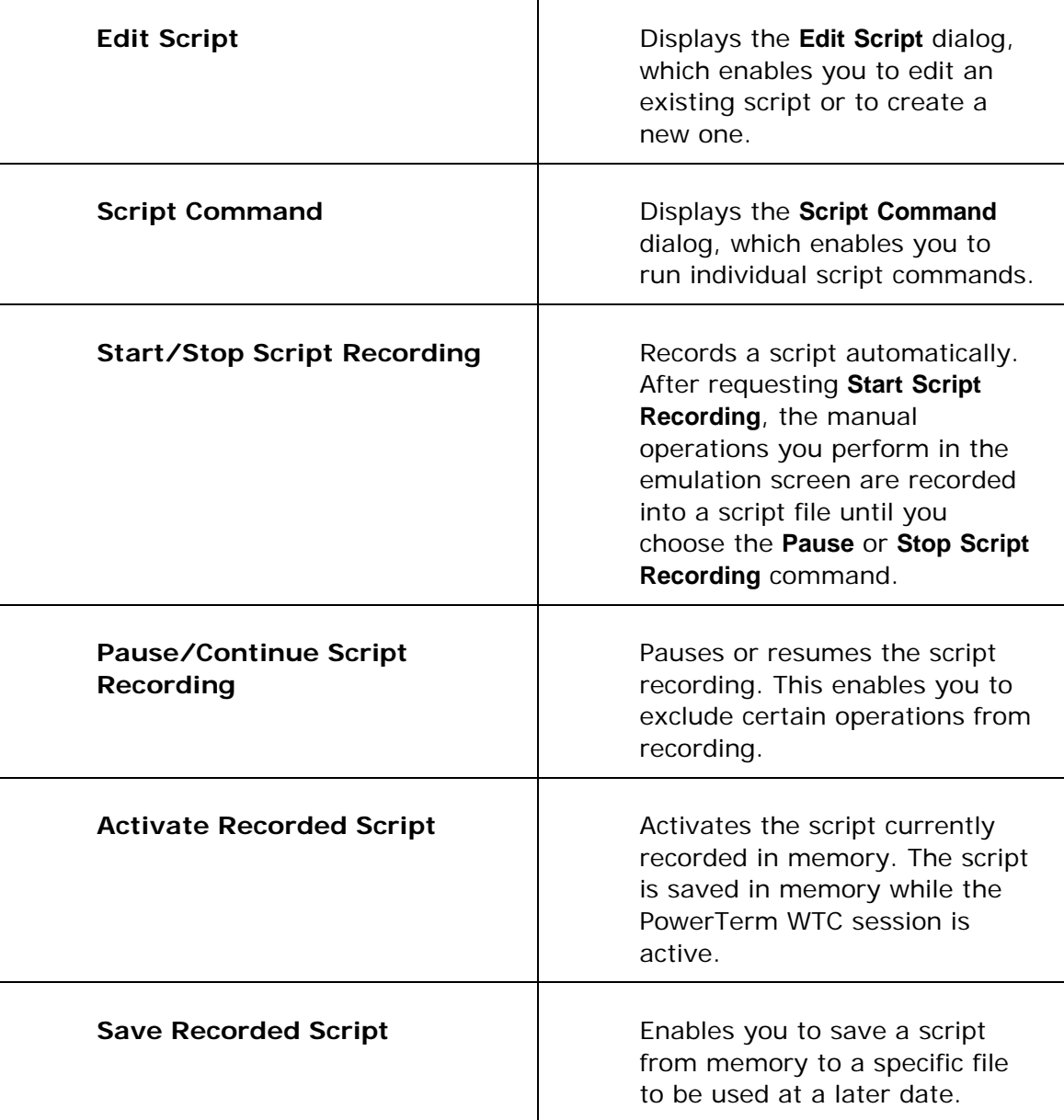

#### **2.2.8 Help Menu**

The Help menu provides options for accessing the PowerTerm WTC online help (only provided on request) and product and license management information.

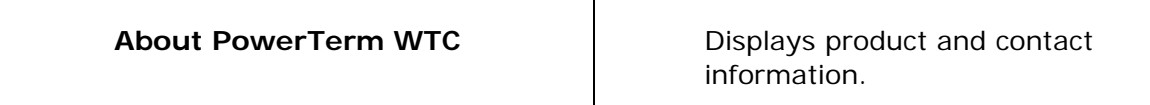

<span id="page-26-1"></span><span id="page-26-0"></span>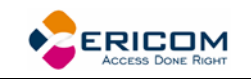

## **2.3 Toolbar**

The PowerTerm WTC Toolbar contains icons, which provide shortcuts to frequently used menu options. The following is a brief description of the icons. You can also place the cursor over the icon to display its description as a tool tip.

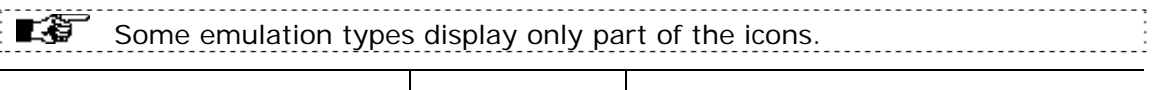

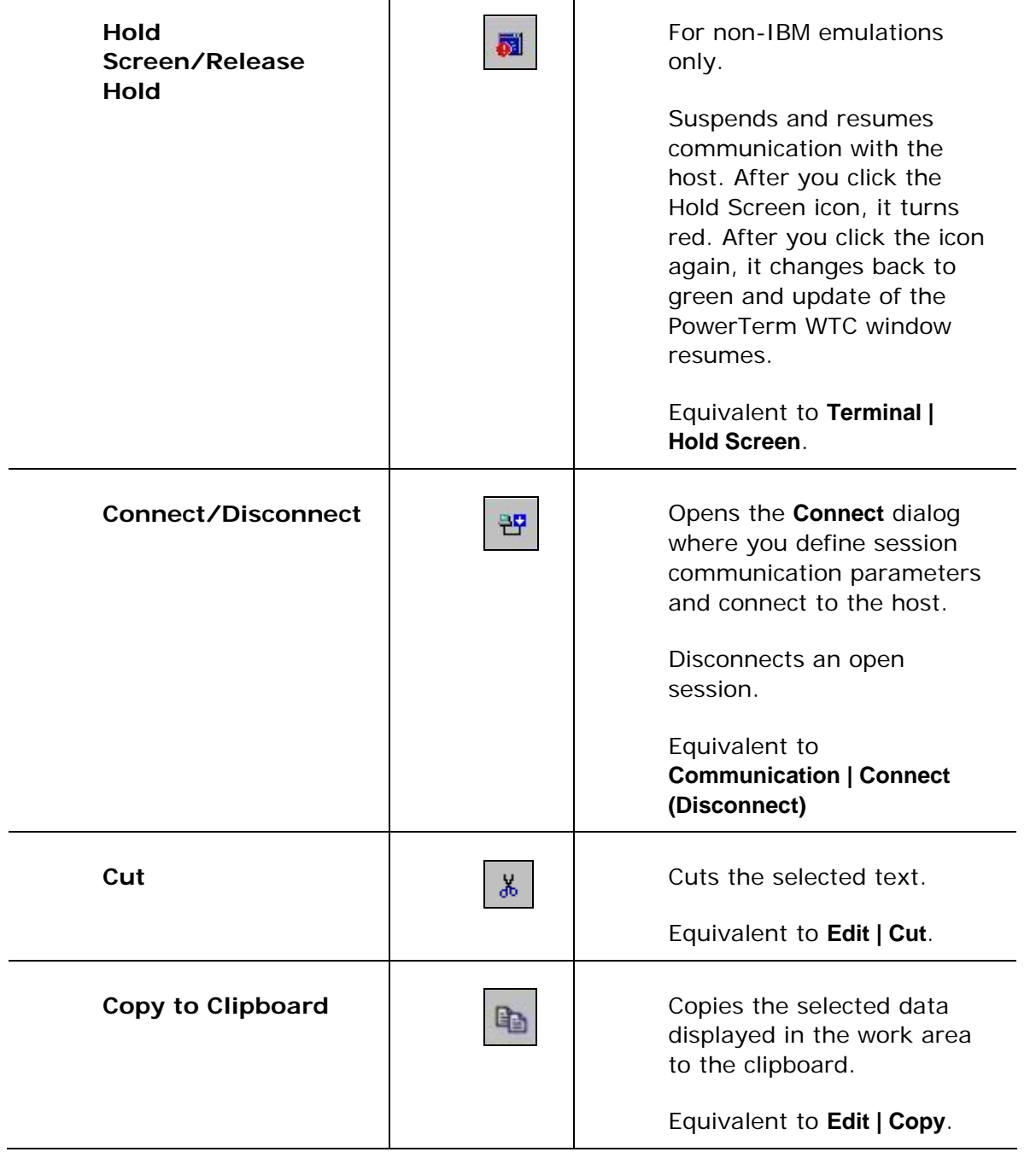

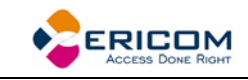

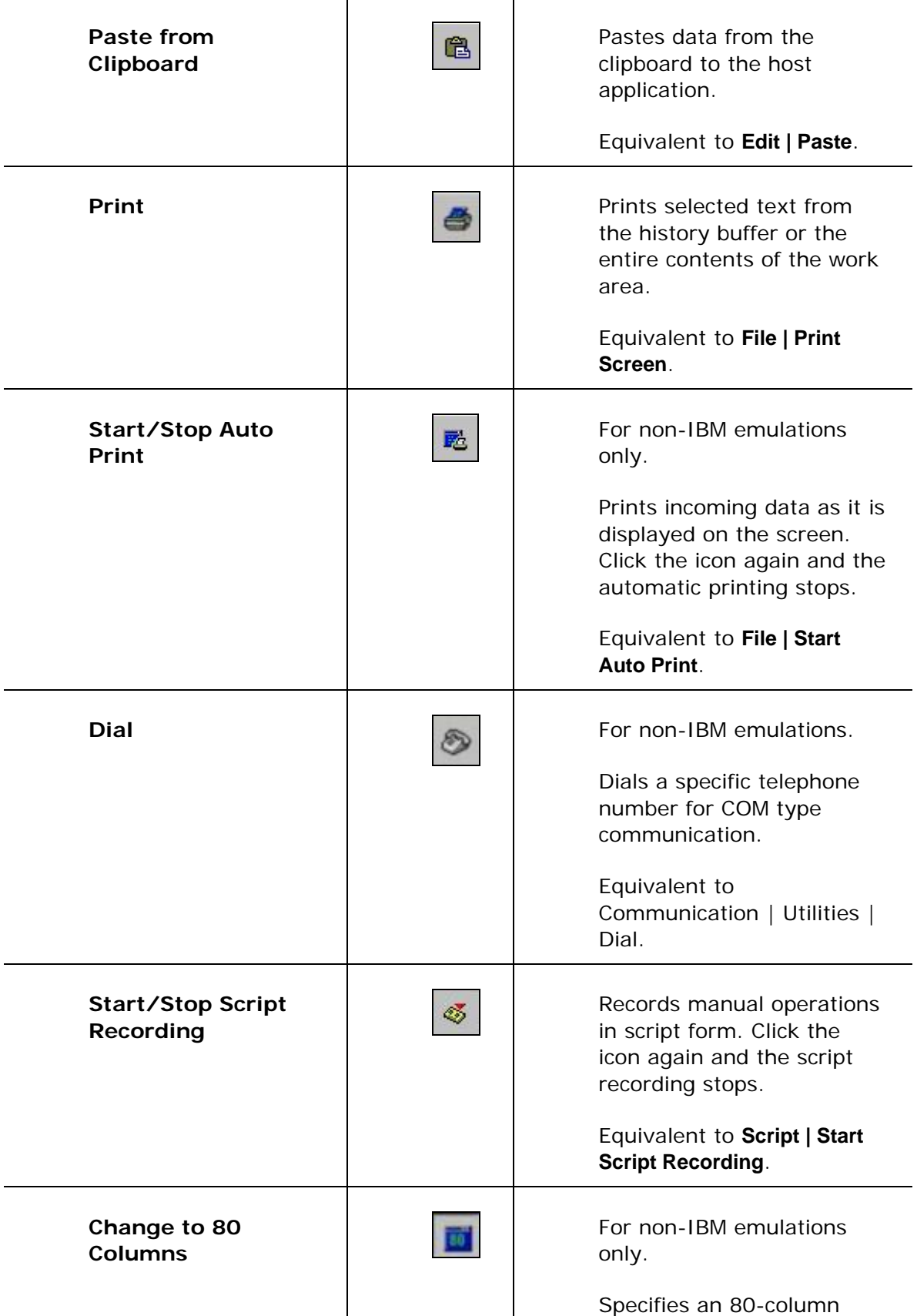

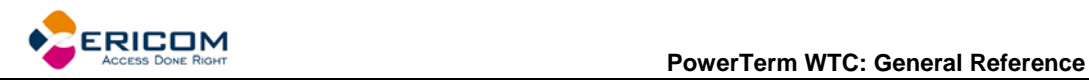

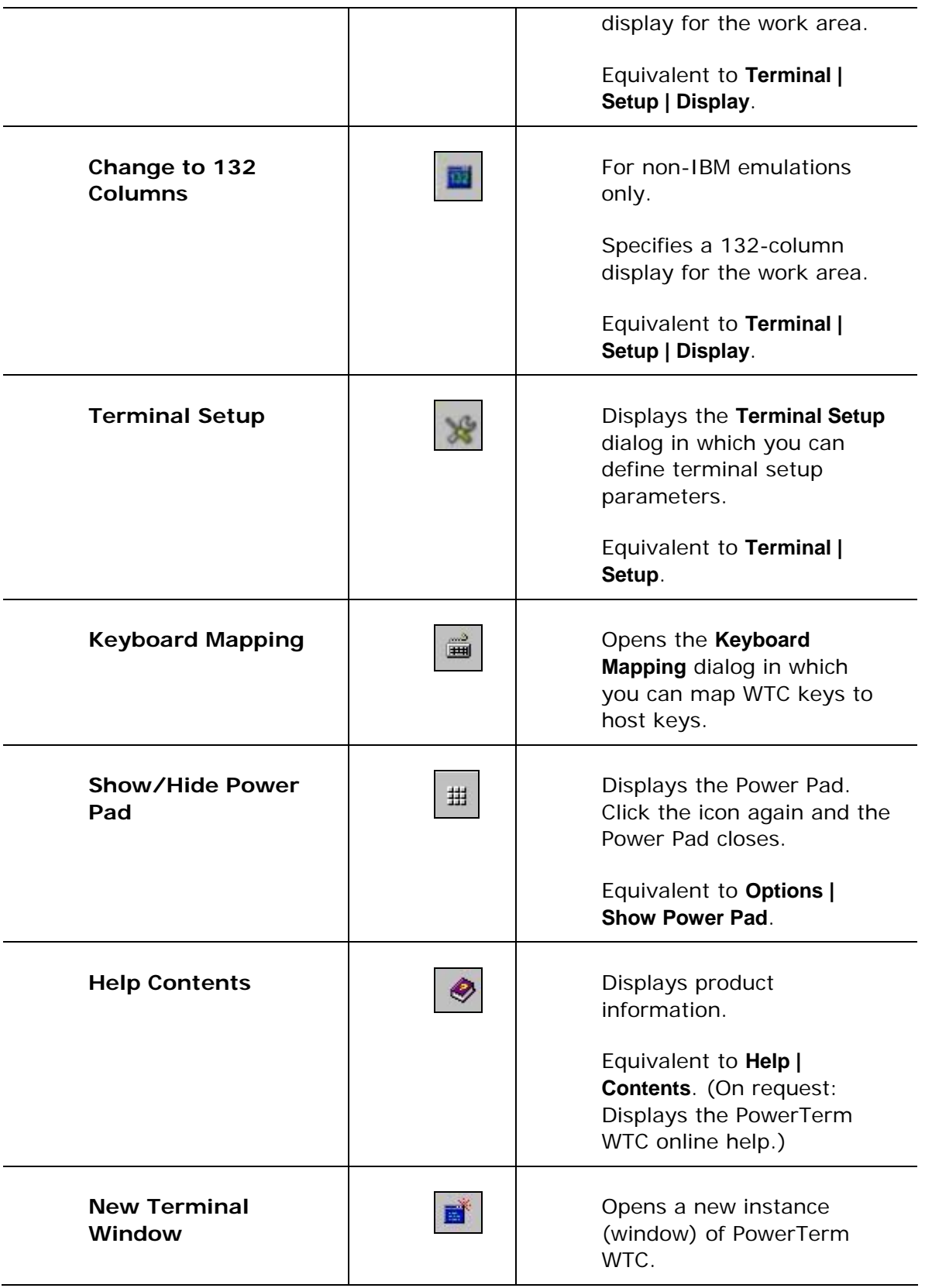

<span id="page-29-0"></span>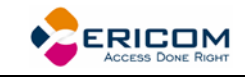

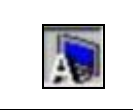

**Session Click** the session's icon to bring it to the front.

### **2.4 Hot Keys**

Hot keys are keyboard shortcuts that you can use instead of selecting menu commands. These hot keys refer to your standard WTC keyboard keys, **before** they are mapped to terminal keys. Once hot keys are mapped, they lose their original function and reflect the newly mapped terminal key. For example, if you map <Alt F4> to the <Backspace> key on the terminal keyboard, it performs the function of a <Backspace> key.

The following table lists the default PowerTerm WTC hot keys:

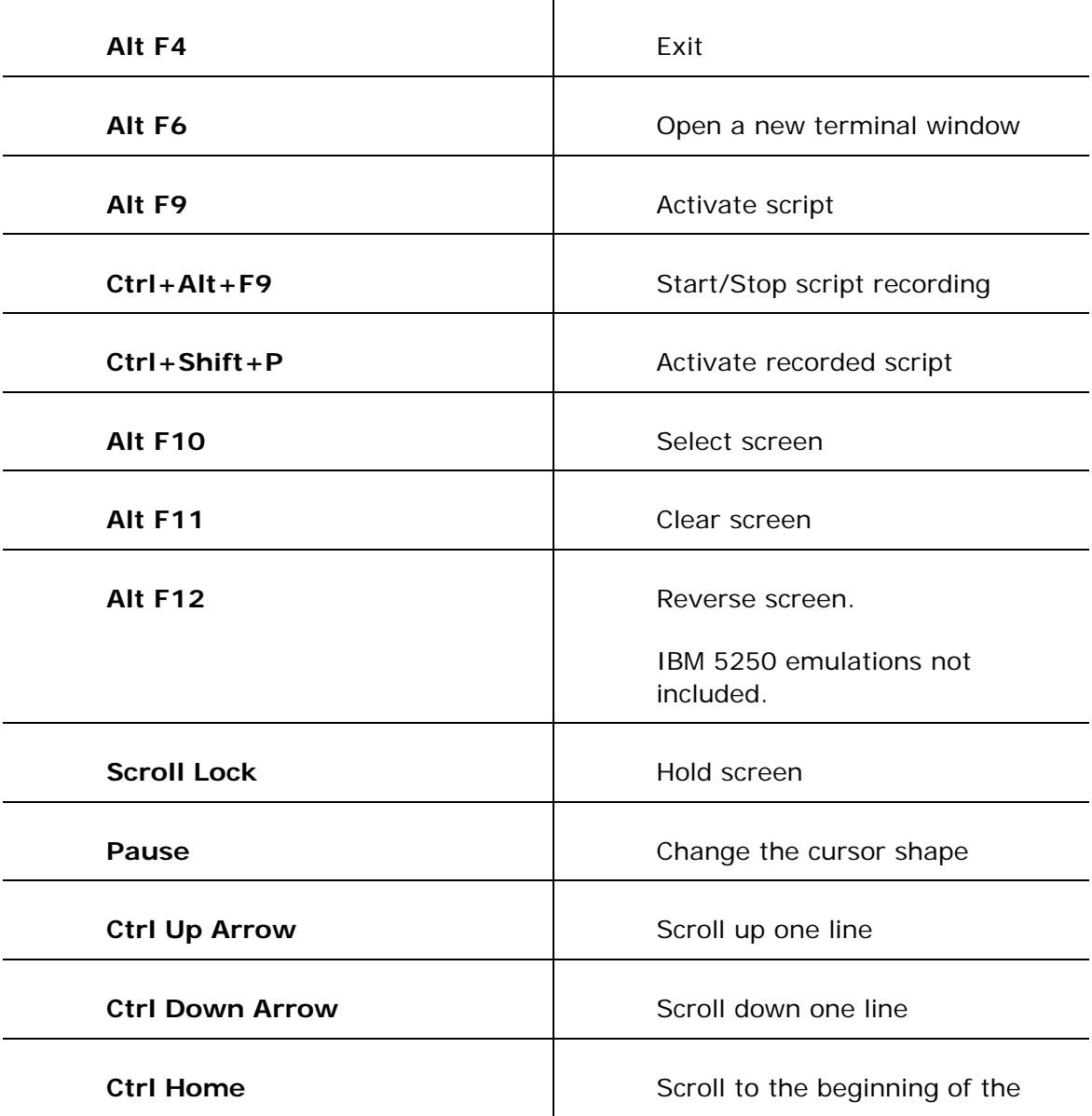

<span id="page-30-0"></span>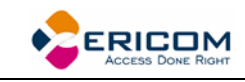

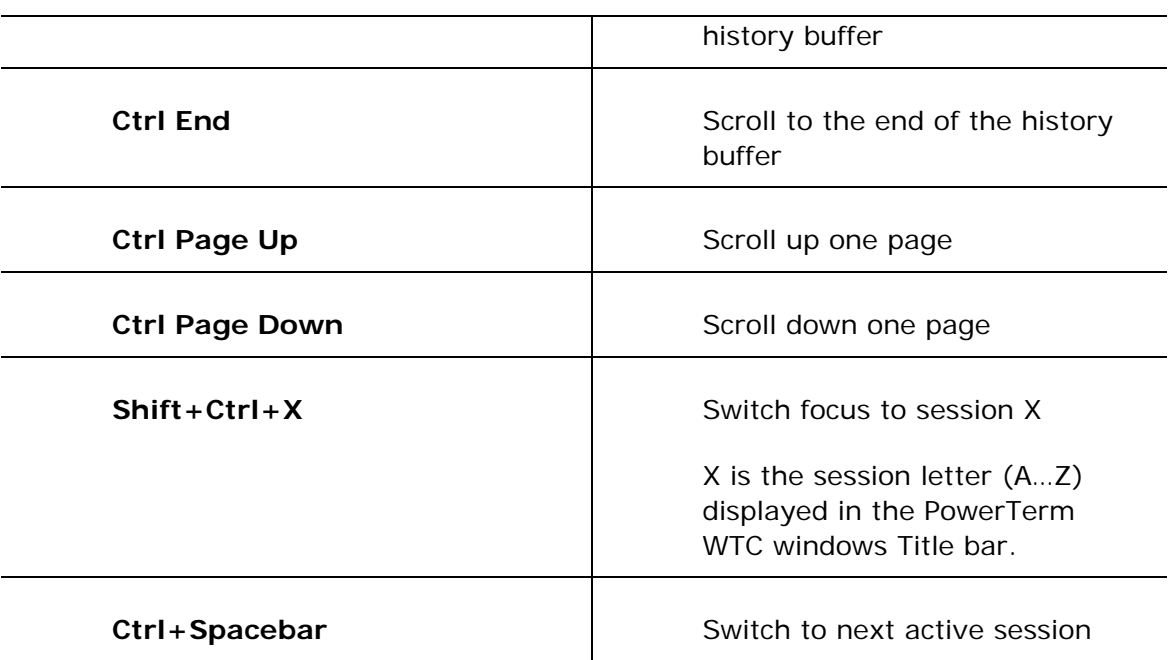

# **2.5 Connection Dialog**

 The parameter options change according to emulation and Session Type (protocol) selected. 

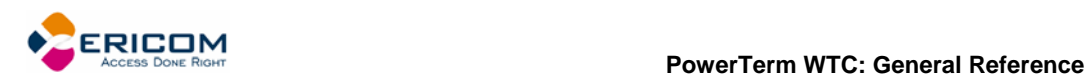

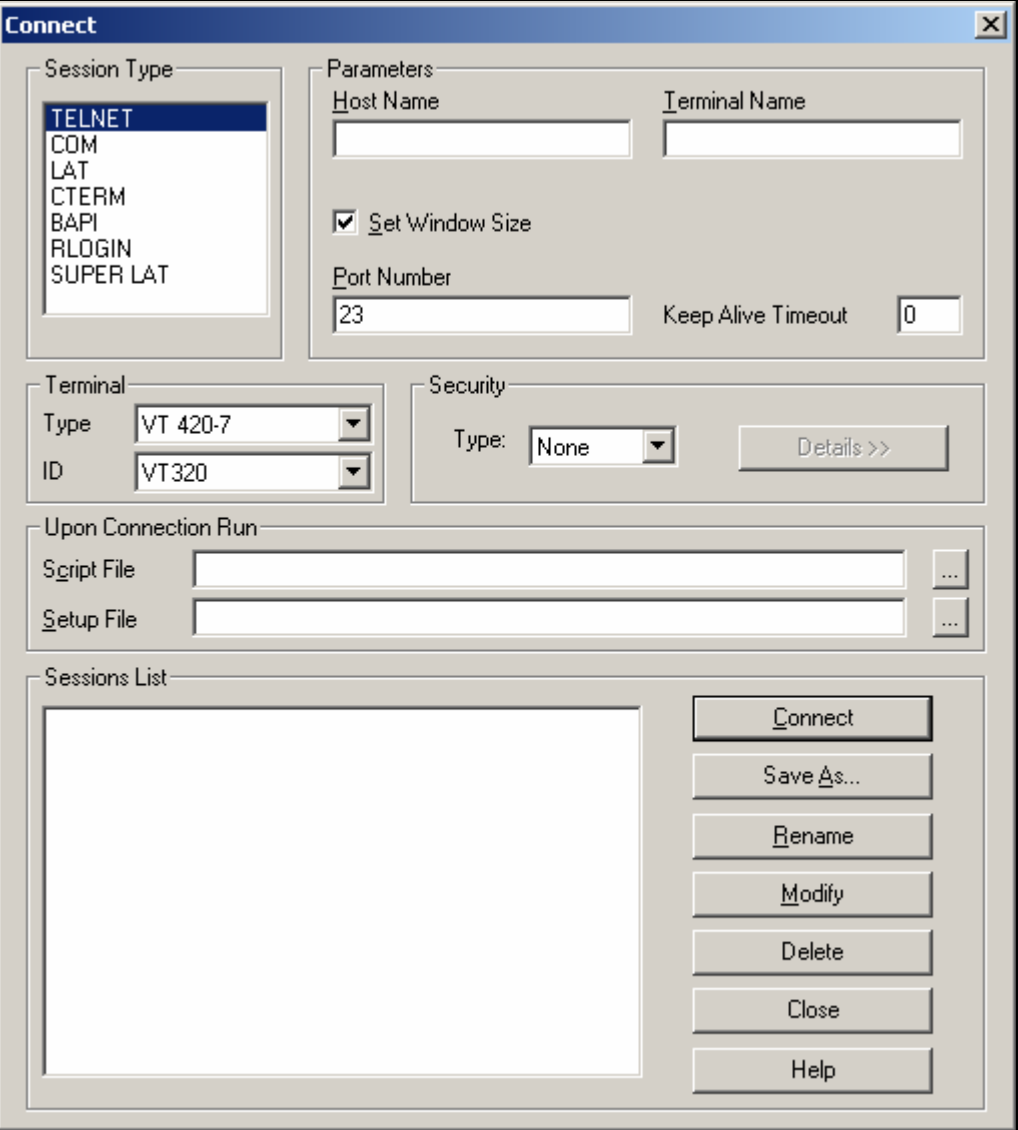

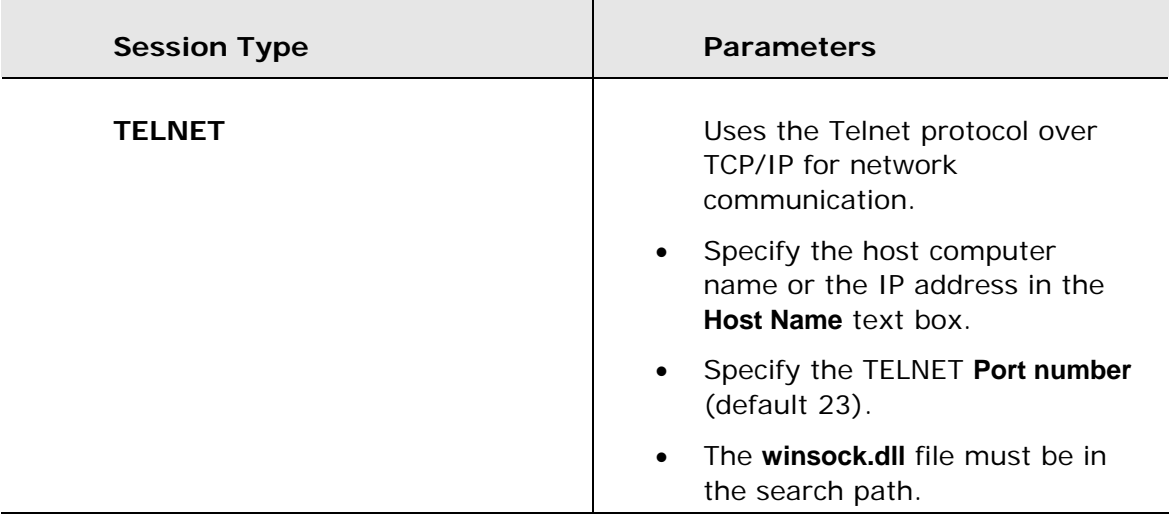

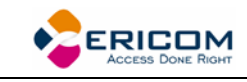

l,

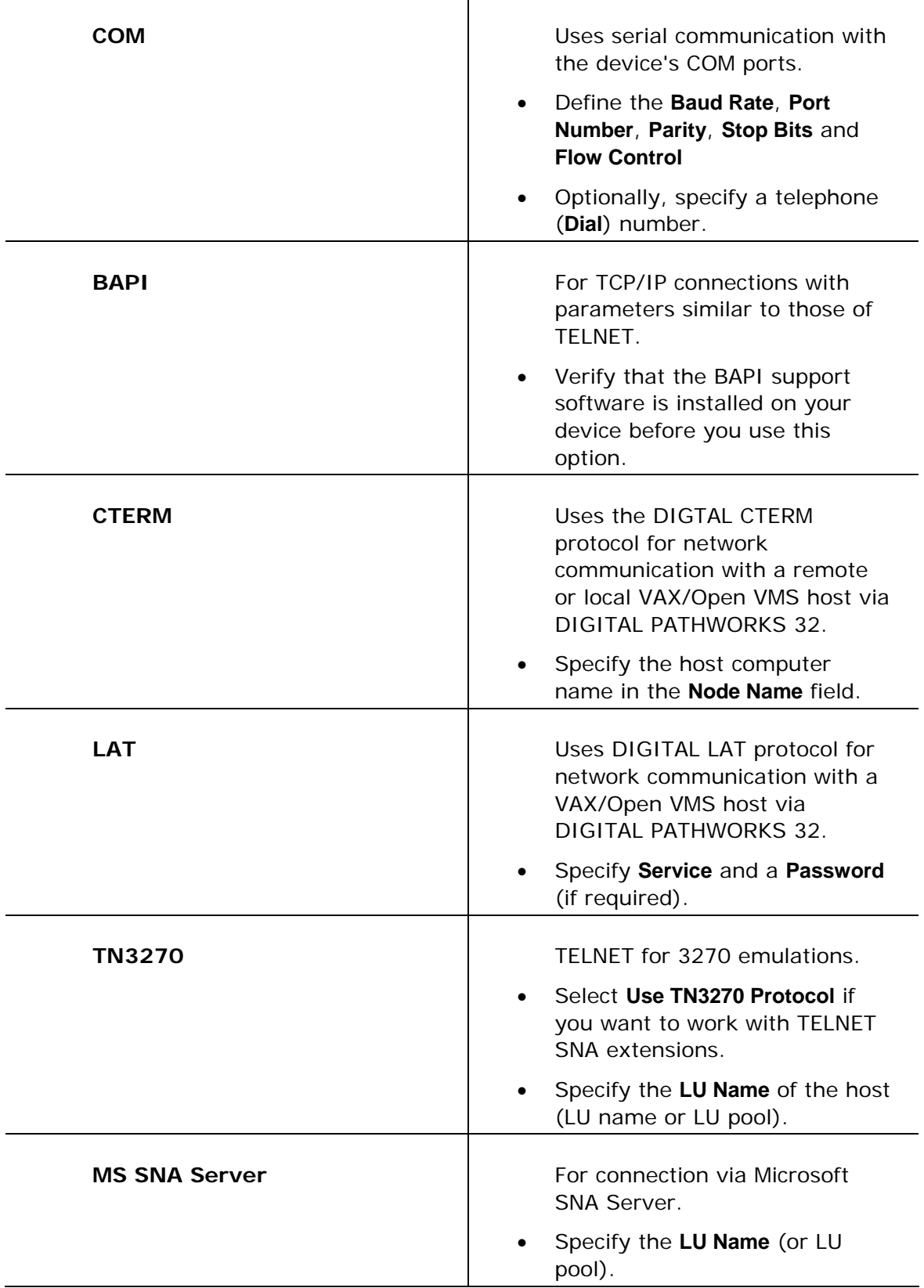

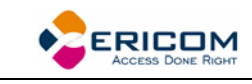

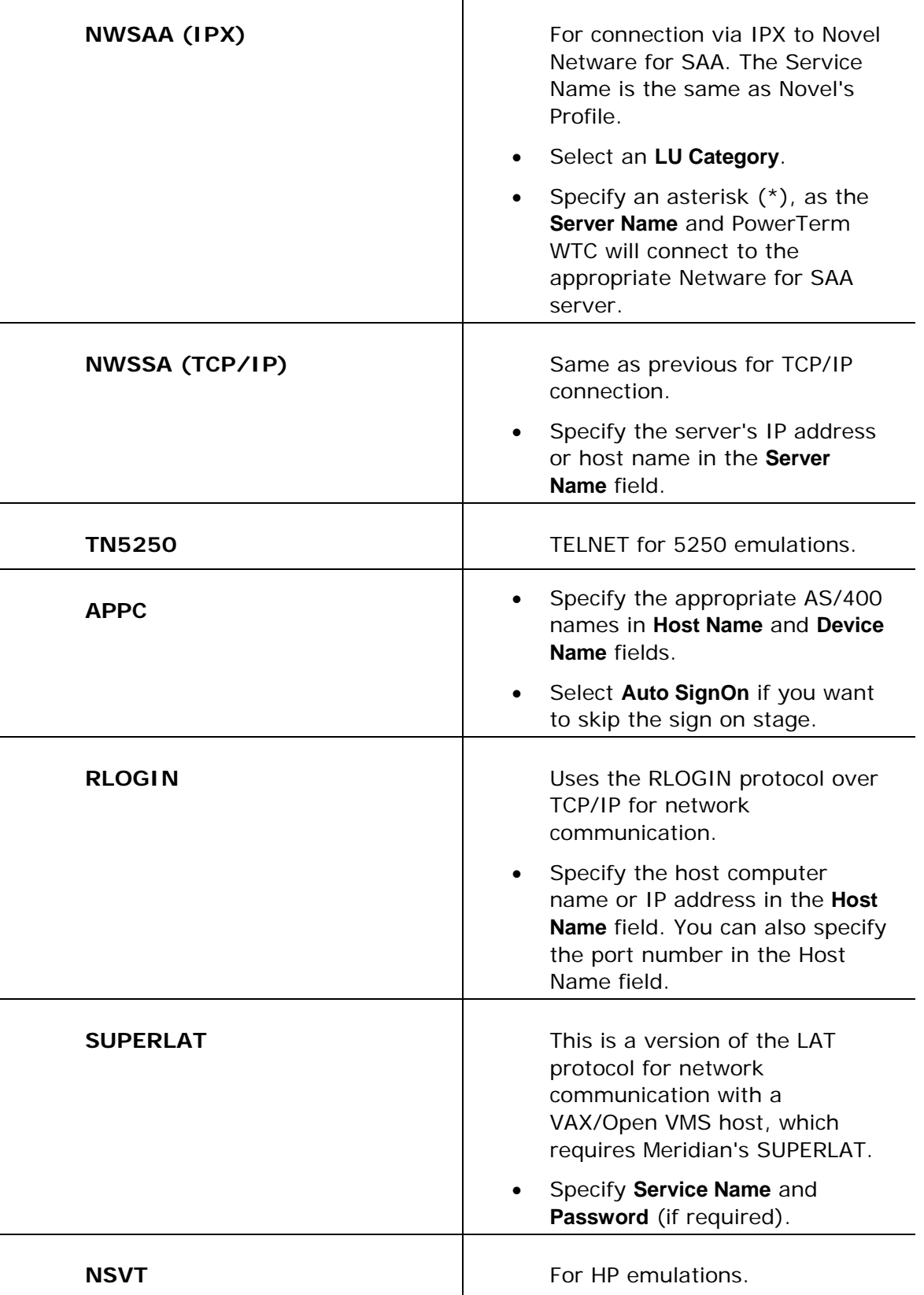

<span id="page-34-0"></span>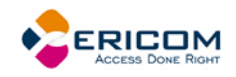

# **2.6 Terminal Setup Dialog**

 The emulation type that you select changes the tabs (property pages) displayed in the Terminal Setup dialog and their options.

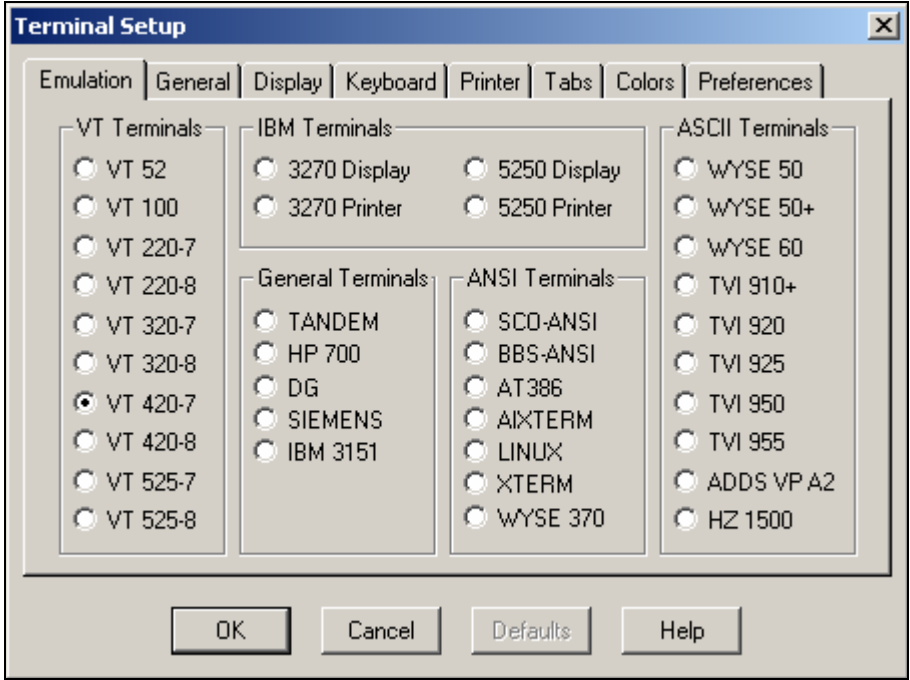

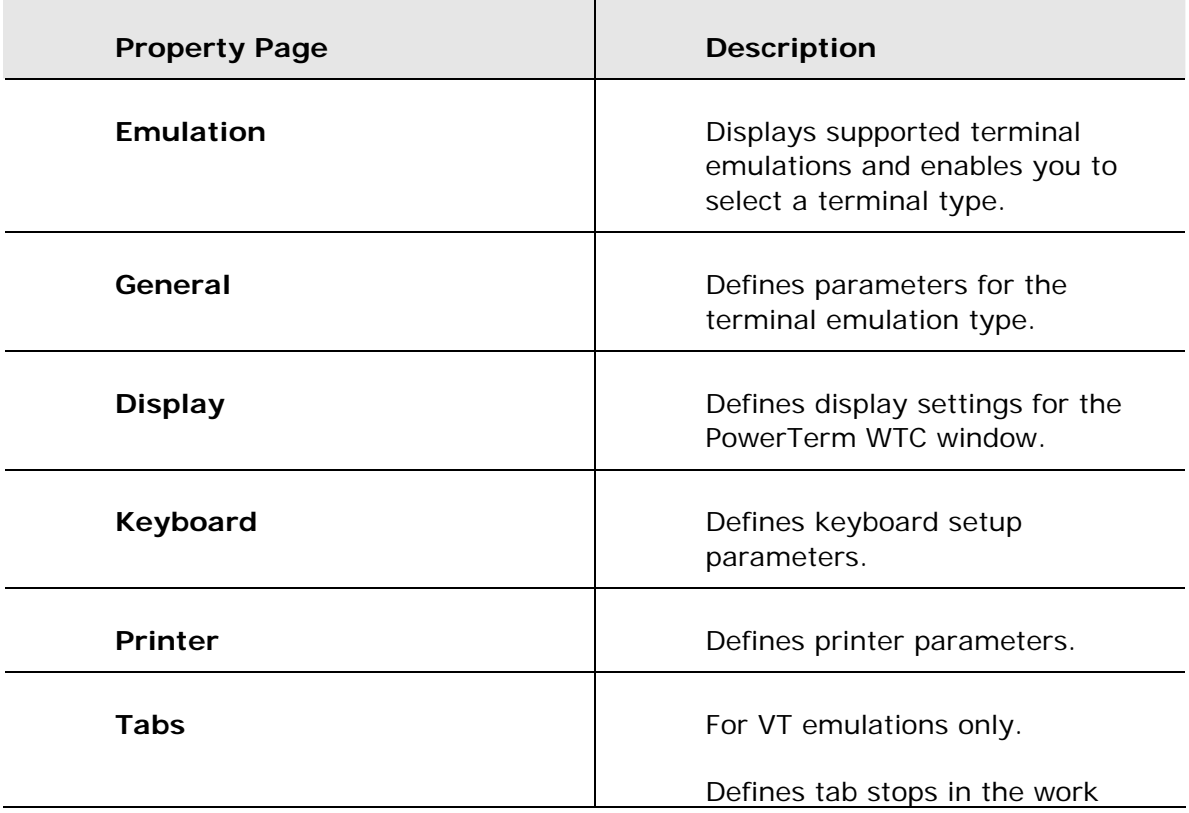

<span id="page-35-0"></span>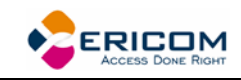

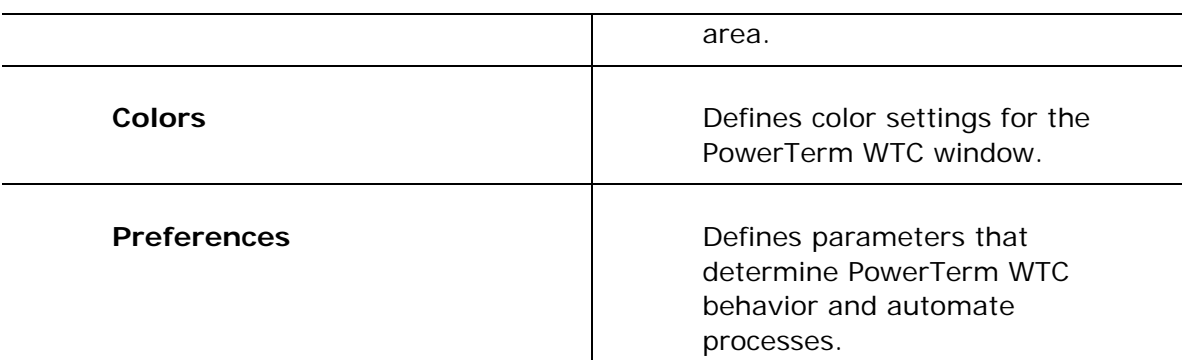

## **2.6.1 General Property Page**

#### *Non-IBM Emulations*

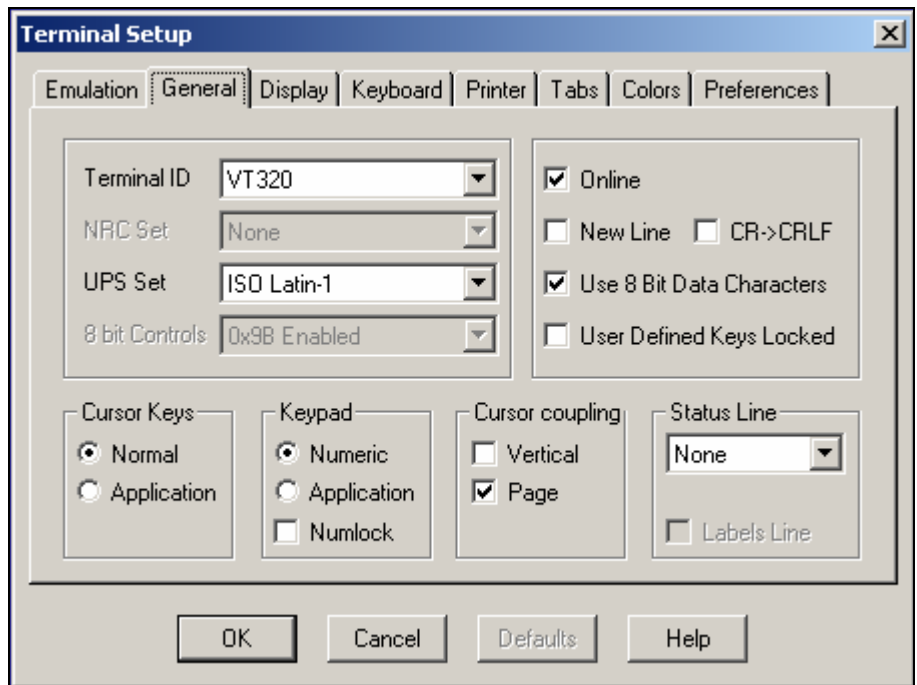

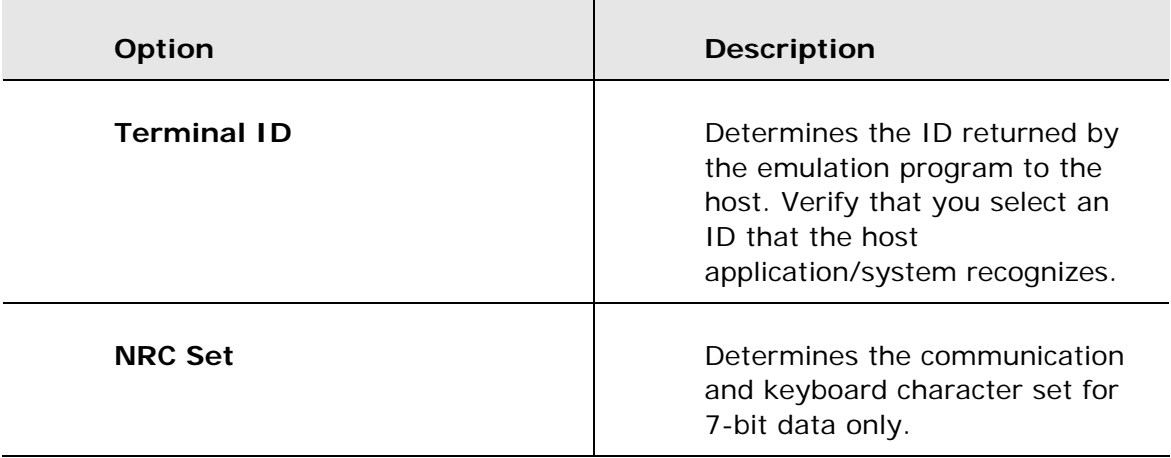
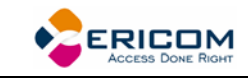

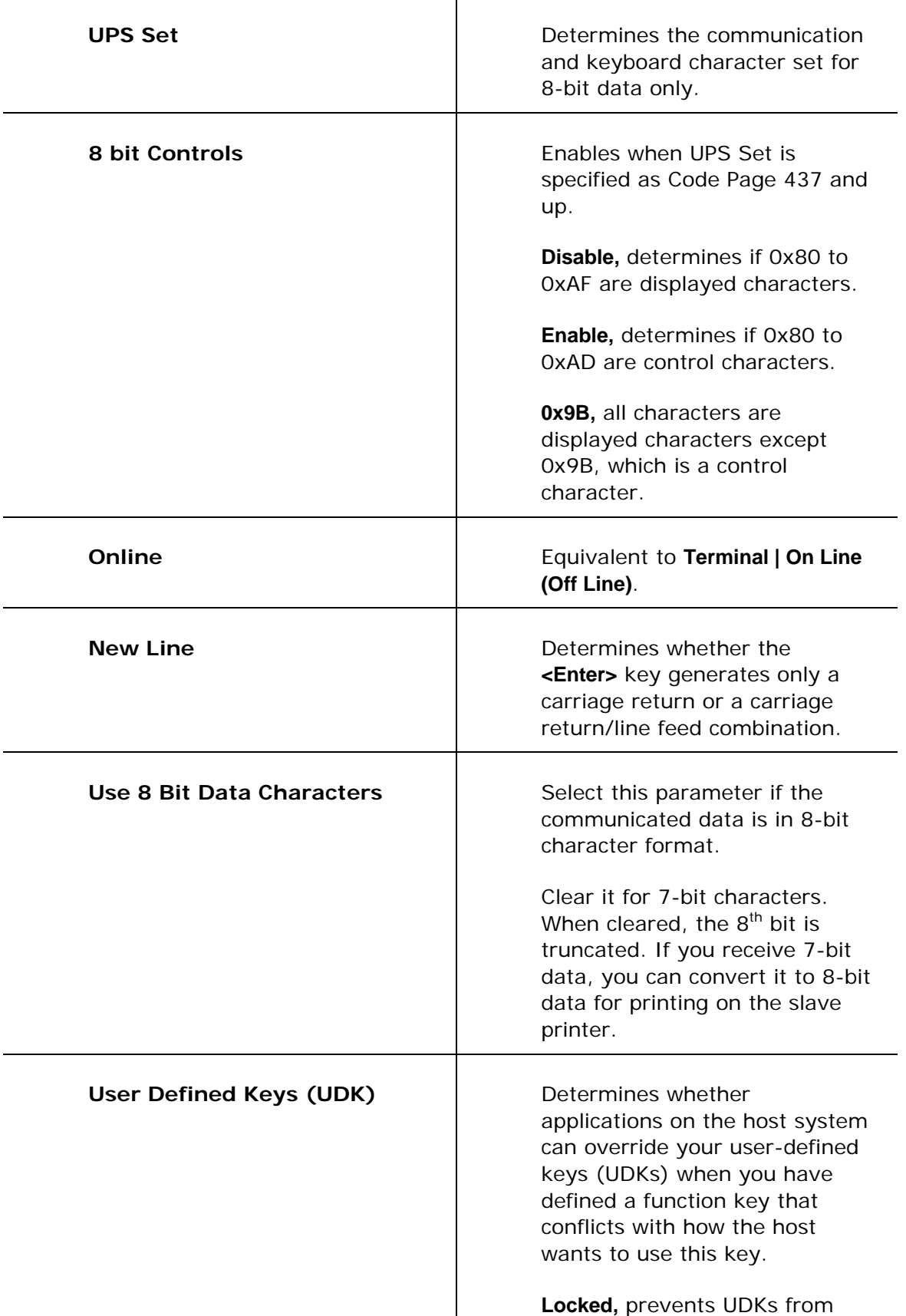

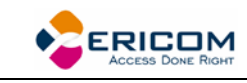

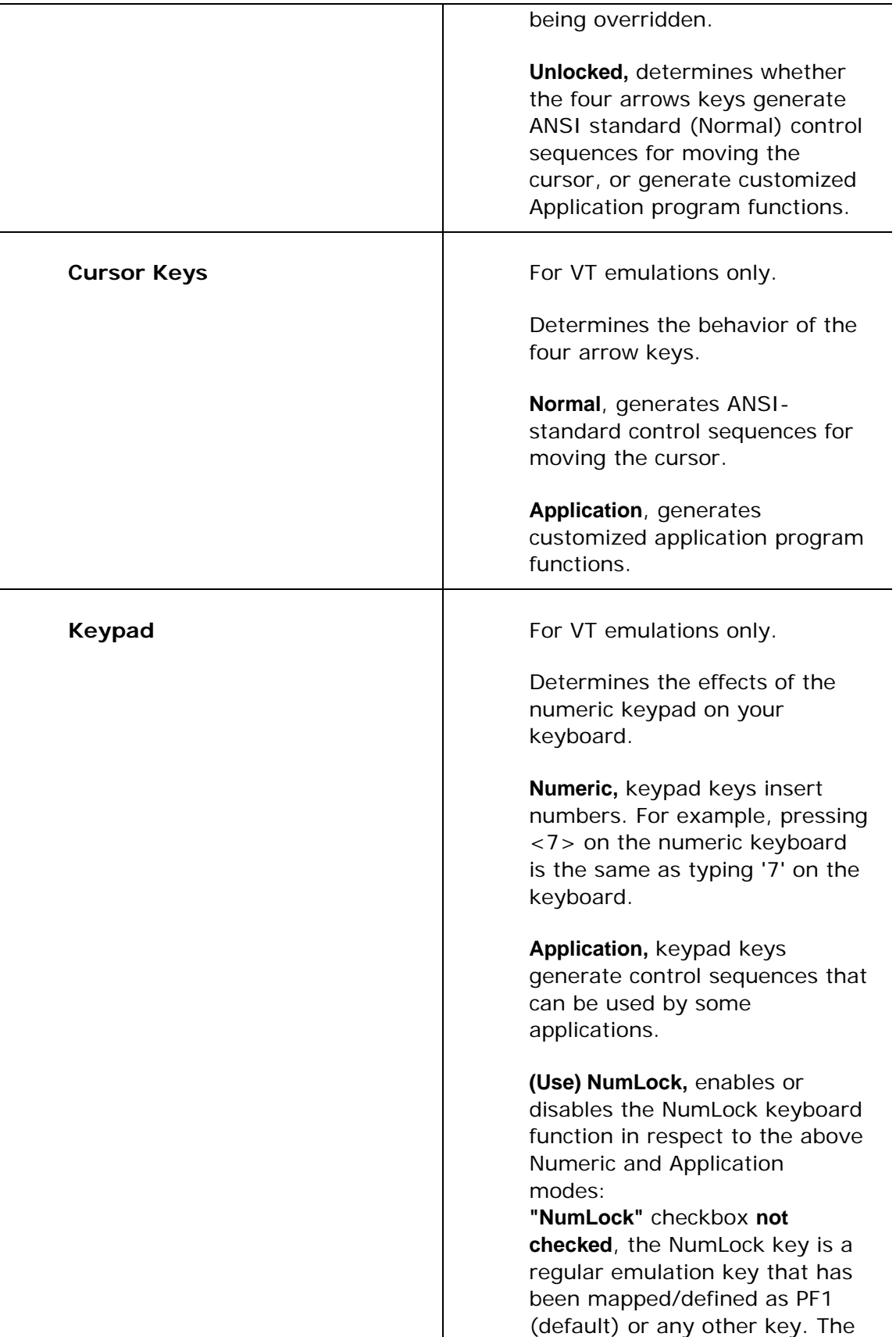

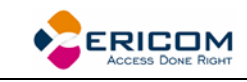

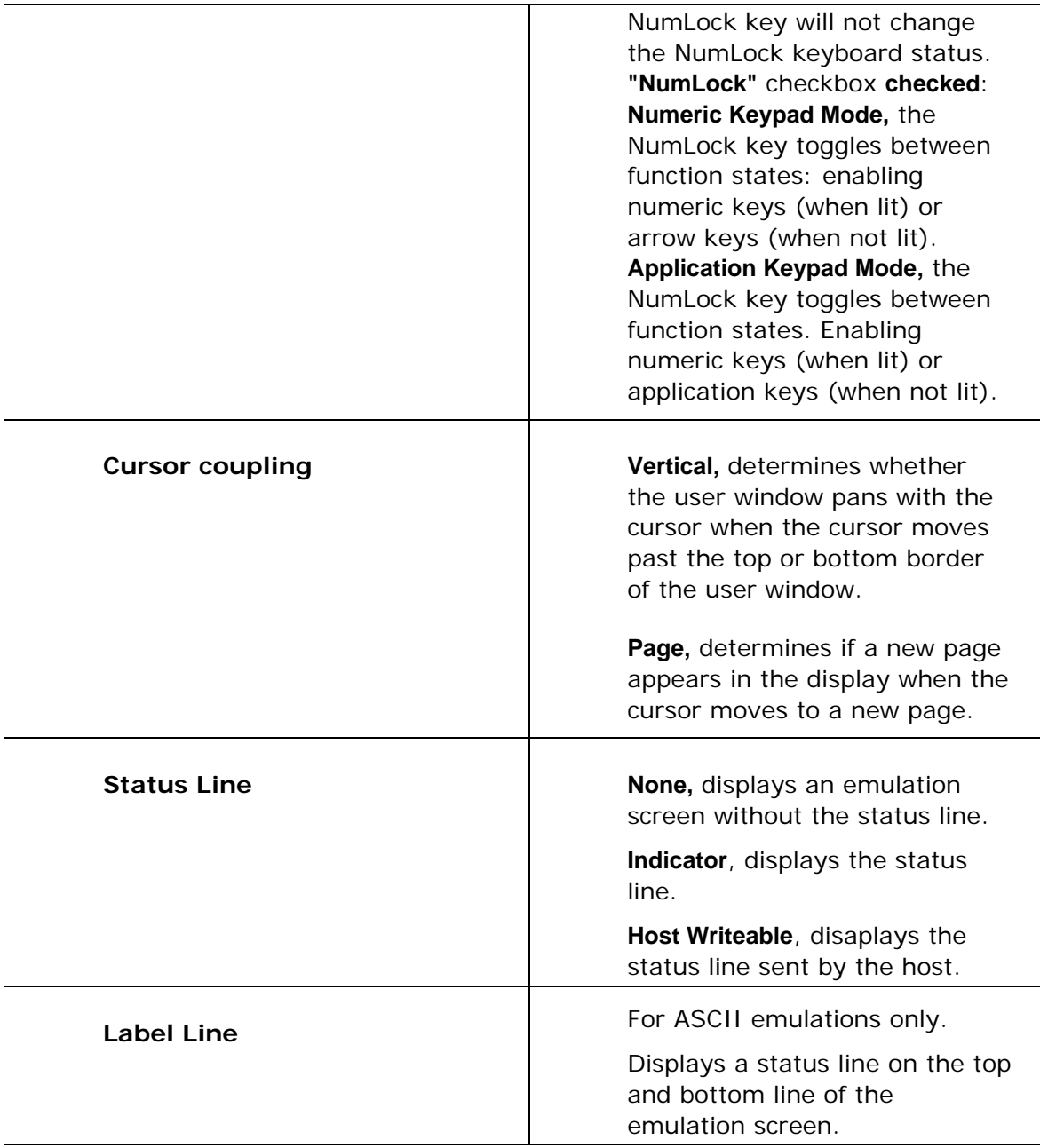

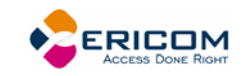

### *IBM Emulations*

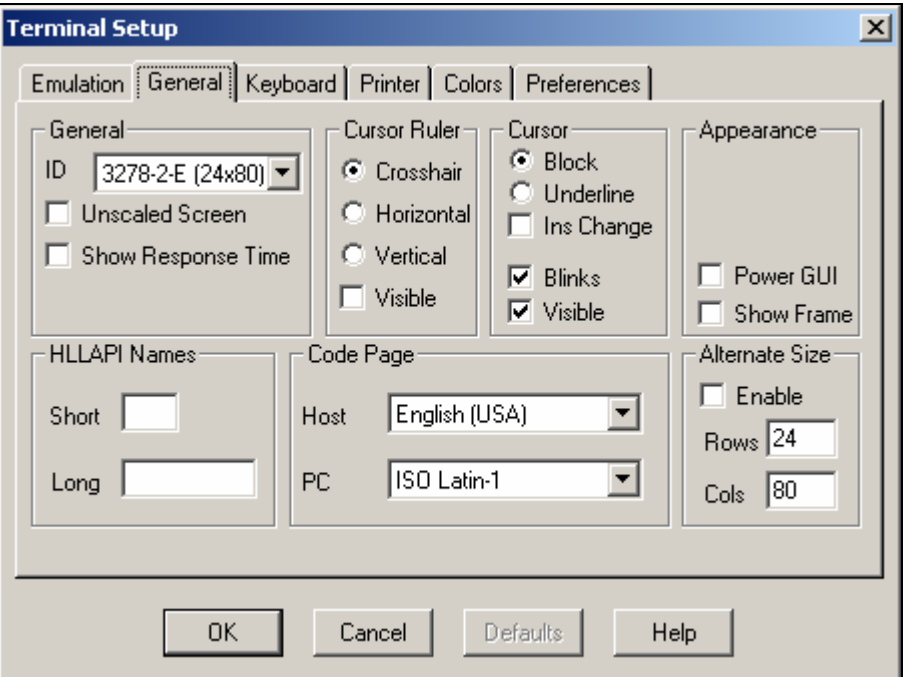

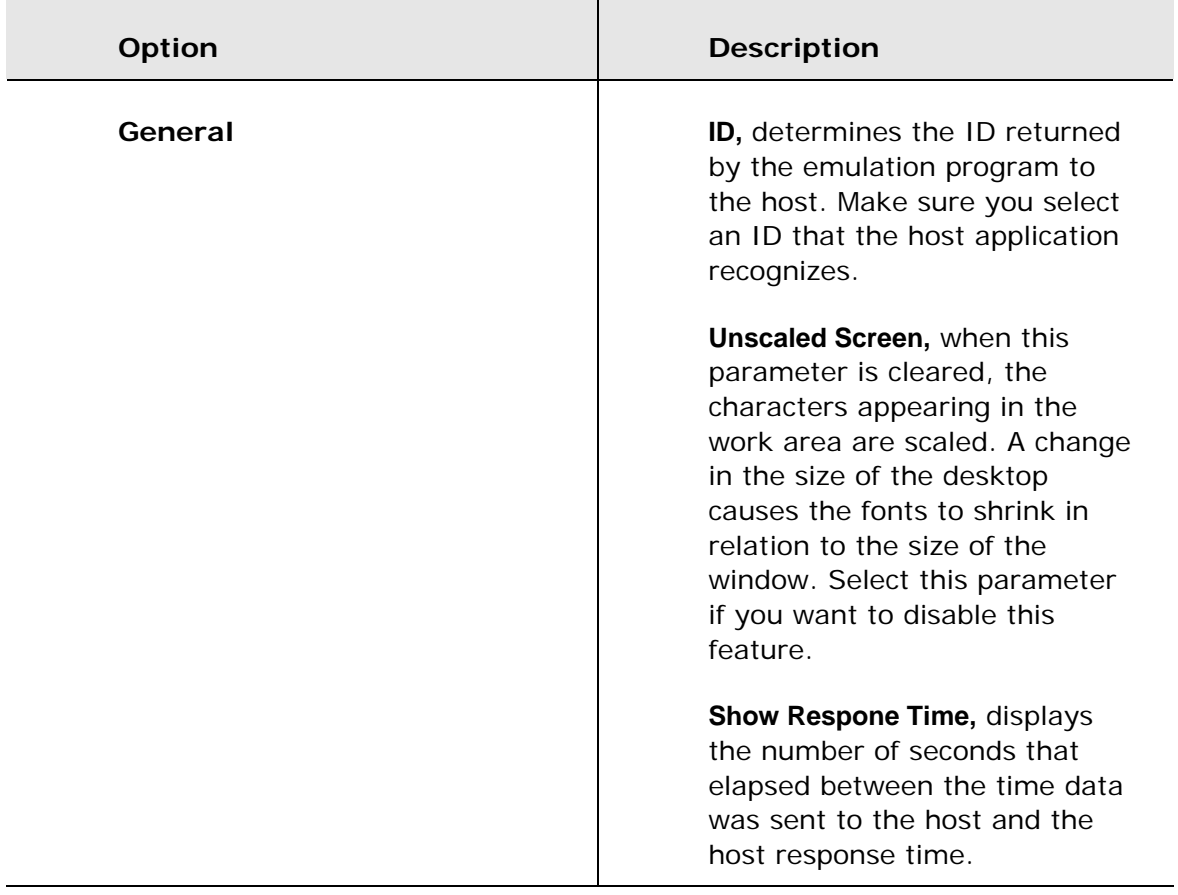

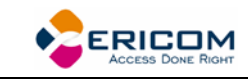

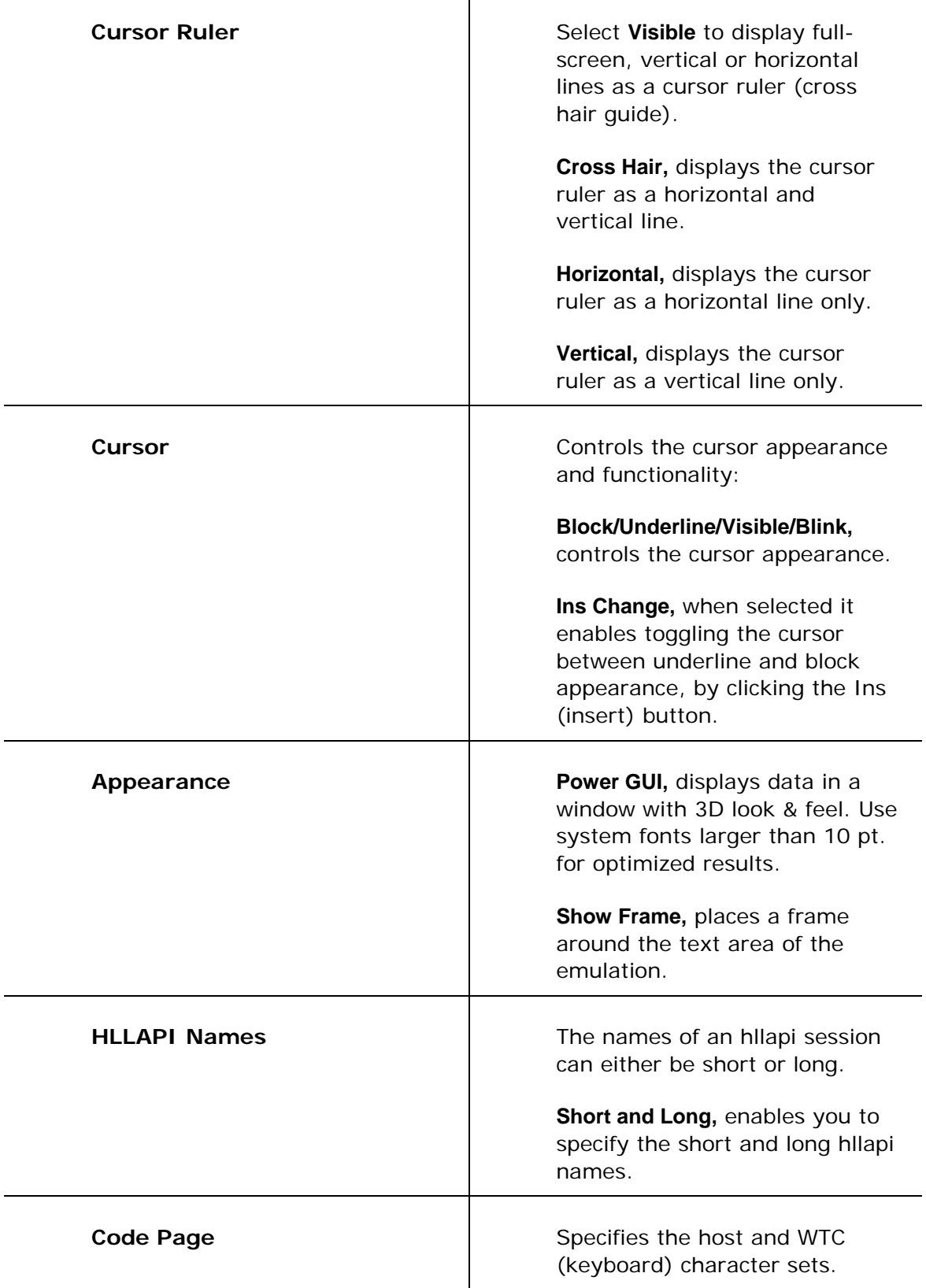

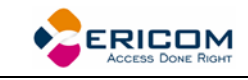

**Alternate Size Alternate Size Enable,** select to override the terminal alternate size with a specific size.

> **Rows/Columns,** type the required number.

### **2.6.2 Display Property Page**

For non-IBM emulations only.

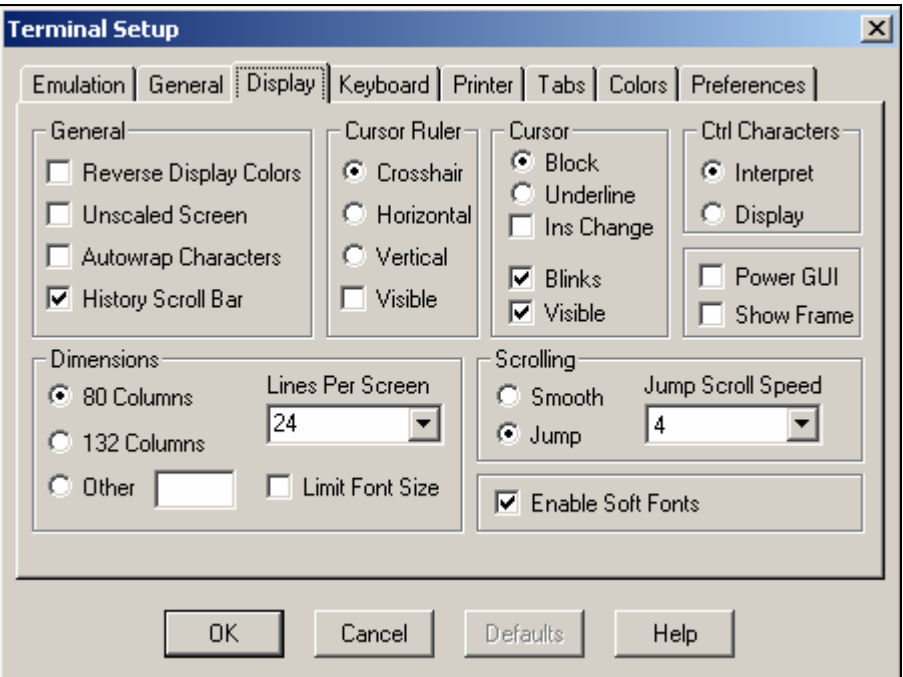

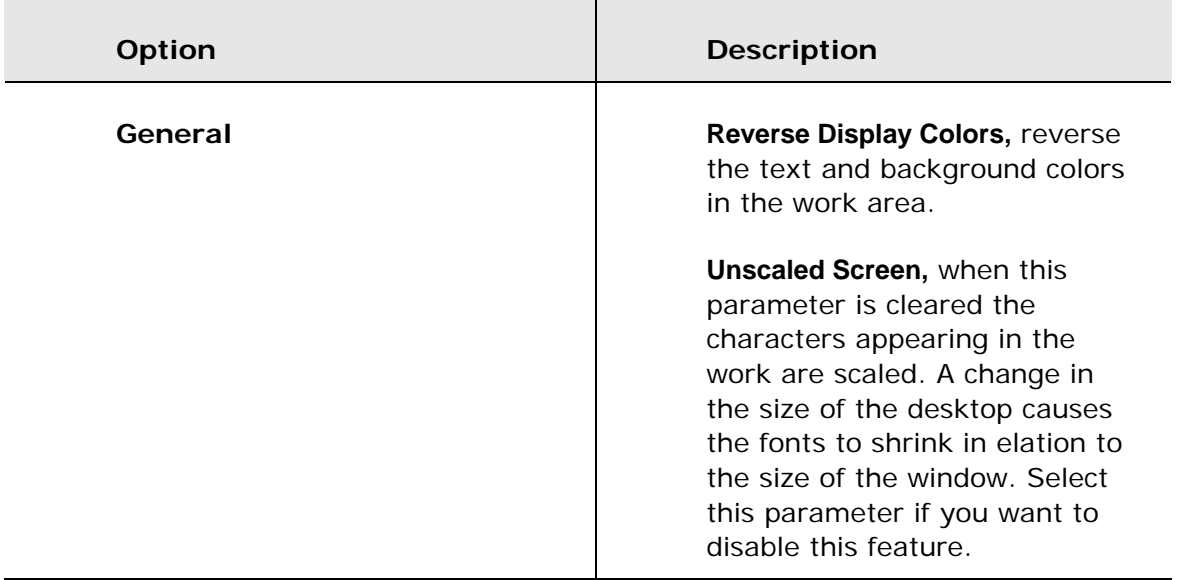

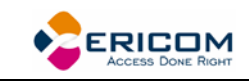

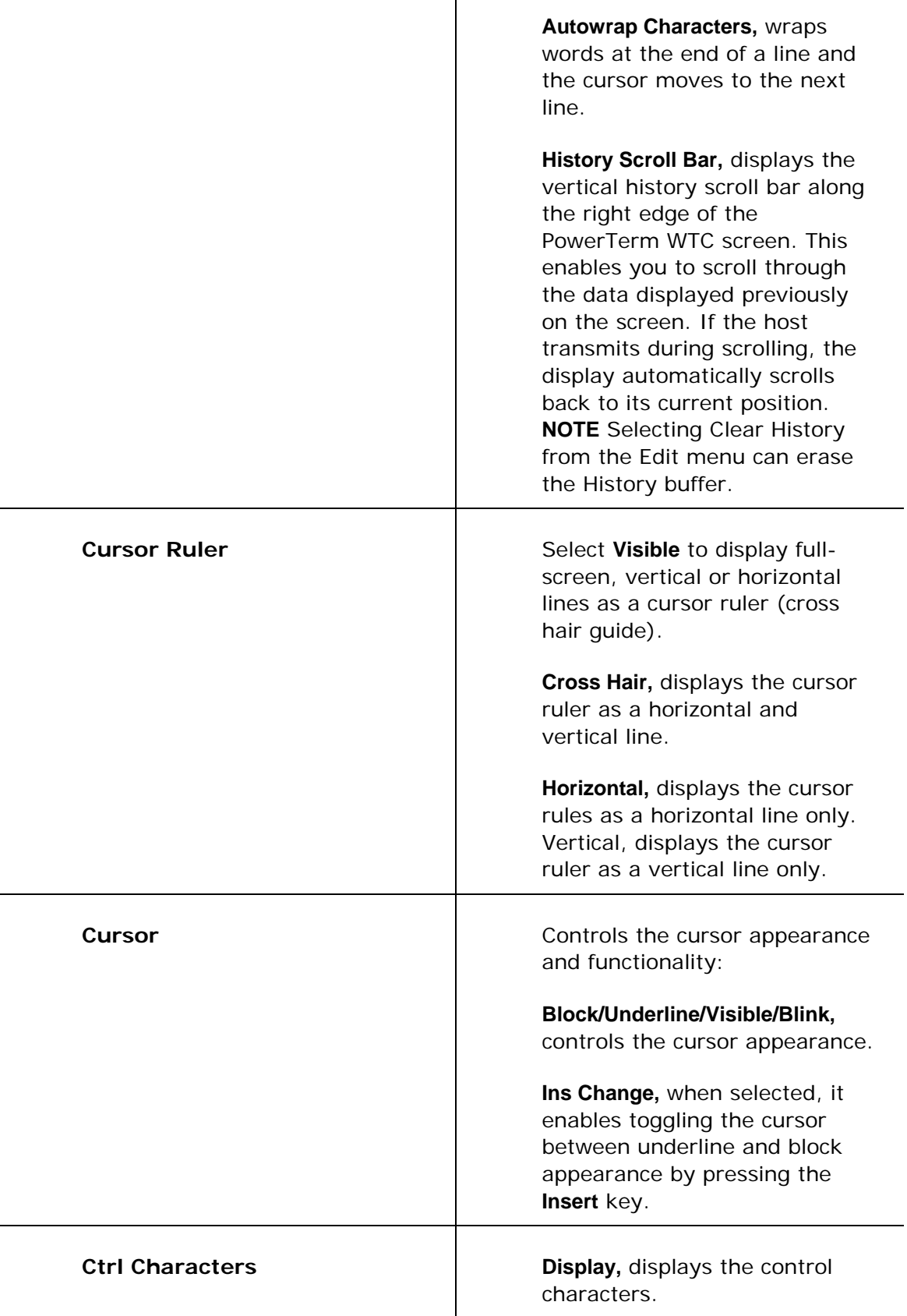

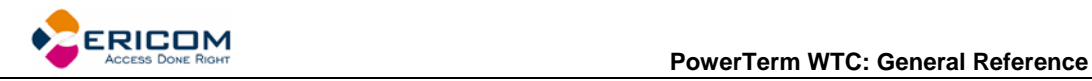

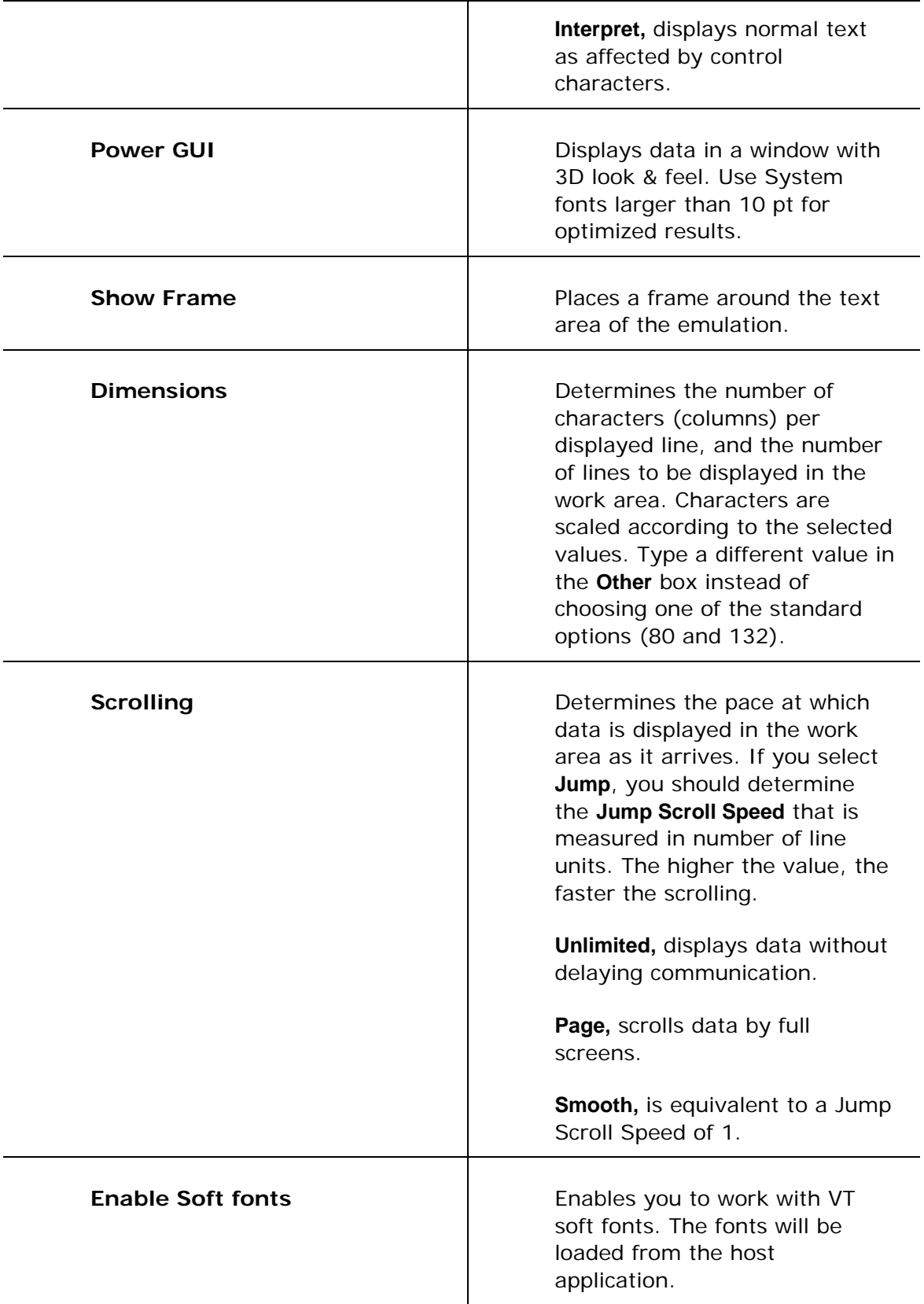

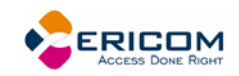

# **2.6.3 Keyboard Property Page**

### *Non-IBM Emulations*

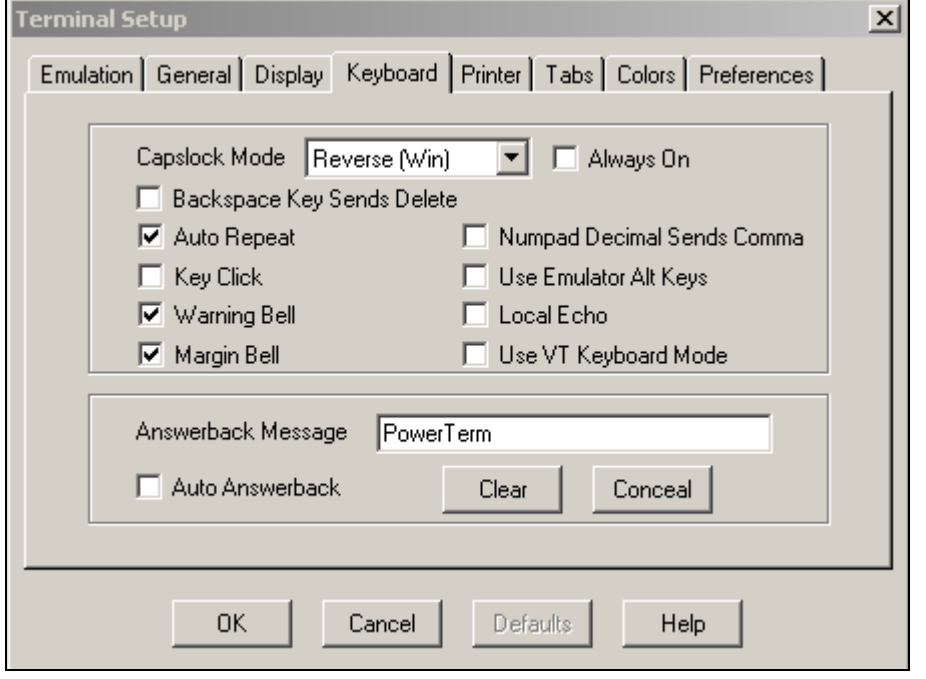

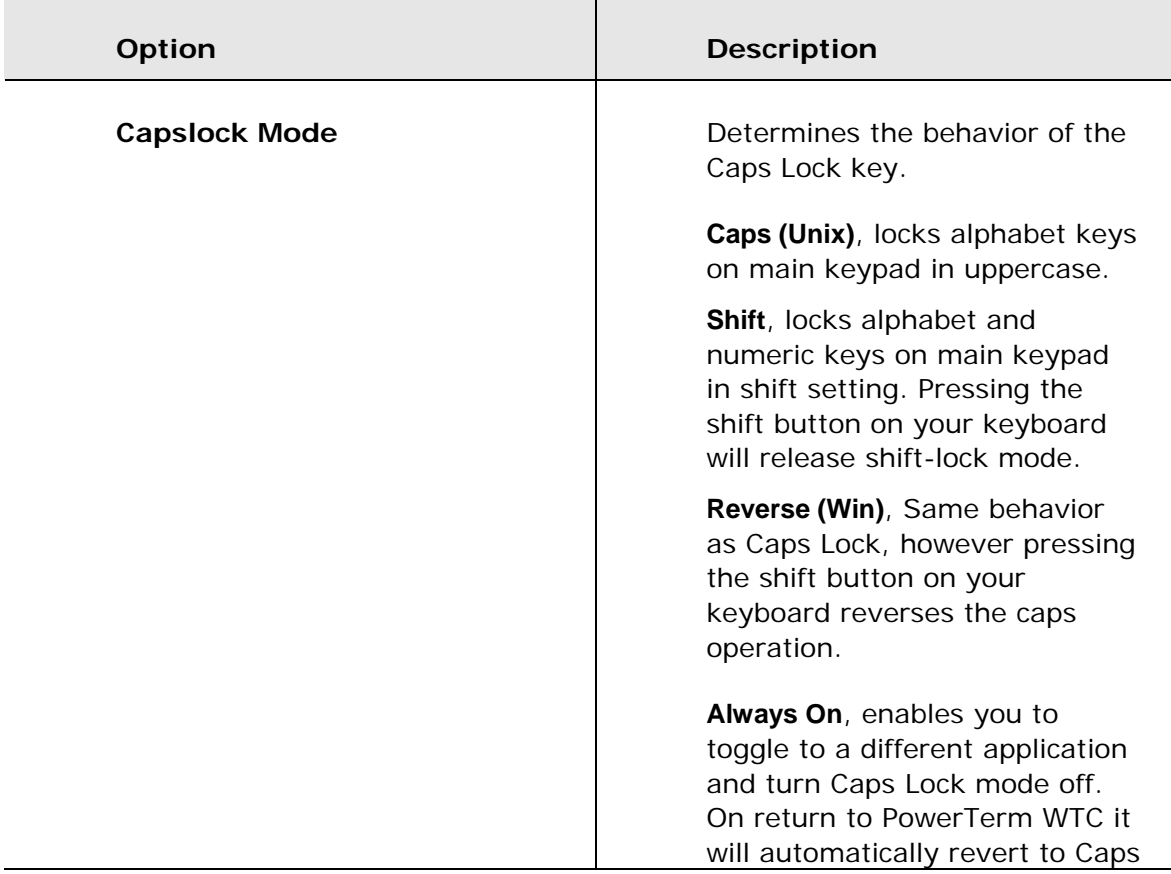

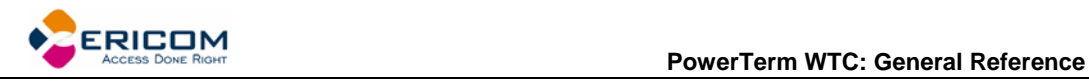

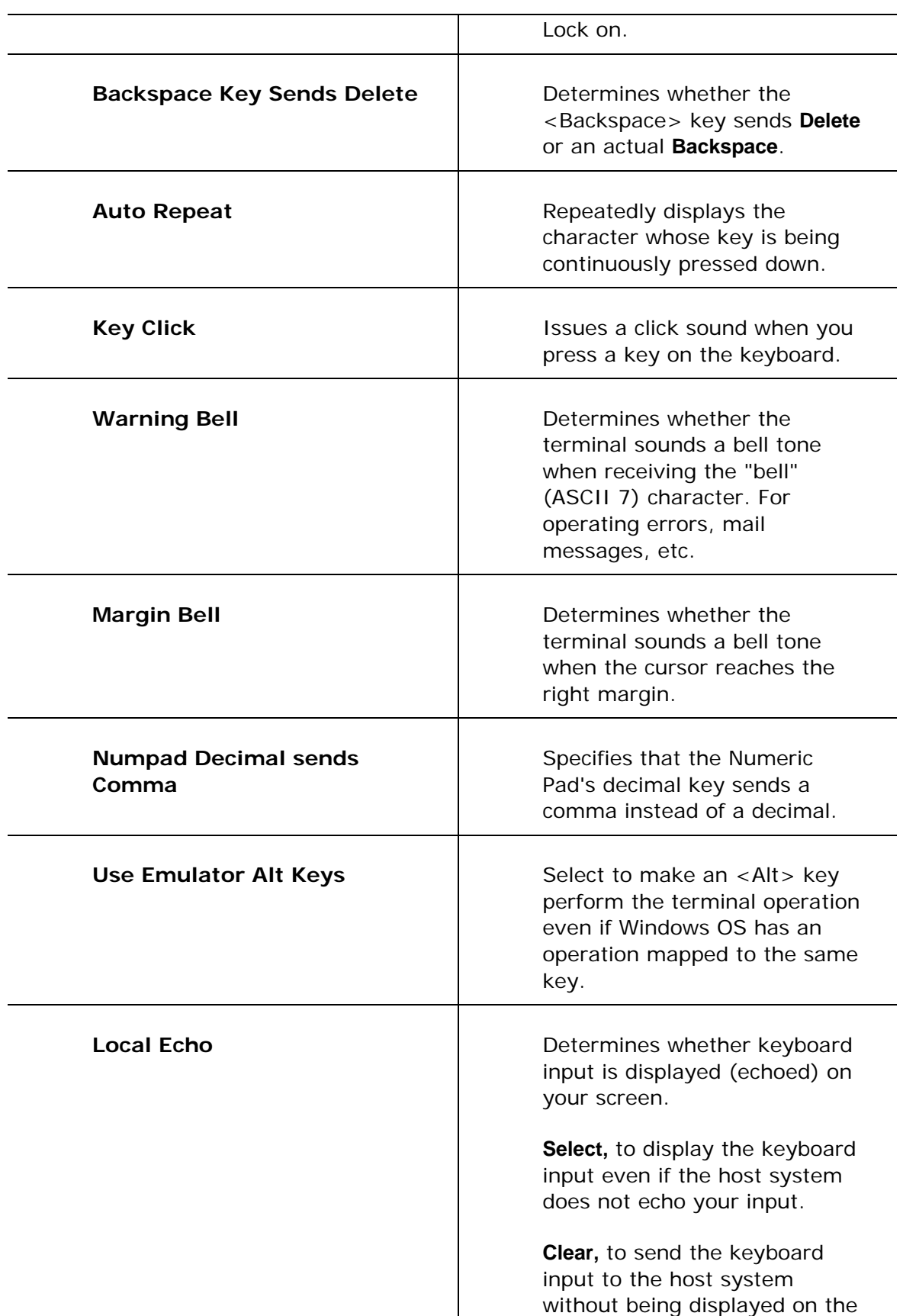

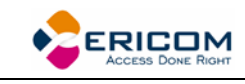

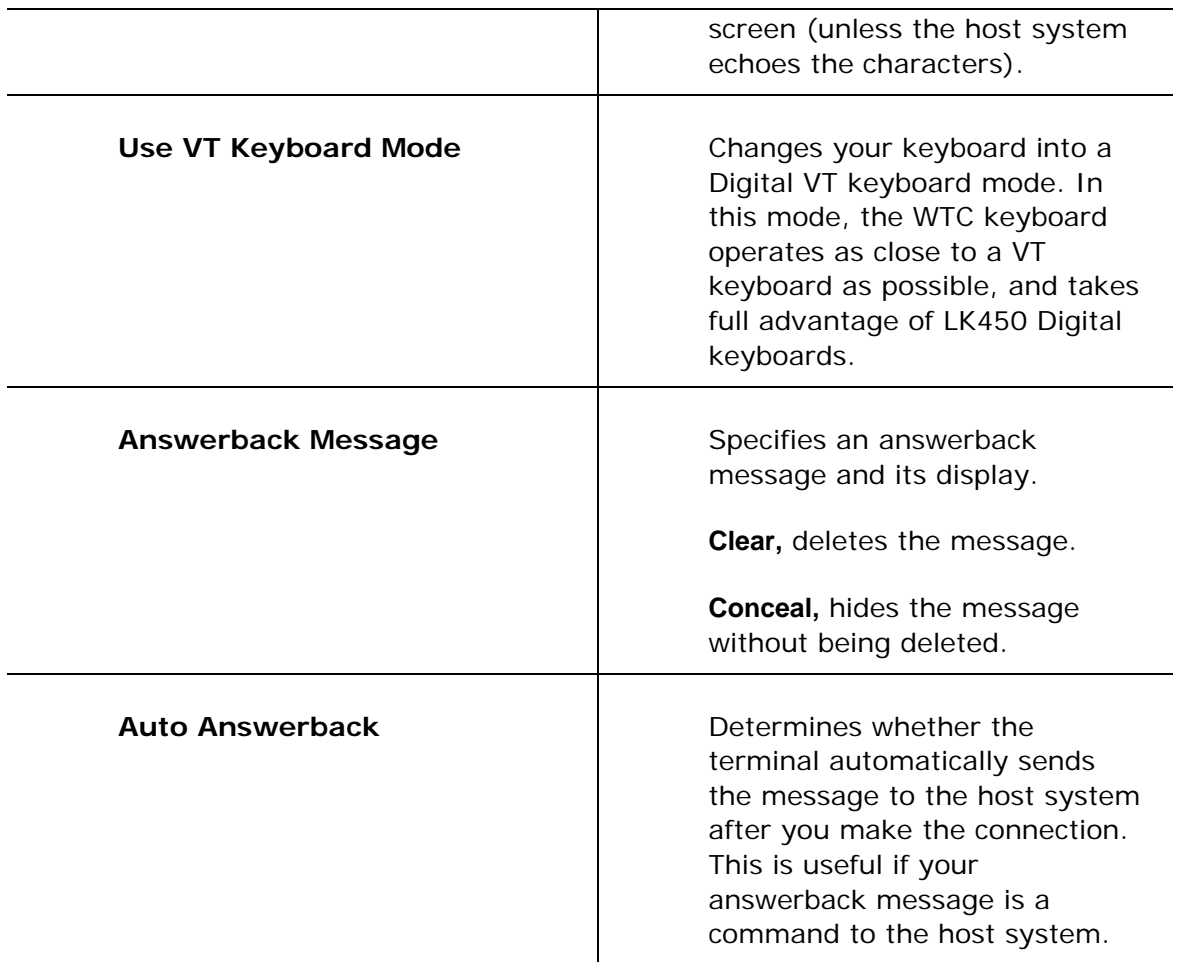

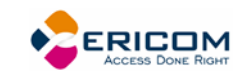

I

### *IBM 3270 Emulations*

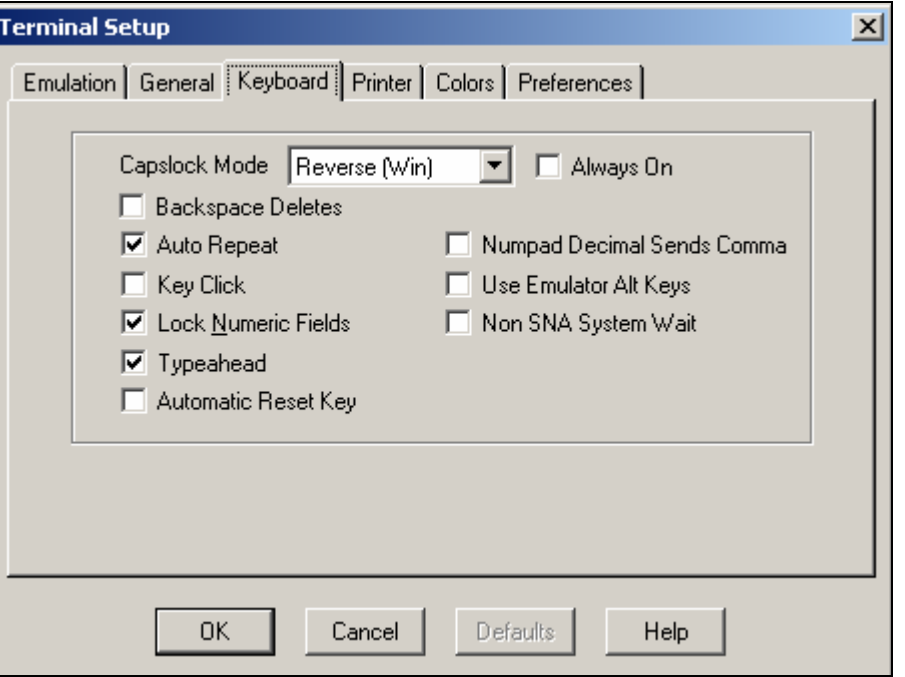

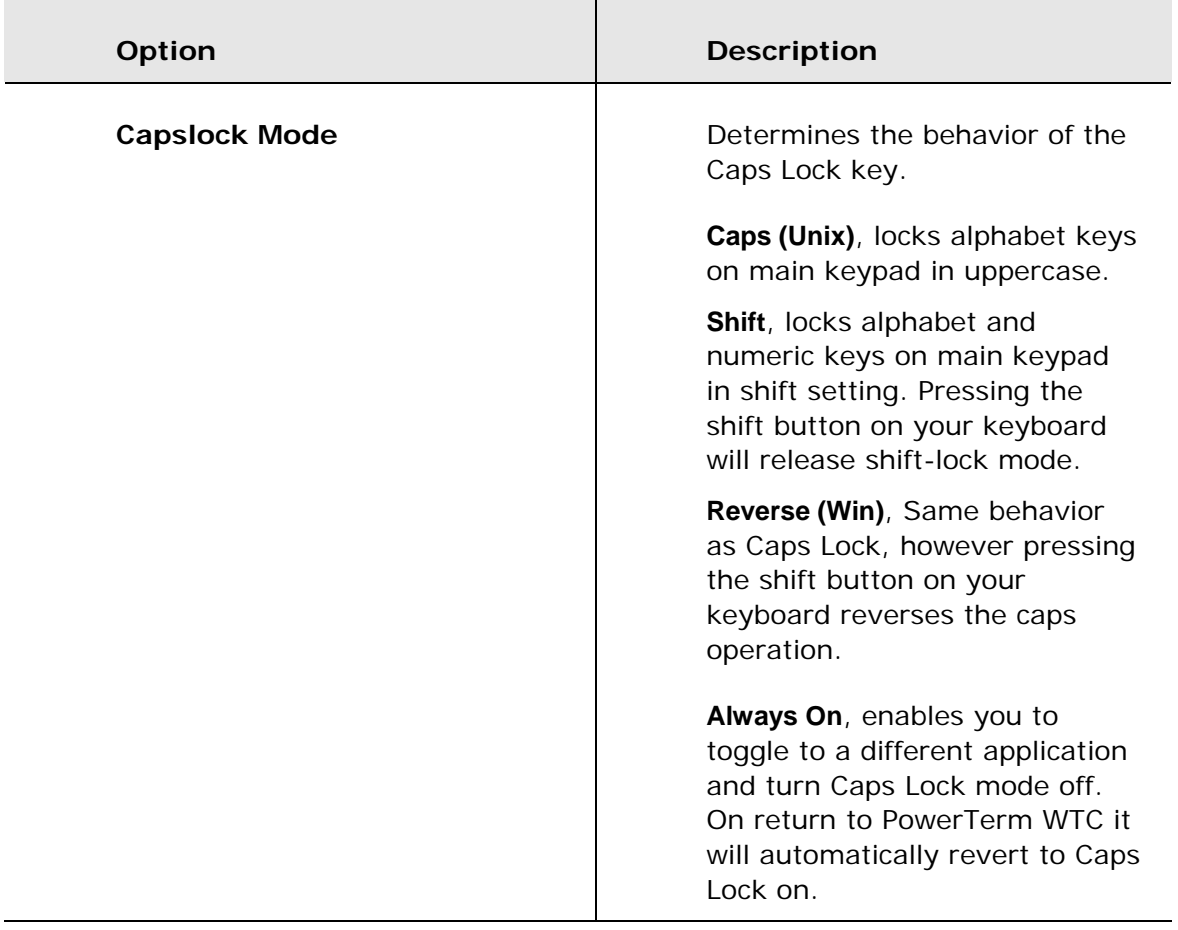

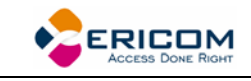

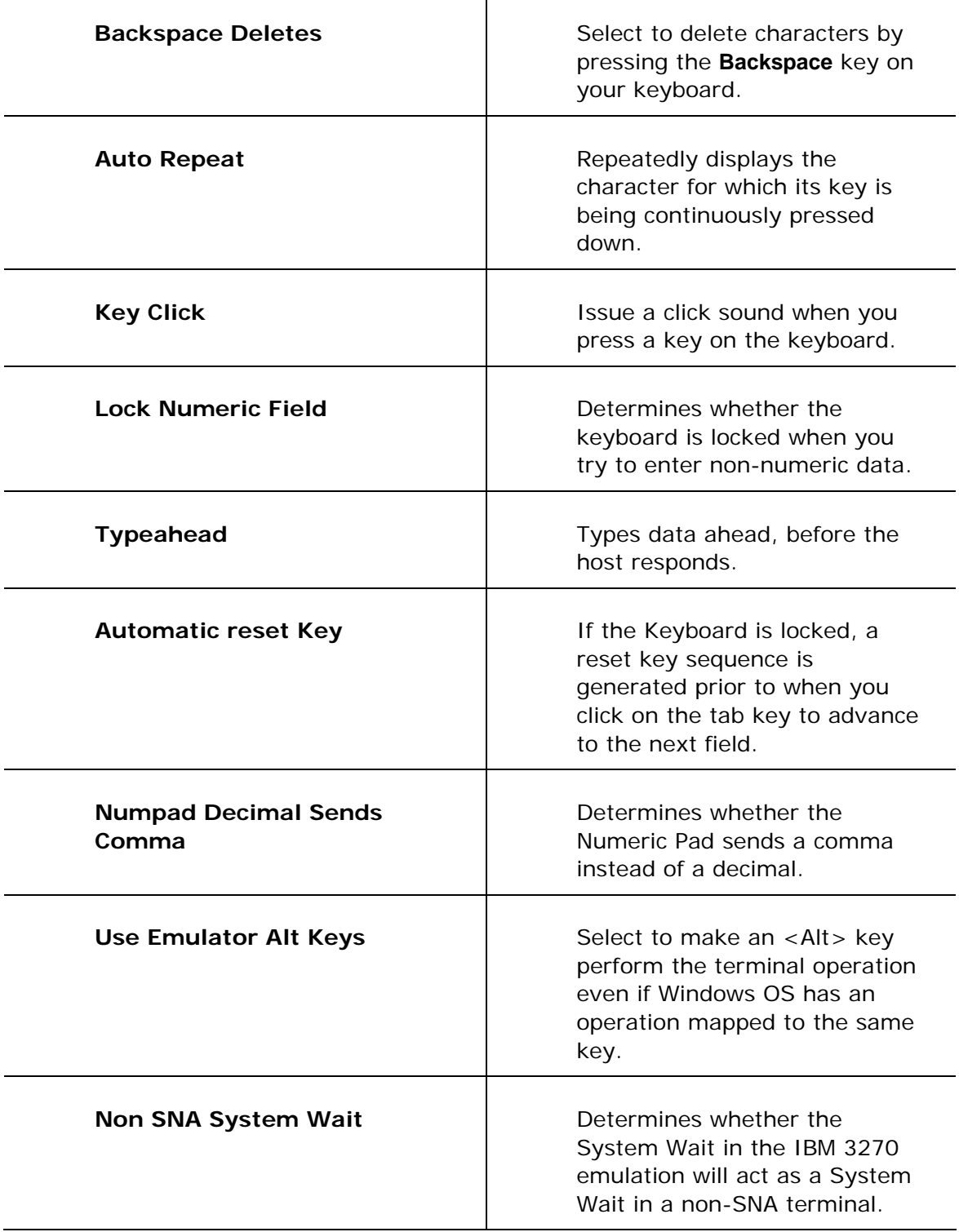

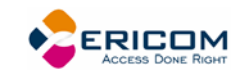

### *IBM 5250 Emulations*

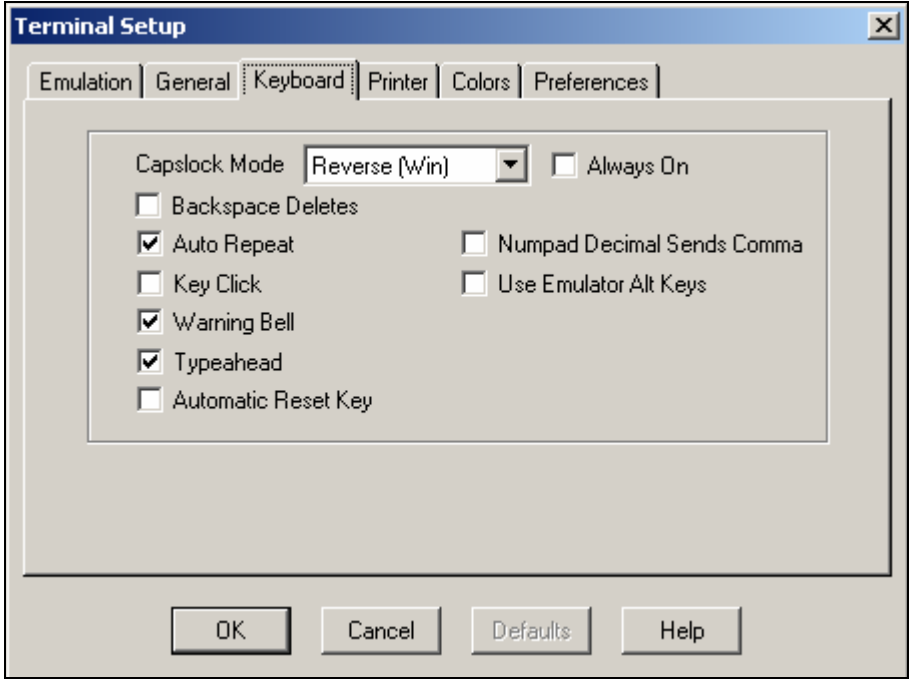

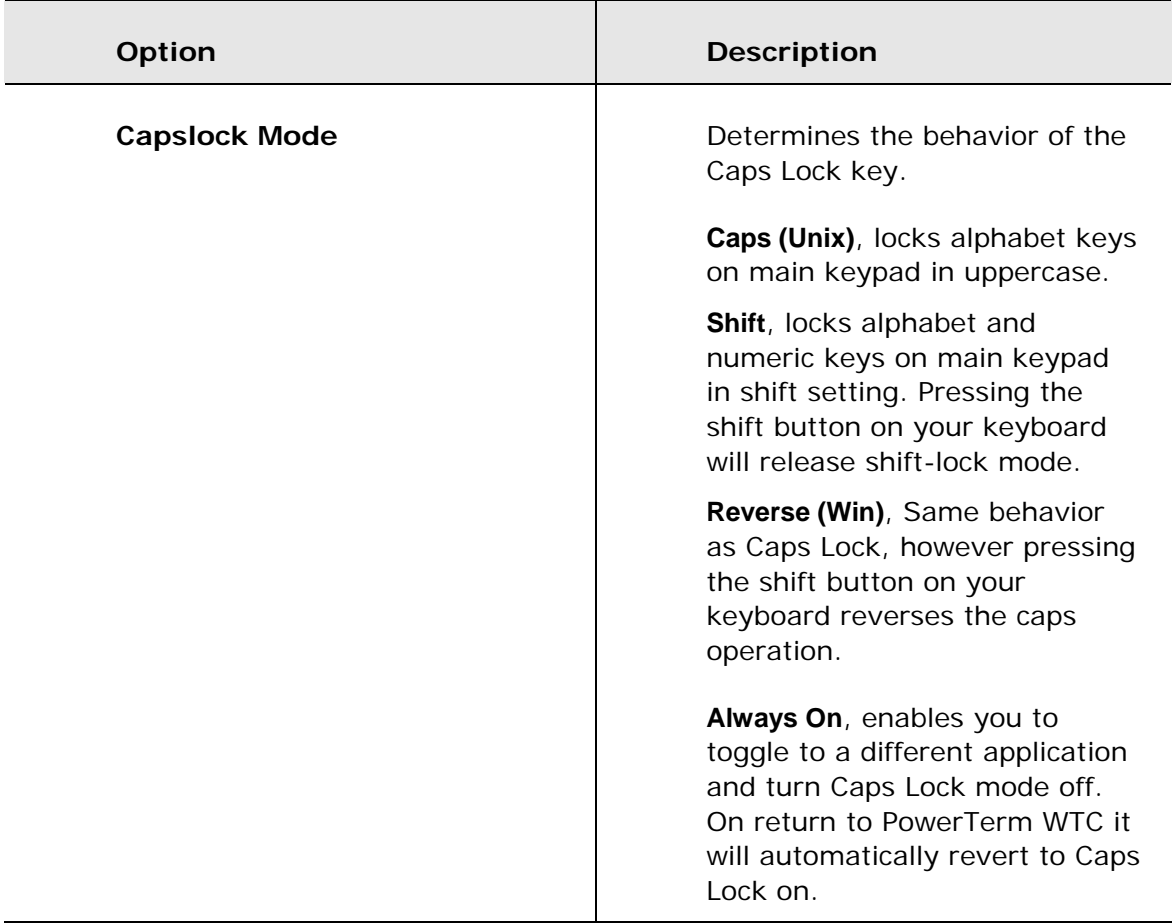

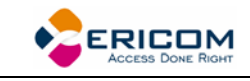

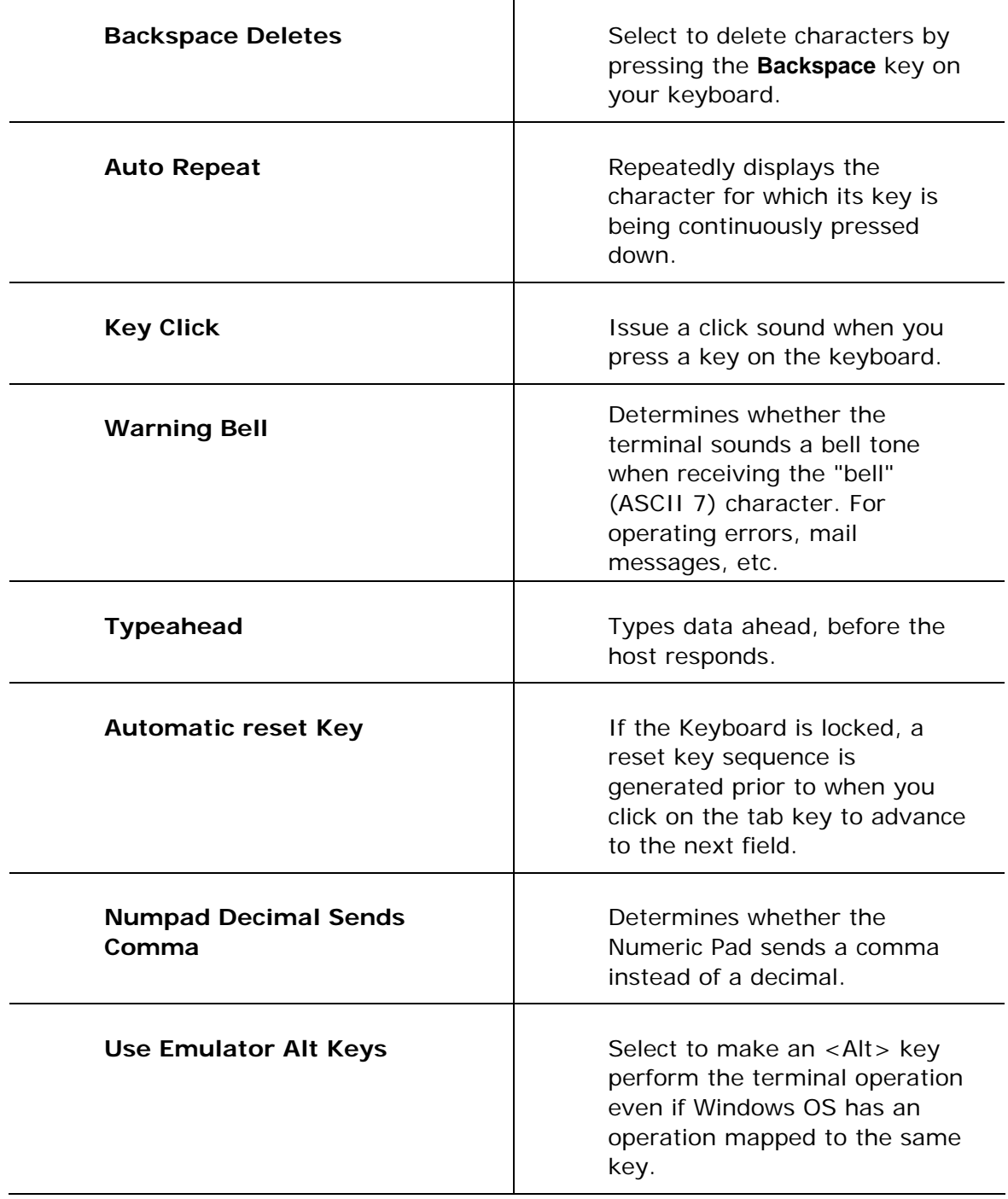

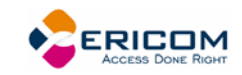

# **2.6.4 Printer Property Page**

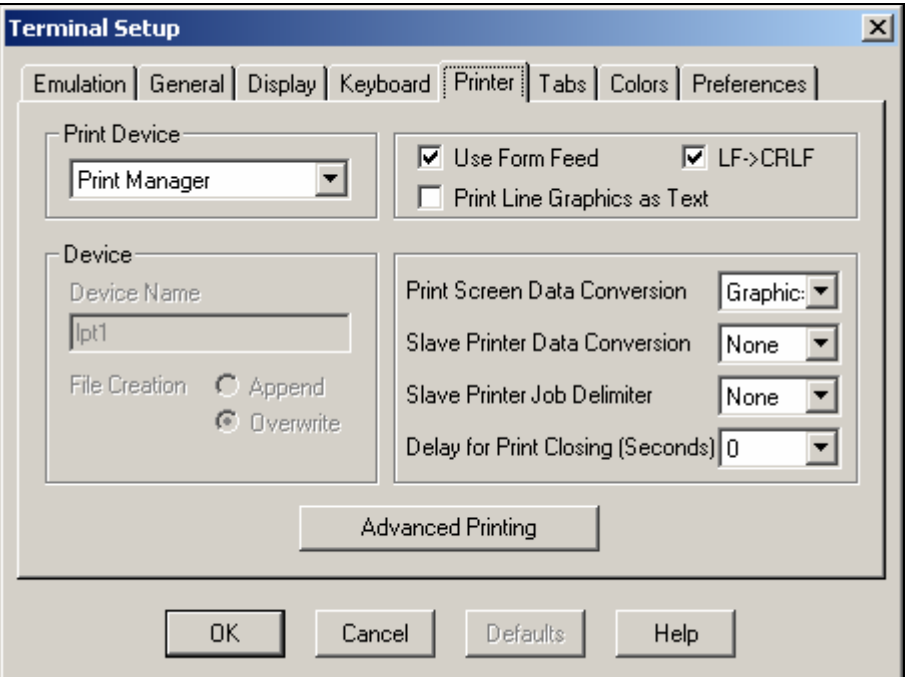

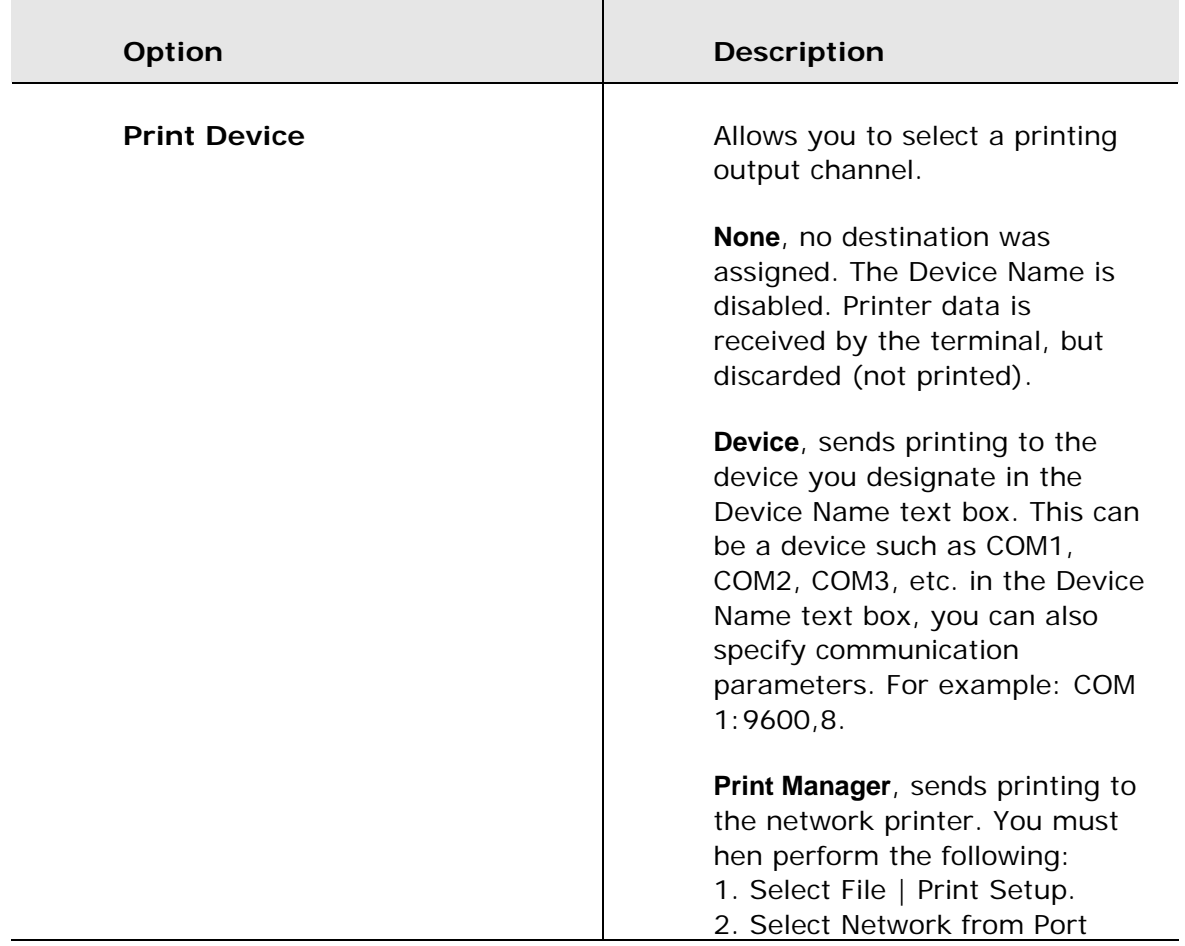

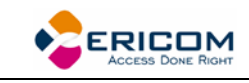

 $\overline{a}$ 

 $\overline{a}$ 

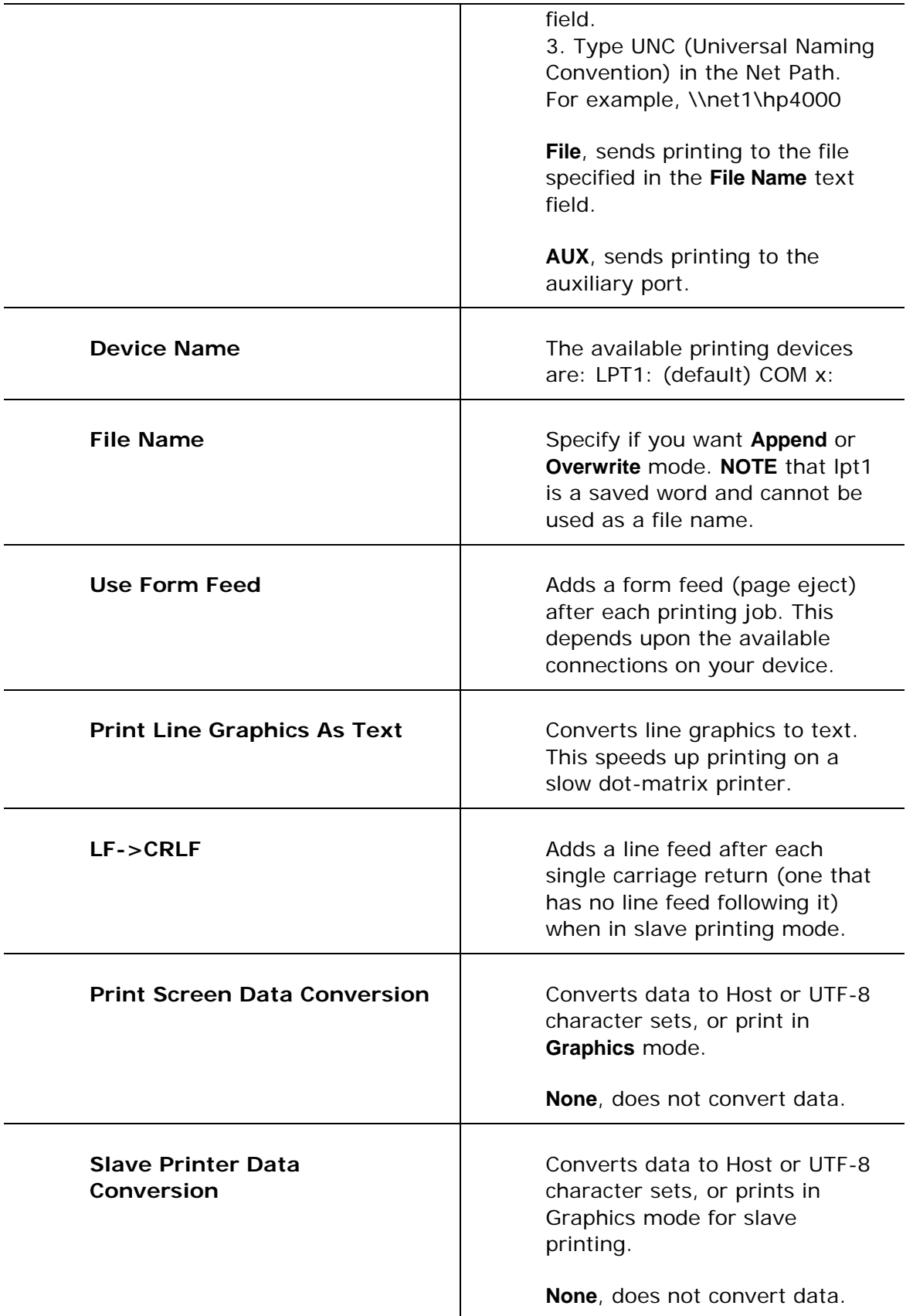

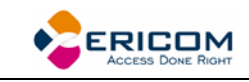

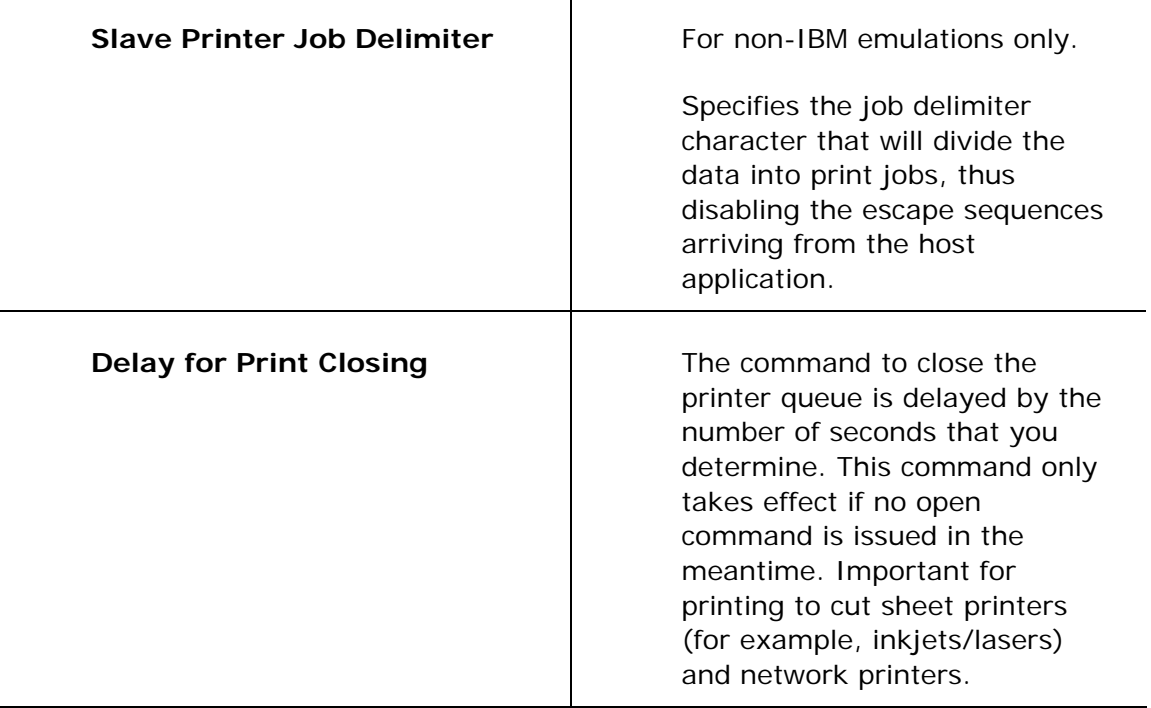

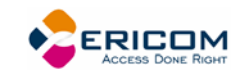

# **2.6.5 Advanced Printing Setup**

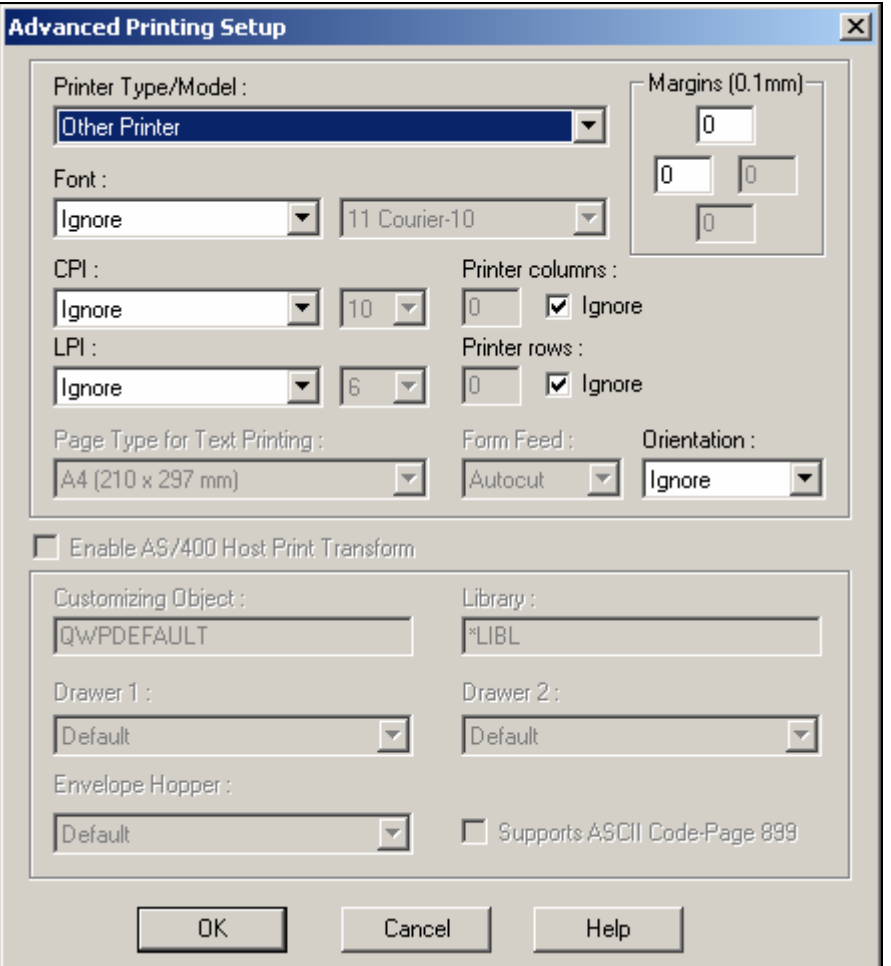

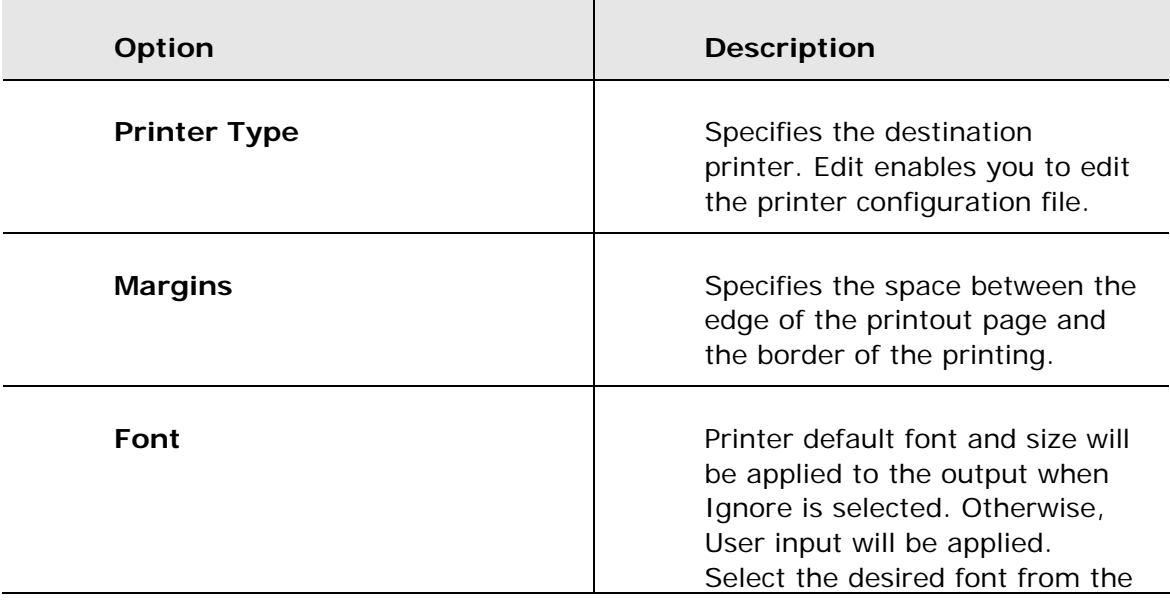

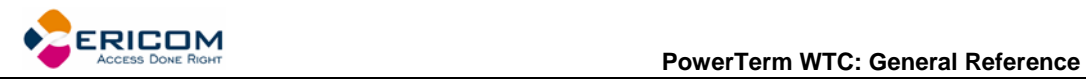

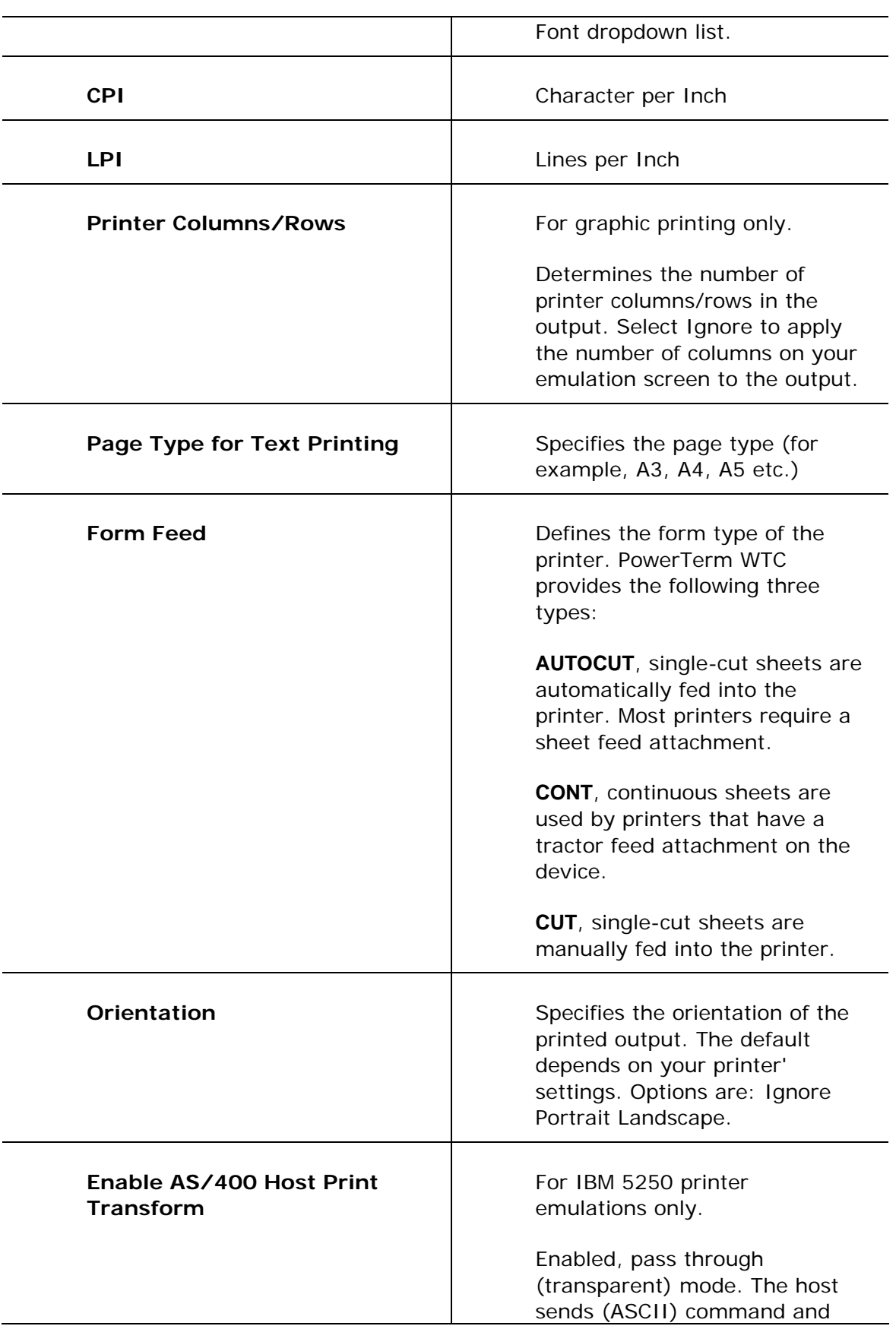

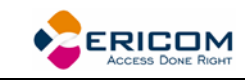

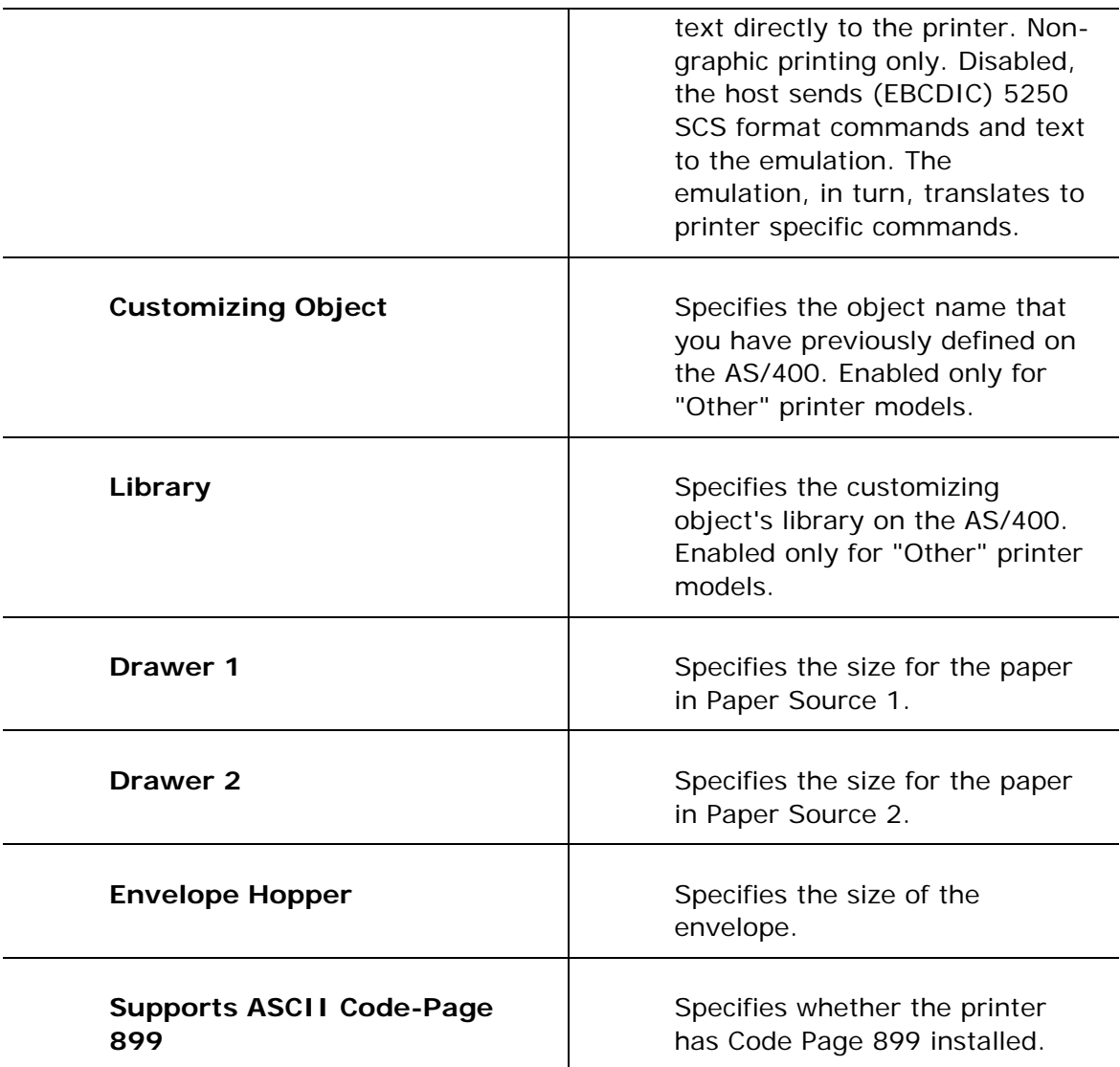

### **2.6.6 Tabs Property Page**

For VT emulations only.

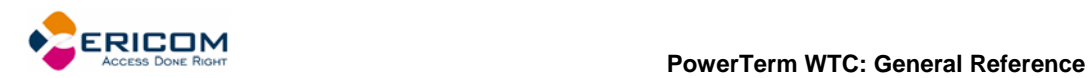

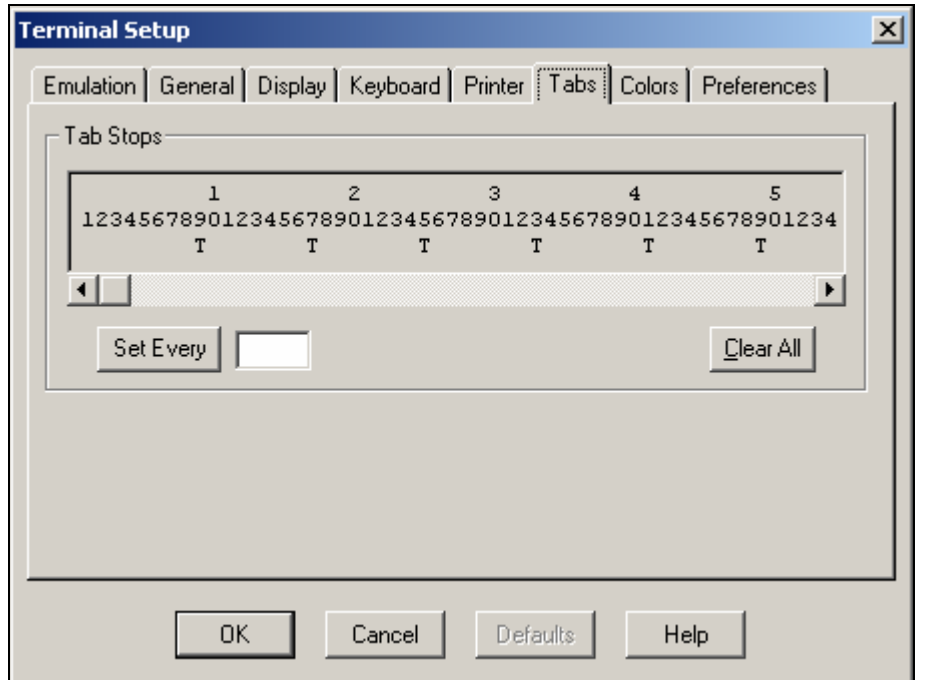

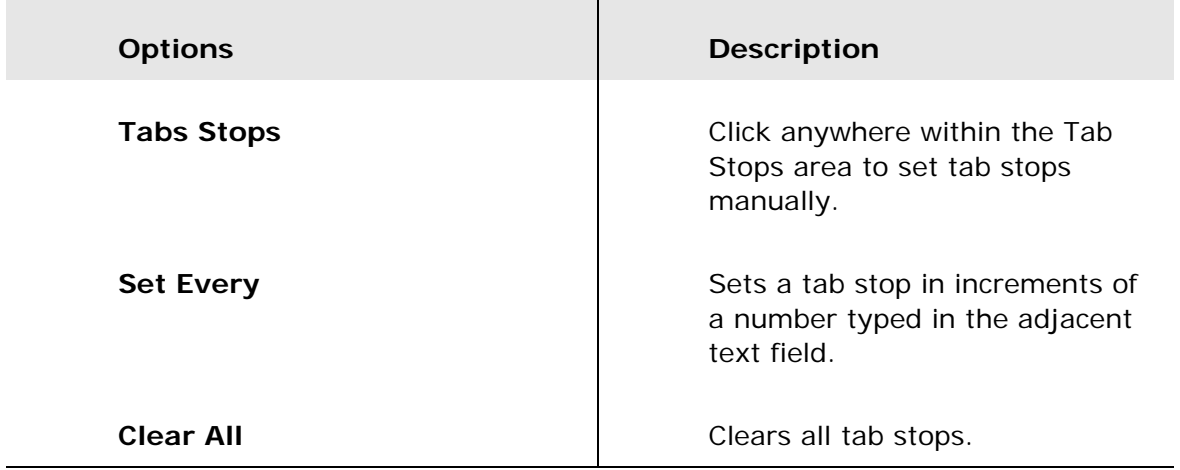

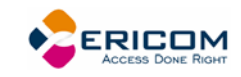

# **2.6.7 Colors Property Page**

### *Non-IBM Emulations*

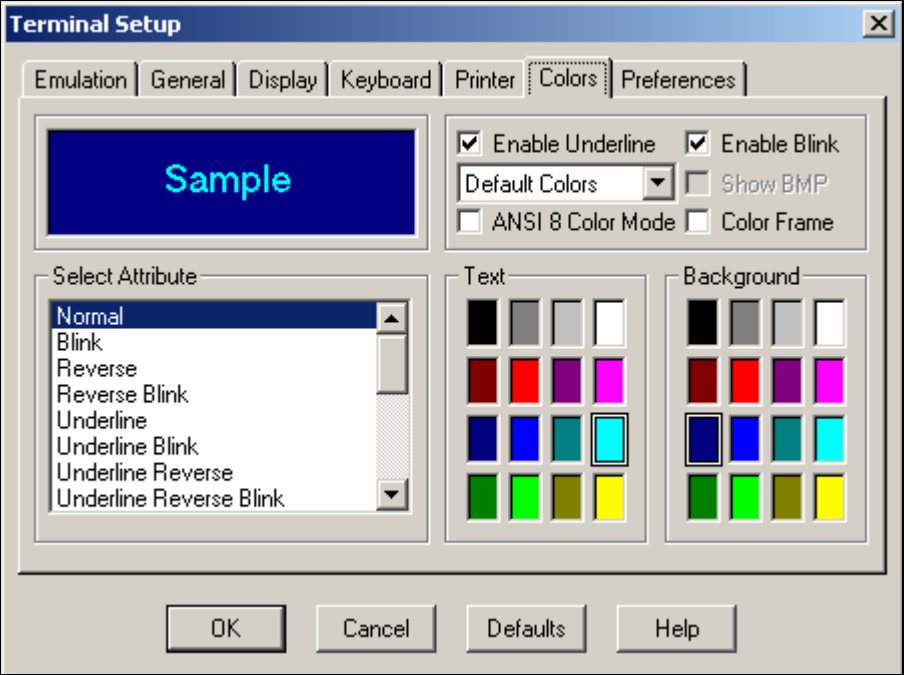

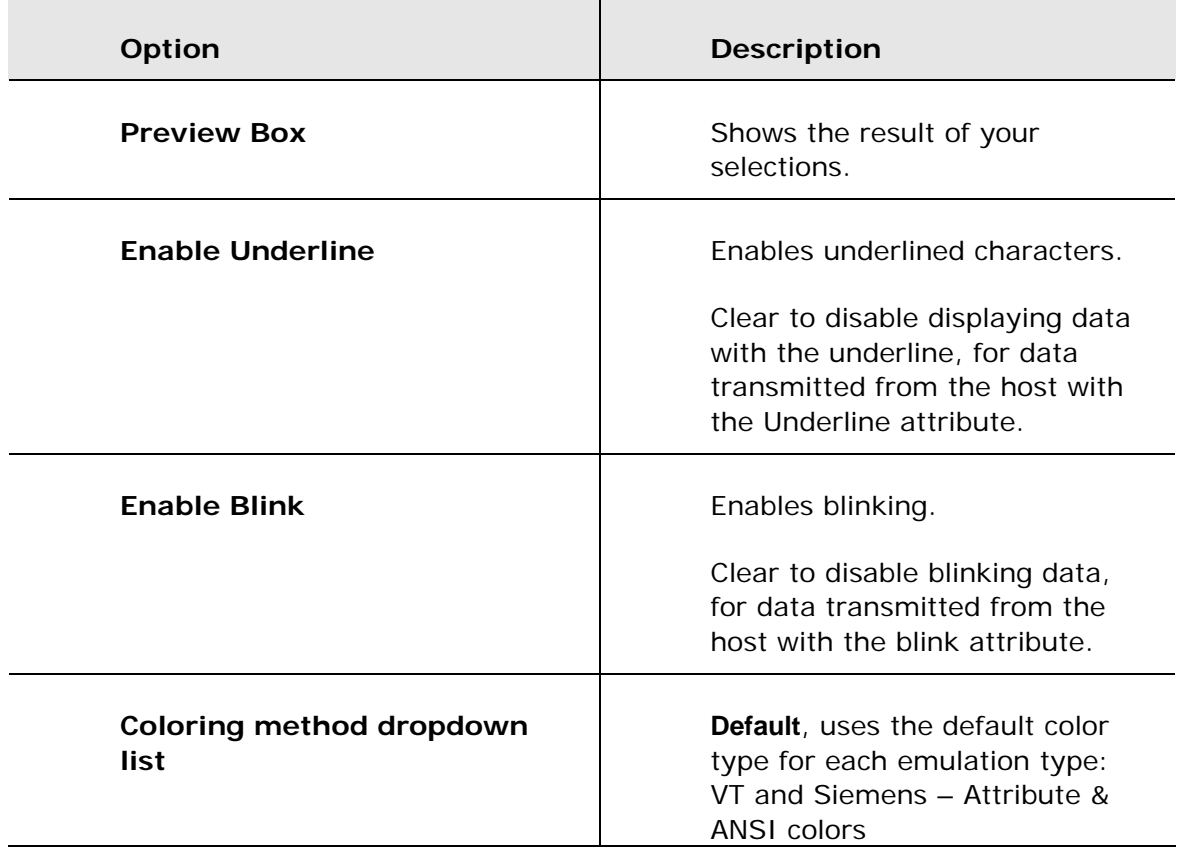

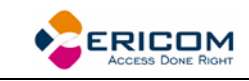

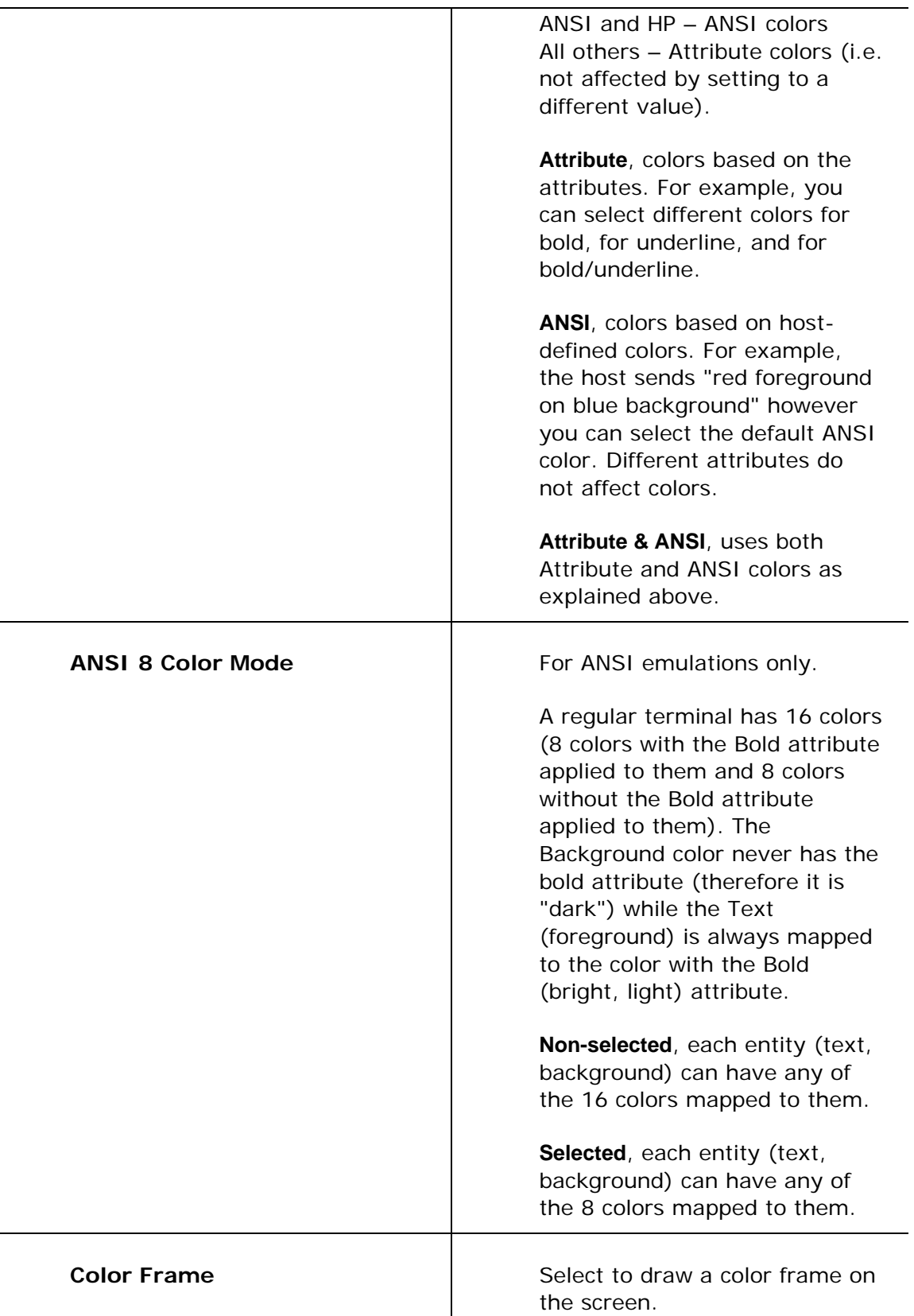

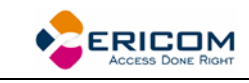

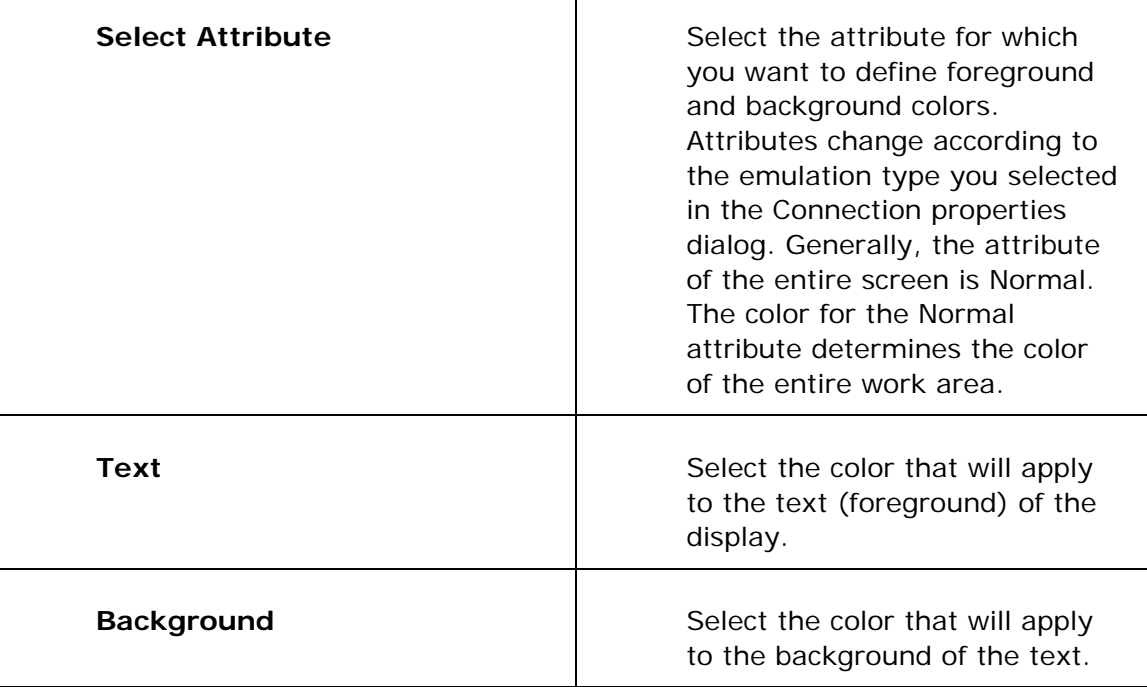

Τ

### *IBM Emulations*

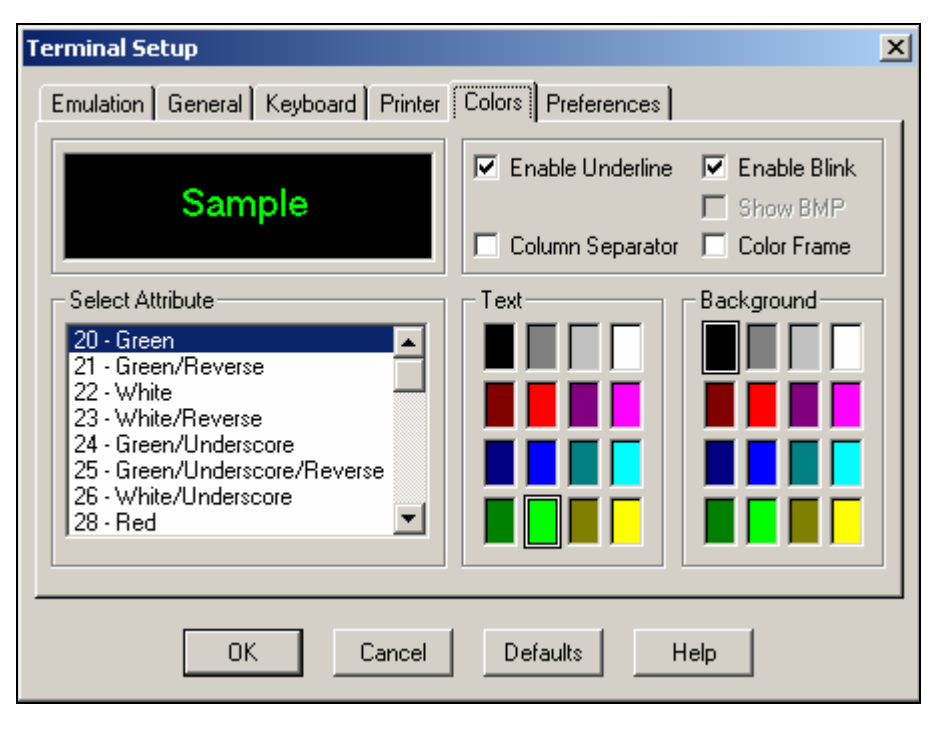

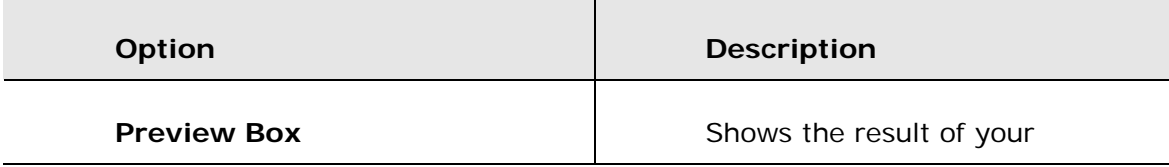

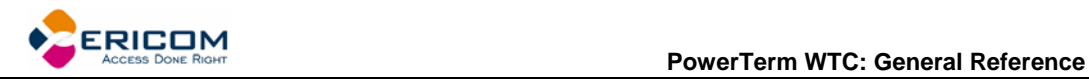

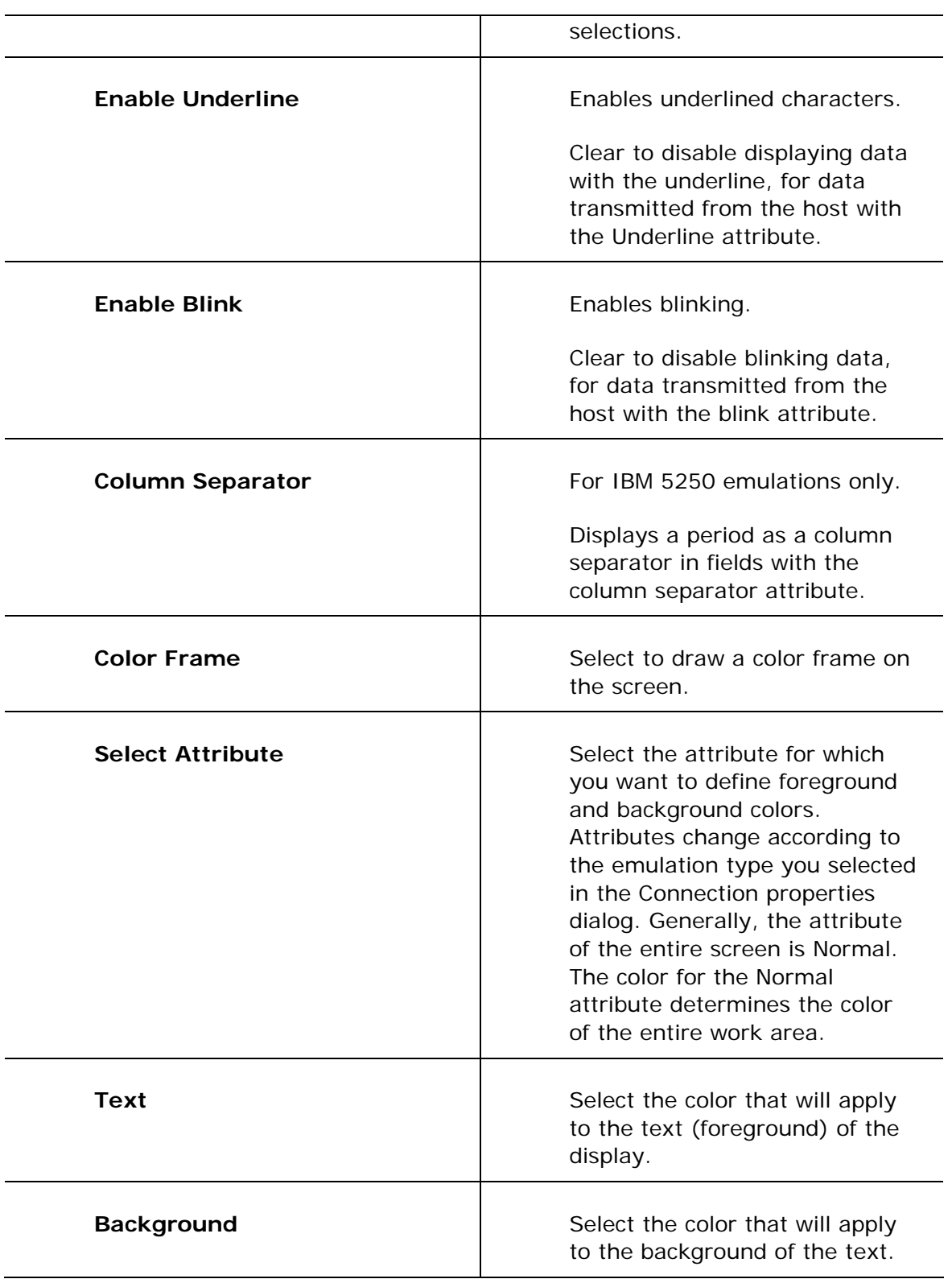

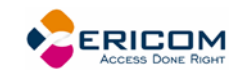

# **2.6.8 Preferences Property Page**

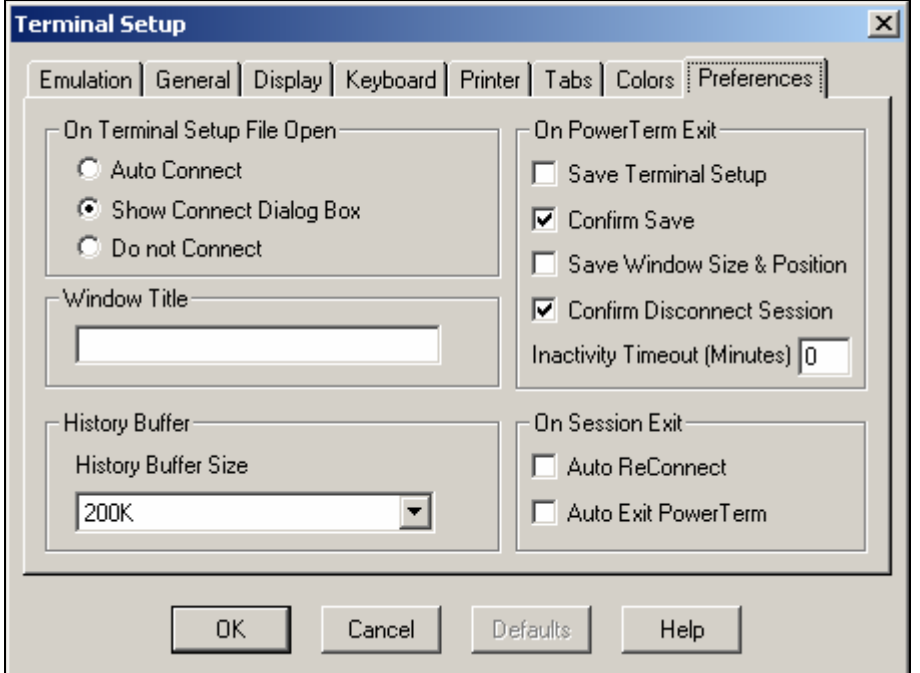

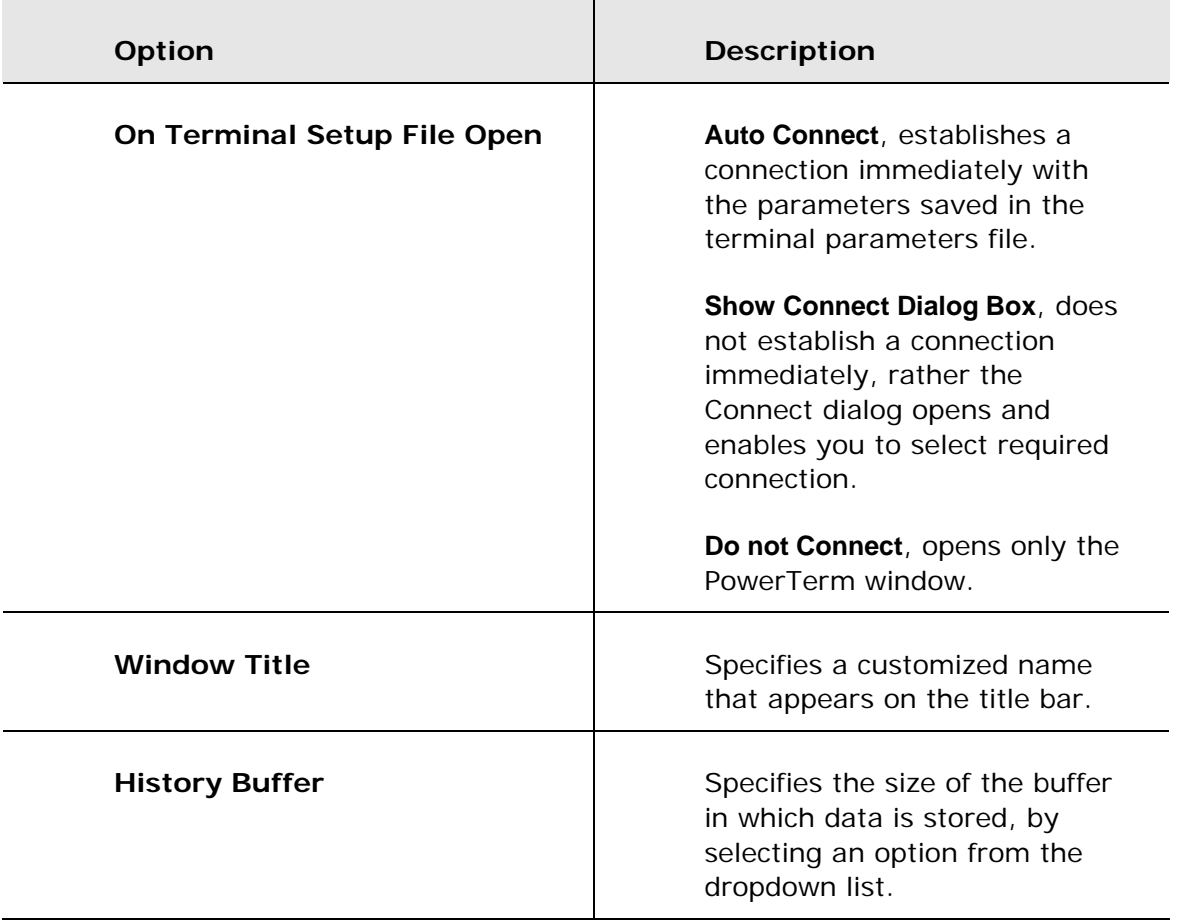

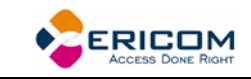

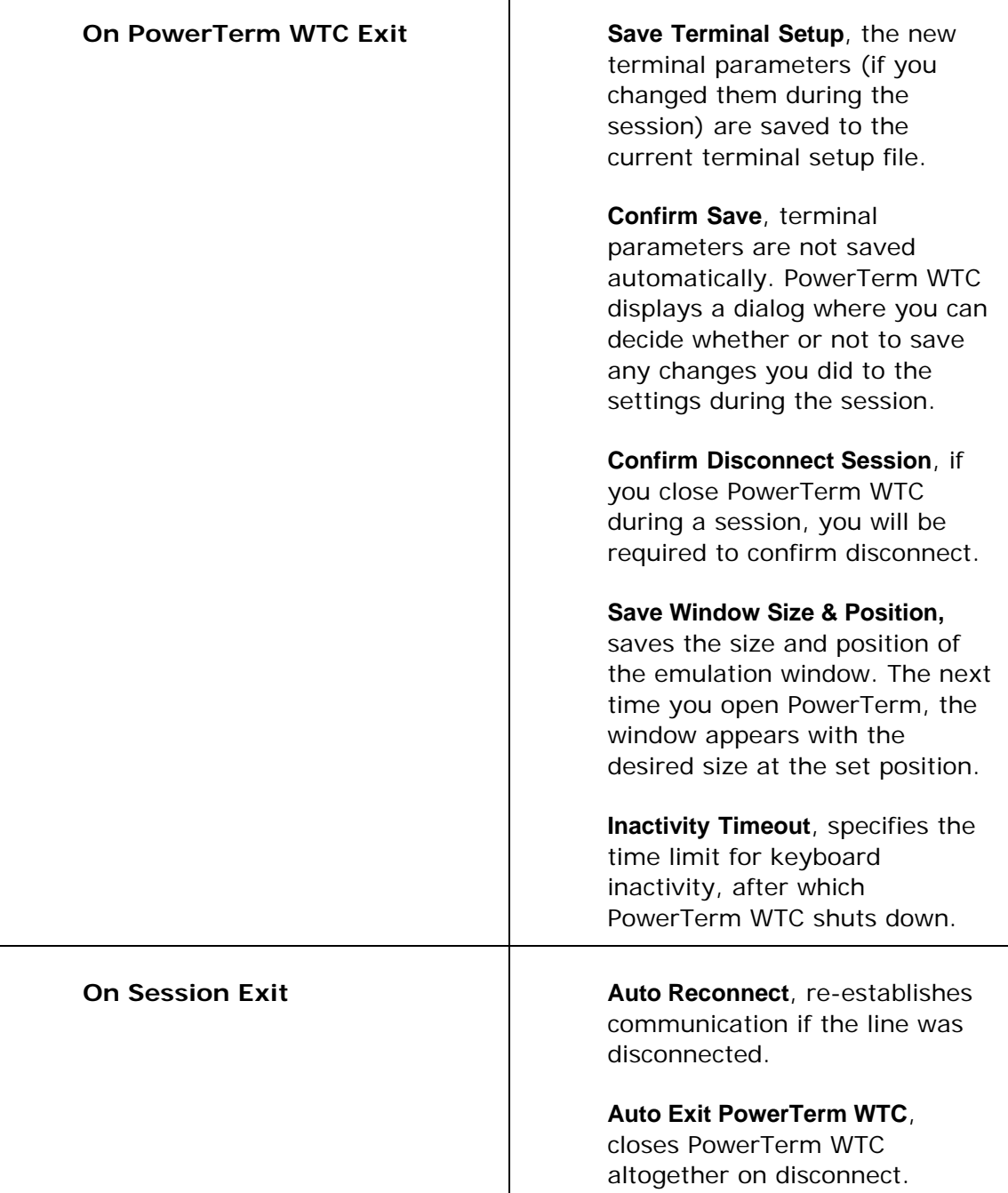

# **2.7 Security Settings Dialogs**

### **2.7.1 SSL Security**

In the SSL Security Setup dialog you specify your SSL security behavior. You may select to accept only certificates that exist in the certificates path or any incoming certificate. You can also specify if you want to display unknown certificates at connection time and whether you want to save them.

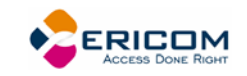

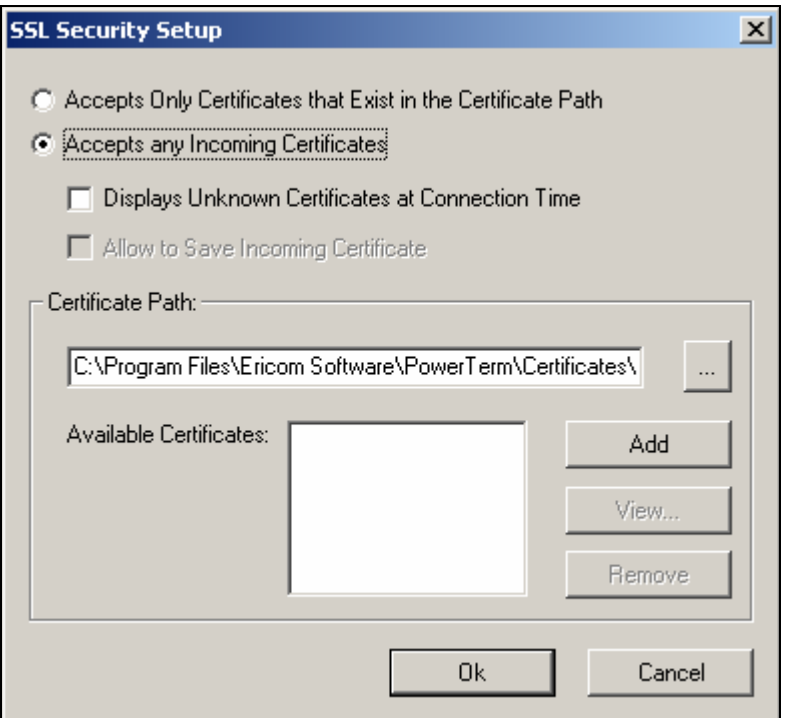

### **2.7.2 SSH Security**

In the SSH Security dialog you can specify what type of SSH properties you require.

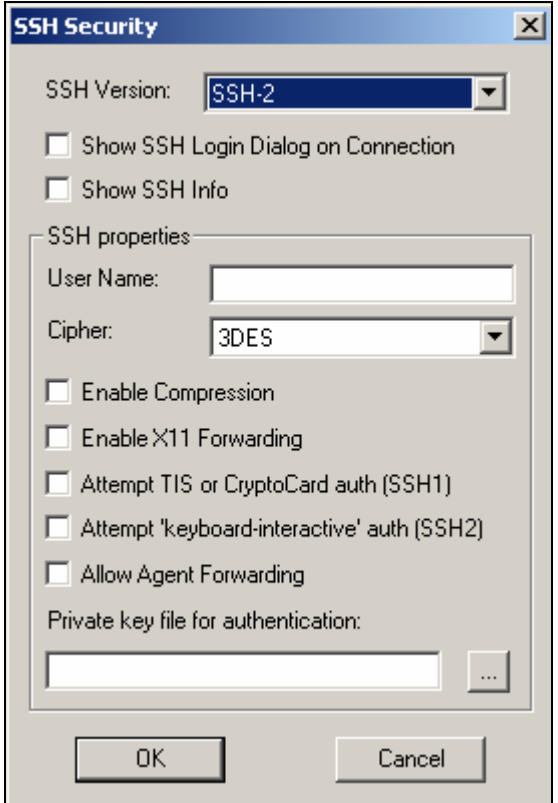

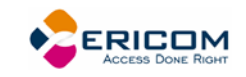

# **2.7.3 Kerberos Security**

In the Kerberos Manager dialog you can configure advanced Kerberos parameters and perform advanced Kerberos actions.

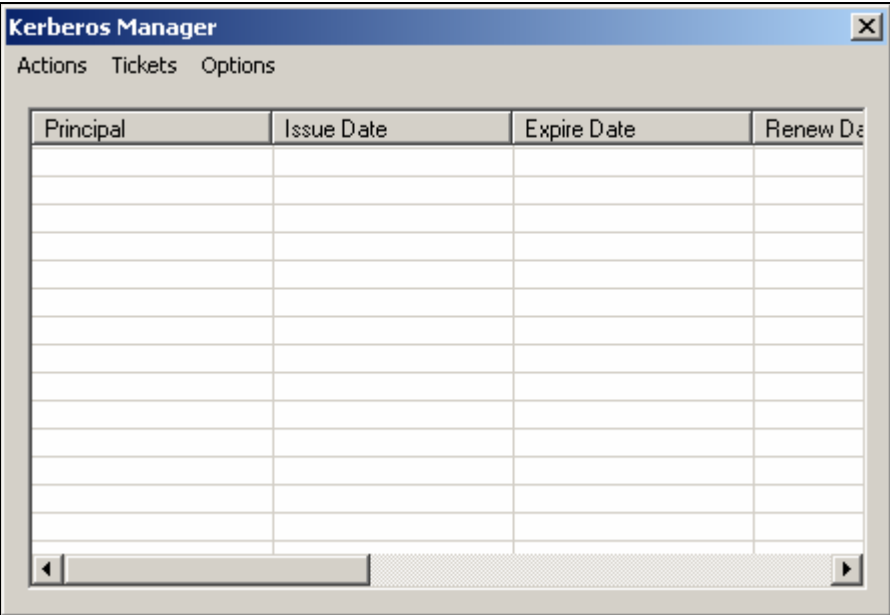

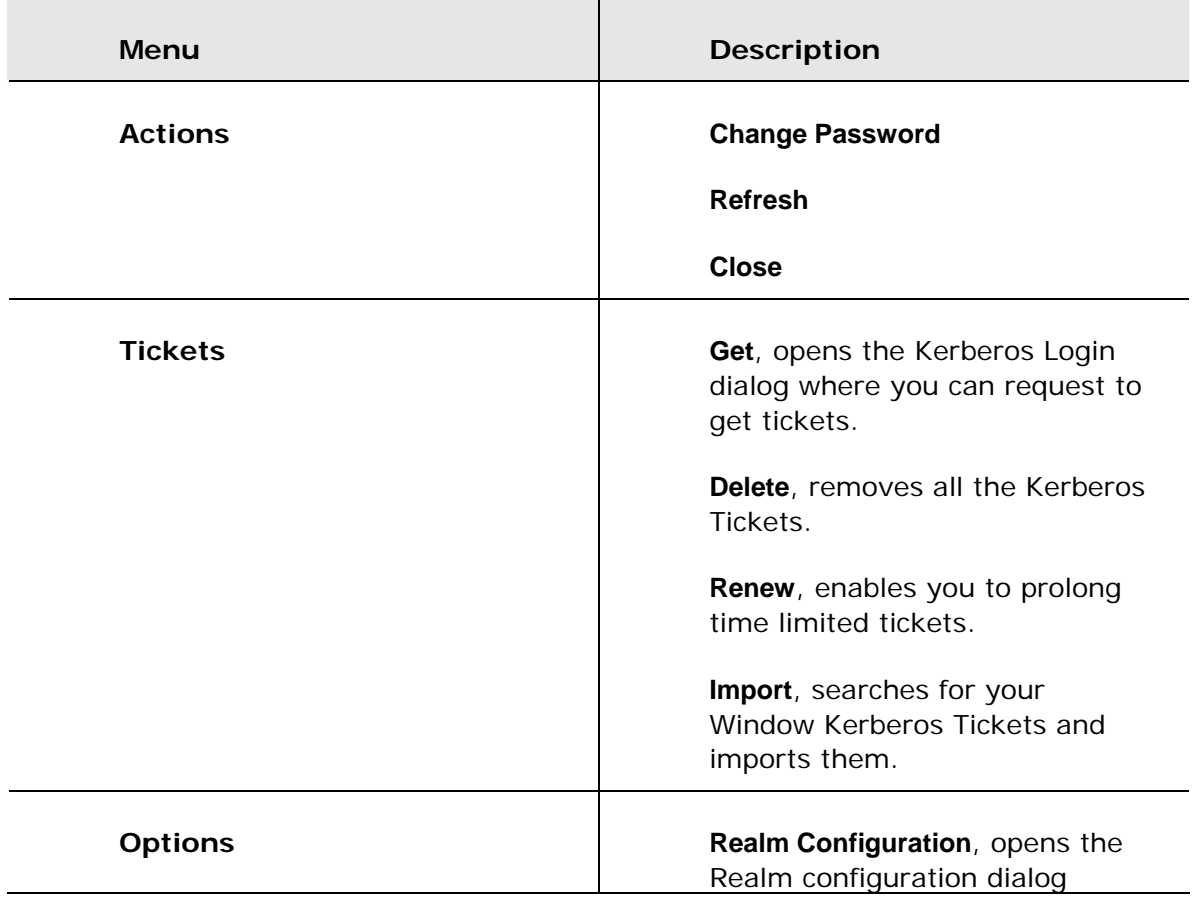

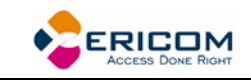

where you can specify with which domain your computer is associated.

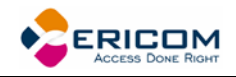

# **3 Starting and Stopping Sessions**

When PowerTerm WTC is used for the first time, the PowerTerm WTC window is automatically displayed together with the **Connect** dialog. After the connection parameters have been defined, the Connect dialog will be displayed according to your selected options.

You can determine PowerTerm WTC behavior and automate processes in the **Preferences property pages**. These remain active until you change them. For example, if you select to connect automatically at PowerTerm WTC startup, you will always be connected when you open PowerTerm WTC. Other behaviors you can customize are for example auto-reconnect and keyboard inactivity time limit.

PowerTerm WTC opens with the default terminal setup file. You can also open PowerTerm WTC using a customized setup file, or a script file.

Once you have defined terminal and communication parameters, you can then connect to a host. For more information on connections, see chapter *[Defining Connections](#page-75-0)*.

The communication mode appears beside the application name on the PowerTerm WTC window title bar. When communication ends, the mode name disappears from view.

When working with more than one host, PowerTerm WTC enables you to connect to a host using customized PSL scripts. You need to define a different script with the name of each host. This option provides you with a Windows shortcut to a host. For more information about scripts, see chapter *[Scripts](#page-98-0)*.

PowerTerm WTC also provides the option to modify connection parameters for COM type communications. This option is only available once you are connected to a host.

#### **To start PowerTerm WTC:**

- 1. Click the **Start** button in the **Task** bar.
- 2. Select **Programs | Ericom Software | PowerTerm WTC | PowerTerm WTC**. The application is launched.

#### **To define preferences:**

- 1. Select **Terminal | Setup**. The **Terminal Setup** dialog appears.
- 2. Select the **Preferences** tab. The **Preferences property page** is displayed.
- 3. Select the parameters that you require.

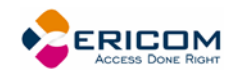

# **3.1 Starting PowerTerm WTC Using a Setup File**

PowerTerm WTC can be started using a default or customized setup file. A setup file contains both communication session parameters and terminal setup parameters. It is in text format and can be edited using a text editor.

The Default Setup file, called **ptdef.pts**, is used with single host connections. When you open PowerTerm WTC, it automatically uses this file to initiate terminal setup and connection parameters.

A customized setup file is used with multiple host connections and when you want to start PowerTerm WTC with predefined communication and terminal setup parameters for a specific connection. This can be done by using a command or creating a Windows shortcut. Before you create a shortcut to a setup file, you first need to create and save the setup file in PowerTerm WTC.

### **To start PowerTerm WTC with a customized setup file:**

Double-click the PowerTerm WTC shortcut icon on your desktop or access it from the Start menu. Your session starts automatically with the predefined parameters.

### **To use a setup file during PowerTerm WTC session:**

A terminal setup file can also be opened during a PowerTerm WTC session to run a session using predefined terminal setup and communication parameters. There are two options to use a setup file:

- Select **File | Open Terminal Setup**. The **Open File** dialog appears in which you can select a setup file.
- Select **Communication | Connect**. The **Connect** dialog appears in which you can specify the name of the setup file to be run before communication is established.

# **3.2 Starting PowerTerm WTC Using a Script**

You can also launch PowerTerm WTC and run a script immediately upon launching. Scripts are created with PowerTerm WTC Script Language (PSL) and enable you to automate tasks. For example you can use a script to automatically connect to a specific host.

# **3.3 Starting PowerTerm WTC with Auto Connect**

The Auto Connect option enables you to automatically connect to a specific terminal using the parameters in the default setup file.

- **To access the Auto Connect option:**
- 1. Select **Terminal | Setup**. The **Terminal Setup** dialog appears.
- 2. Click the **Preferences** tab. The **Preferences Property** page is displayed.
- 3. Select **Auto Connect**.

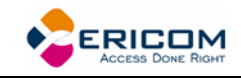

4. Click **OK**.

### **3.4 Starting a New PowerTerm WTC Session**

PowerTerm WTC enables you to run two or more sessions concurrently by opening a new instance of the PowerTerm WTC window. Each session is identified by a letter (starting with A), which appears in the session window title bar. A session is assigned the first available letter. For example, if A, B and D are opened the next session opened is assigned C.

### **To open a new instance of the PowerTerm WTC window:**

Select **File | New Terminal Window**. A new instance of the PowerTerm WTC window opens.

 **To toggle between open sessions:** 

Press **<Ctrl>+<Spacebar>**.

#### **To switch to a specific session:**

You can either:

- Press <**Shift>+<Ctrl>+<X>**, where X is the session letter. For example, if you want to work in session C, you would press  $\langle$  Shift $\rangle$ + $\langle$ Ctrl $\rangle$ + $\langle$ C $\rangle$ .
- Click the desired session's icon in the Toolbar.
- Select **Sessions |** the desired session.

# **3.5 Ending a PowerTerm WTC Session**

You need to end the session(s) before exiting the PowerTerm WTC application. There are a few options to end a session:

- **Automatic closing** PowerTerm WTC enables you to close PowerTerm WTC automatically when you close a session. If you have modified terminal parameters during a session, a message displays asking if you want to save the setup file before closing.
- **User-initiated closing** Manually closing a session at any time.
- **User-initiated fast exit** Sometimes you require a fast exit while communication is in progress. PowerTerm WTC then reacts according to the parameters selected in the Preferences property page in the Terminal Setup dialog.

You also have the options such as to require a confirmation when closing PowerTerm WTC during a session and to immediately re-connect again, automatically or manually (for non-IBM emulations only).

 **To manually close a session:** 

Select **Communication | Disconnect**.

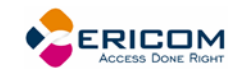

#### **To exit PowerTerm WTC:**

- 1. Select **File | Exit**. If you have changed the terminal settings, PowerTerm WTC displays a warning message asking if you want to update the terminal settings file. The message will point to the name of the setup file currently loaded.
- 2. Click **OK** to update the file, or **NO** to cancel the latest changes and restore the original settings of the current setup file.

#### **To fast exit the current session:**

Press **<Alt>+<F4>** on the keyboard.

#### **To confirm disconnect:**

- 1. Select **Terminal | Setup**. The **Terminal Setup** dialog appears.
- 2. Select the **Preferences** tab.
- 3. Select **Confirm Disconnect Session**.
- 4. Click **OK**.

#### **To define parameters for automatic closing PowerTerm WTC when disconnecting a session:**

Close PowerTerm WTC altogether on disconnect.

- 1. Select **Terminal | Setup**. The **Terminal Setup** dialog appears.
- 2. Select the **Preferences** tab.
- 3. Select **Auto Exit PowerTerm** in the **On session exit** section.
- 4. Click **OK**.

#### **To manually reconnect to a PowerTerm WTC session after exiting the current session:**

PowerTerm WTC displays the following message at session termination when **Auto Exit PowerTerm** in the **Preferences** tab is **cleared**:

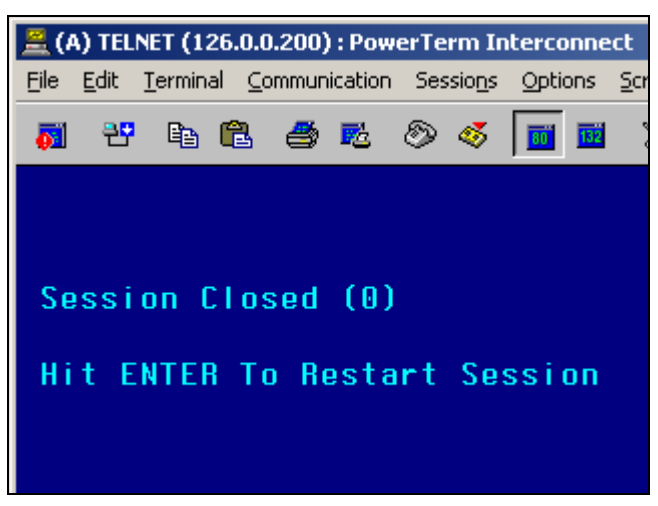

where the exit code (in this example '0') may have one of the following values:

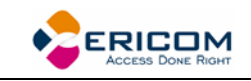

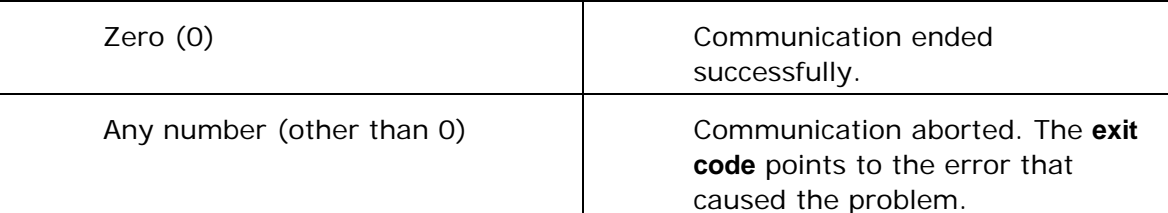

Press **Enter** on the keyboard.

 **To automatically reconnect a PowerTerm WTC session after exiting the current session:** 

Re-establish communication if the line was disconnected.

- 1. Select **Terminal | Setup**. The **Terminal Setup** dialog appears.
- 2. Select the **Preferences** tab.
- 3. Select **Auto Reconnect** in the **On Session Exit** section.
- 4. Click **OK**.

#### **To specify keyboard inactivity timeout:**

Specify the time limit for keyboard inactivity, after which PowerTerm WTC shuts down.

- 1. Select **Terminal | Setup**. The **Terminal Setup** dialog appears.
- 2. Select the **Preferences** tab.
- 3. Enter the amount of minutes for **Inactivity Timeout**.
- 4. Click **OK**.
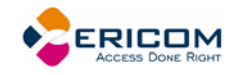

# **4 Defining Emulations**

PowerTerm WTC enables you to define the terminal settings for connecting to a host. Once you have defined terminal settings, you can save them as a setup file. This file can be activated at startup or opened manually during a PowerTerm WTC session. You first have to select an emulation type and then define the other settings.

The **Emulation property page** displays the emulation terminal types available with your version of PowerTerm WTC. The emulation type that you select changes the tabs (property pages) displayed in the Terminal Setup dialog. Some emulation types also change the look of the PowerTerm WTC desktop. For example, for IBM 3270 and 5250 terminal types the work area is black and the toolbar contains fewer icons.

The **General property page** enables you to define parameters for the selected emulation type, such as:

- The ID returned by the emulation program to the host.
- Communication and keyboard character sets for both 7-bit and 8-bit data.
- The behavior of the <Enter> key.
- Whether applications on the host system can override your user-defined keys (UDKs).
- Determines the effects of the numeric keypad on your keyboard. (VT emulations only.)

Lĝ The selected host application will usually determine the default option.

## **To define emulation parameters:**

- 1. Select **Terminal | Setup**. The **Terminal Setup** dialog appears.
- 2. Select the **Emulation** tab. The **Emulation property** page is displayed.
- 3. Select the terminal type that you require from the list of supported emulations.
- 4. Select the **General** tab. The **General property** page is displayed.
- 5. Select the emulation parameters you require.
- 6. Click **OK**.

## *General parameters*

## **To define host's ID response:**

This option is disabled when you are connected to a host.

In the **General** tab, select **Terminal ID** from the dropdown list.

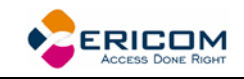

#### **To specify type of Cursor coupling:**

In the **General** tab, select **Vertical** to move the cursor past the top or bottom border of the user window, or **Page** to move the cursor to a new page.

#### *Non-IBM specific parameters*

#### **To define communication and keyboard character set:**

The available character sets change according to emulation type selected.

In the **General** tab, select the **NRC**/**UPS** set required from the dropdown list.

#### **To prevent the host to override your function keys:**

In the **General** tab, select **User Defined Keys Locked**.

#### **To set the terminal to be online/offline:**

In the **General** tab, select or clear **Online**.

 **To define the Enter key behavior:** 

In the **General** tab, select **New Line**.

#### **To show a status line:**

Specify if you want your session's or the host's status line.

In the **General** tab, select **Indicator** or **Host Writable**.

#### *IBM specific parameters*

#### **To define scaled/unscaled screen:**

In the **General** tab, select or clear **Unscaled Screen**.

 **To display host response time:** 

In the **General** tab, select **Show Response Time**.

#### **To define cursor appearance:**

In the **General** tab, select if you want a **Block** or **Underline** display.

#### **To define GUI appearance:**

In the **General** tab, select **Power GUI** or **Show Frame** to display a "different" look of the work area.

#### **To define the code page:**

In the **General** tab, select **Host** and **PC Code Pages** in the dropdown lists.

#### **To specify the alternate size:**

In the **General** tab, select **Enable** and enter the **Rows** and **Cols** (columns) sizes.

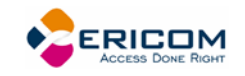

# *VT specific parameters*

#### **To define the numeric keypad mode:**

The Num Lock key toggles between numeric keys or arrow keys.

In the **General** tab, select **Numeric** and **Numlock**.

# **To define the application keypad mode:**

The Num Lock key toggles between numeric keys or application keys.

In the **General** tab, select **Application** and **Numlock**.

## *ASCII specific parameters*

## **To show the label line:**

Display a status line at the top and the bottom of the emulation screen. In the **General** tab, select **Label Line**.

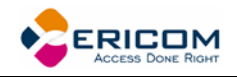

# **5 Defining Connections**

You can create different connections according to your needs. The connection parameters that you define will remain active only for the current session, unless you save them.

After you saved your connection, you can modify its parameters, either from within the Connection Manager or by right-clicking the desired connection in the Session Manager.

The default setup name is the name of the connection. Customized settings should be saved with a name other than its current name when the PowerTerm WTC session is running.

You can also delete connections that are no longer in use.

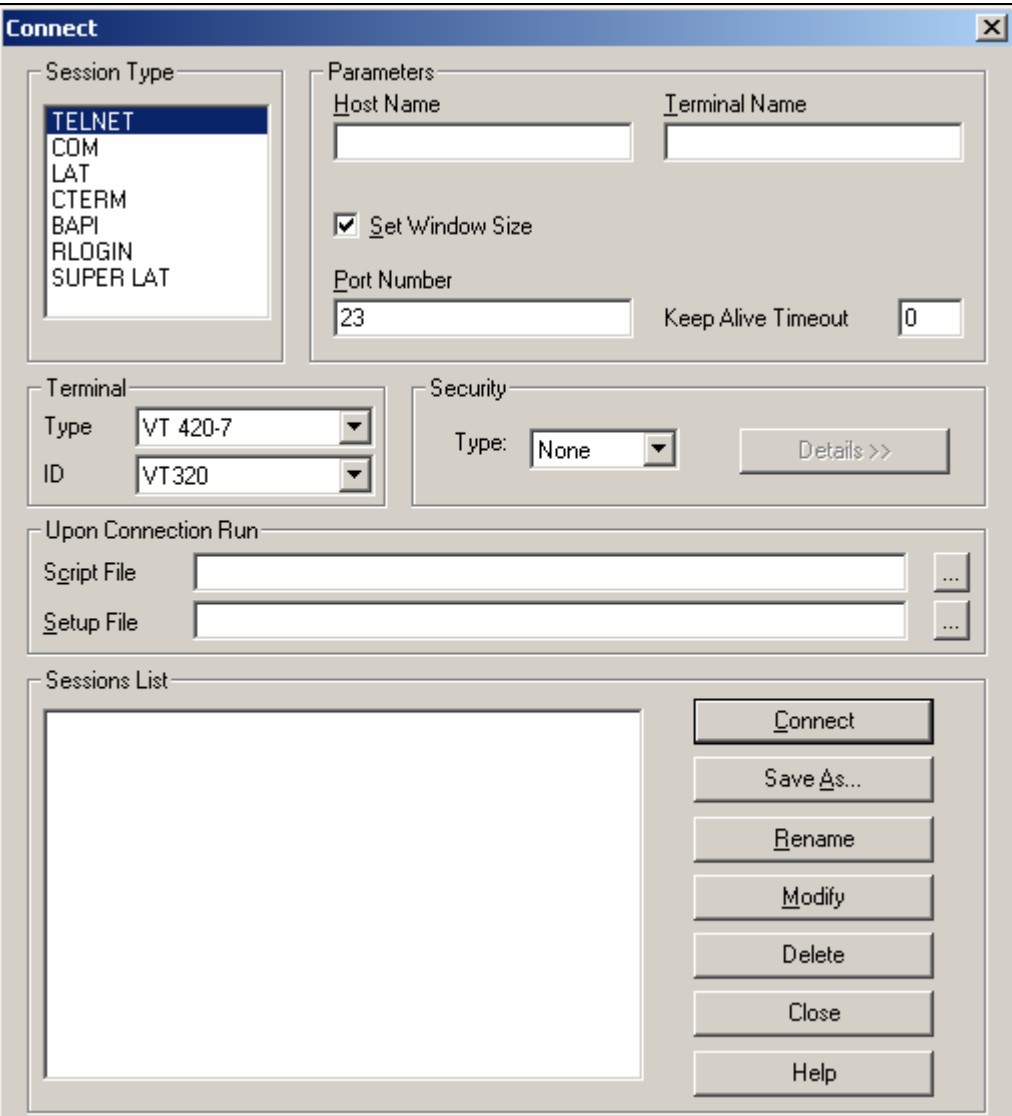

#### **To define a connection:**

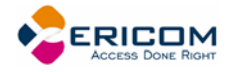

- 1. Select **Communication | Connect**. The **Connect** dialog appears.
- 2. Select **Session Type** and enter required parameters.
- 3. Select the **Terminal Type** and **ID**.
- 4. Select the desired **Security** to be employed in the connection.
- 5. Specify, if necessary, the **Script** and/or **Setup** files to be run upon connection.
- 6. Click **Connect**.
	- **To specify SSL Security parameters:**
- 1. Select **SSL** in the **Security Type** dropdown list and click **Details**. The **SSL Security** dialog is displayed:

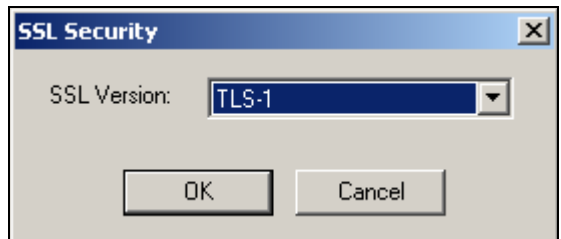

- 2. Select the desired **SSL Version** and click **OK**.
	- **To specify SSH Security parameters:**
- 1. Select **SSH** in the **Security Type** dropdown list and click **Details**. The **SSH Security** dialog is displayed:

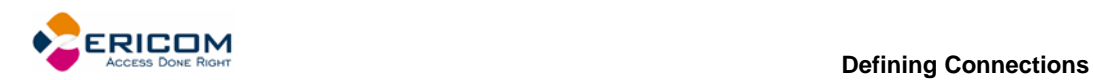

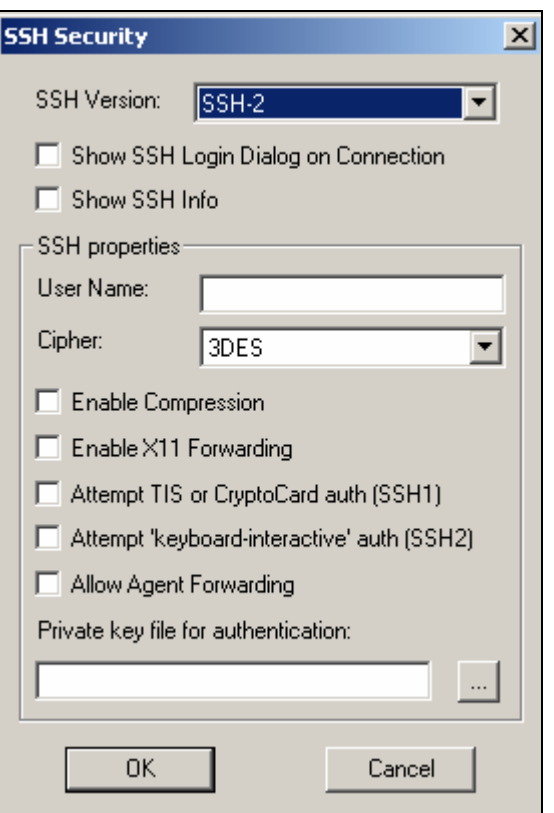

- 2. Select the desired **SSH Version**.
- 3. Specify the **SSH properties**.
- 4. Click **OK**.
	- **To specify Kerberos Security parameters:**
- 1. Select **Kerberos** in the **Security Type** dropdown list and click **Details**. The **Kerberos Security** dialog is displayed:

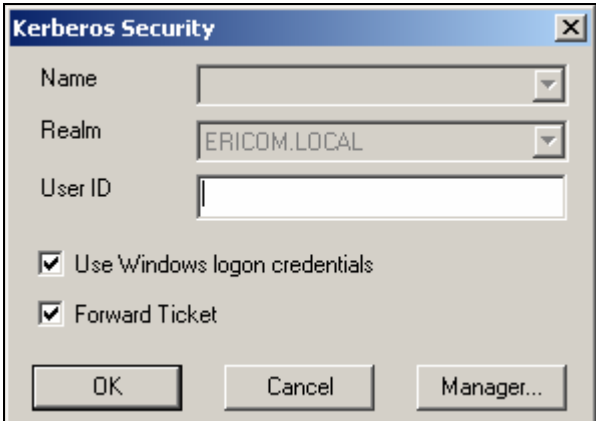

- 2. Specify **User ID** and select the desired options.
- 3. Click **OK**.

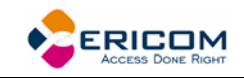

#### **To save a connection:**

- 1. Select **Communication | Connect**. The **Connect** dialog appears.
- 2. Select **Session Type** and enter required parameters.
- 3. Select the **Terminal Type** and **ID**.
- 4. Select the desired **Security** to be employed in the connection.
- 5. Specify, if necessary, the **Script** and/or **Setup** files to be run upon connection.
- 6. Click **Save As**. The **Save Session** dialog appears.
- 7. Enter a **Session Name** and click **OK**. The connection is displayed in the **Sessions List**.
	- **To use an existing configuration:**
- 1. Select **Communication | Connect**. The **Connect** dialog appears.
- 2. Select the desired session from the **Sessions List**.
- 3. Click **Connect**.
	- **To modify connection parameters:**
- 1. Select **Communication | Connect**. The **Connect** dialog appears.
- 2. Select the desired session from the **Sessions List**.
- 3. Make desired changes in the parameters.
- 4. Click **Modify**.
	- **To rename a session:**
- 1. Select **Communication | Connect**. The **Connect** dialog appears.
- 2. Select the desired session from the **Sessions List**.
- 3. Click **Rename**. The Rename Session dialog appears.
- 4. Enter a new **Session Name** and click **OK**.

#### **To delete a connection:**

- 1. Select **Communication | Connect**. The **Connect** dialog appears.
- 2. Select the desired session from the **Sessions List**.
- 3. Click **Delete**. A confirmation notification is displayed.
- 4. Click **OK**. The connection is deleted.

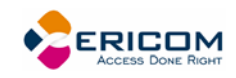

# **6 Manipulating the Desktop and Selecting Text**

PowerTerm WTC enables you to customize the PowerTerm WTC window by displaying or hiding desktop components and changing the display colors for different text attributes. The color attributes change according to the emulation type you have selected.

This chapter also presents specific text selection techniques that you may find useful in different emulations.

# **6.1 Manipulating Desktop Components**

Most components are displayed or hidden according to your selection in the Options menu.

## **To show/hide the Menu bar:**

- 1. Select **Options | Hide Menu**. This conceals the **Menu** bar.
- 2. Click the **Control** menu or right-click the Title bar.
- 3. Select **Restore Menu**. The Menu bar is shown again.

Or,

• Map a Soft button with the following PSL command:

menu restore

## **To show/hide the Soft buttons:**

- Select **Options | Hide Buttons**. The menu option becomes **Show Buttons**.
- Select again to redisplay the Soft buttons bar.
	- **To show/hide the Status bar:**
- Select **Options | Hide Status Bar**. The menu option becomes **Show Status Bar**.
- Select again to redisplay the Status bar.
	- **To show/hide the Power Pad:**
- Select **Options | Show Power Pad**. The menu option becomes **Hide Power Pad**.
- Select again to hide the Power Pad.

#### **To show/hide the History Scroll bar:**

For non-IBM emulations only.

- 1. Select **Terminal | Setup**. The **Terminal Setup** dialog appears.
- 2. Click the **Display** tab. The **Display property page** is displayed.
- 3. Select or clear **History Scroll Bar** in the **General** section.
- 4. Click **OK**.

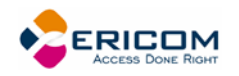

# **6.2 Manipulating Desktop Display**

You can customize your desktop display in numerous ways, for example change colors of background and/or text, change the cursor display, change the work area dimensions, as well as select fonts and GUI language.

- **To change the GUI language:**
- In the **Terminal** menu, select the desired language.

# **6.2.1 Setting Fonts**

PowerTerm WTC enables you to use standard system fonts or select special PowerTerm WTC fonts to be displayed in the PowerTerm WTC window.

- **System fonts** are standard general-purpose fonts, which different attributes can be set.
- **PowerTerm WTC fonts** are scaleable fonts, automatically calculated according to the screen size of the host application and whether the **Unscaled** screen option is selected or not.

### **To work with PowerTerm WTC fonts:**

Select **Terminal | PowerTerm WTC Fonts**. The PowerTerm WTC window will now display PowerTerm WTC fonts.

- **To work with system fonts:**
- 1. Select **Terminal | System Fonts**. The **Font** dialog appears.
- 2. Select the font, style, and size as you desire.
- 3. Click **OK**. The PowerTerm WTC window will now display the selected system font.

#### **To work with VT soft fonts:**

For VT emulations only.

The fonts will be loaded from the host application.

- 1. Select **Terminal | Setup**. The **Terminal Setup** dialog appears.
- 2. Click the **Display** tab. The **Display property page** is displayed.
- 3. Select **Enable soft fonts**.

#### **To lock font size:**

Characters appearing in the work area are scaled and their size will change proportionally when changing the desktop size.

- 1. Select **Terminal | Setup**. The **Terminal Setup** dialog appears.
- 2. Click the **Display** tab for non-IBM emulations and the **General** tab for IBM emulations.
- 3. Select **Unscaled Screen** to lock the font size.

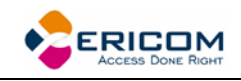

### **To wrap words at the end of a line:**

For non-IBM emulations only.

- 1. Select **Terminal | Setup**. The **Terminal Setup** dialog appears.
- 2. Click the **Display** tab. The **Display property page** is displayed.
- 3. Select **Autowrap Characters**.

# **6.2.2 Setting Color**

#### **To change the display color of the PowerTerm WTC window:**

The color for the **Normal** attribute determines the color of the entire work area. The box above the **Select Attribute** parameter shows the result of your selections. The Select Attribute of the entire screen is generally Normal for non-IBM emulations.

- 1. Select **Terminal | Setup**. The **Terminal Setup** dialog is displayed.
- 2. Click the **Colors** tab. The **Color property page** is displayed.
- 3. Select the **attribute** for which you want to define foreground and background colors. Notice that the attributes change according to the emulation type you selected previously.
- 4. In the **Text** area, select the color that you want to apply to the text (foreground) of the display.
- 5. In the **Background** area, select the color that you want to apply to the background of the text. The preview box above the Select Attribute parameter shows the result of your selections.
- 6. Click **OK**.

#### **To reverse display colors:**

- 1. Select **Terminal | Setup**. The **Terminal Setup** dialog appears.
- 2. Click the **Display** tab. The **Display property page** is displayed.
- 3. Select **Reverse Display Colors**.

#### **To specify ANSI/Attribute colors:**

For non-IBM emulations only.

- 1. Select **Terminal | Setup**. The **Terminal Setup** dialog appears.
- 2. Click the **Colors** tab. The **Colors property page** is displayed.
- 3. Select your preference in the **Default Colors** drop down list.

# **6.2.3 Setting work area**

- **To specify dimensions of screen:**
- 1. Select **Terminal | Setup**. The **Terminal Setup** dialog appears.
- 2. Click the **Display** tab. The **Display property page** is displayed.

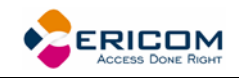

- 3. Select if you want **80** or **132 Columns** or enter your own number of columns in **Other**.
- 4. Select how many **Lines per screen** you want, from the dropdown list.
- 5. You can also specify if you want to **Limit the font size**.

#### **To change the appearance of the PowerTerm WTC window:**

- 1. Select **Terminal | Setup**. The **Terminal Setup** dialog appears.
- 2. Click the **Display** tab for non-IBM emulations and the **General** tab for IBM emulations.
- 3. Select **Power GUI** or **Show Frame** as desired.

#### **To specify pace at which data is displayed:**

- 1. Select **Terminal | Setup**. The **Terminal Setup** dialog appears.
- 2. Click the **Display** tab. The **Display property page** is displayed.
- 3. Select if you want **Smooth** or **Jump** scrolling.
- 4. Select **Jump Scroll Speed** from the dropdown list.

#### **To set tabs in the work area:**

For VT emulations only.

- 1. Select **Terminal | Setup**. The **Terminal Setup** dialog appears.
- 2. Click the **Tabs** tab. The **Tabs property page** is displayed.
- 3. Click in the ruler where you want to set a tab. A 'T' will appear.
- 4. Click the 'T' to clear it.
- 5. You can also specify a certain interval between the tabs by entering a number and then click **Set Every**.

#### **To set coursor coupling:**

For non-IBM emulations only.

- 1. Select **Terminal | Setup**. The **Terminal Setup** dialog appears.
- 2. Click the **General** tab. The **General property page** is displayed.
- 3. Select **Vertical** and/or **Page** for when the cursor moves past the top or bottom border of the user window or to a new page respectively.

#### **To display a cursor ruler:**

- 1. Select **Terminal | Setup**. The **Terminal Setup** dialog appears.
- 2. Click the **Display** tab for non-IBM emulations and the **General** tab for IBM emulations.
- 3. Select **Visible** to display the cursor ruler.
- 4. Select **Crosshair/Horizontal/Vertical** appearance of the cursor ruler.

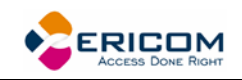

#### **To change cursor appearance:**

- 1. Select **Terminal | Setup**. The **Terminal Setup** dialog appears.
- 2. Click the **Display** tab for non-IBM emulations and the **General** tab for IBM emulations.
- 3. Select in **Cursor** the desired appearance.
- 4. Select **Ins Change** to enable toggling the cursor between underline and block appearance.

#### **To display the status line in the emulation window:**

- 1. Select **Terminal | Setup**. The **Terminal Setup** dialog appears.
- 2. Click the **General** tab. The **General property page** is displayed.
- 3. Select desired option in the **Status Line** dropdown list.

#### **To display the Labels line in the emulation window:**

For ASCII emulations only.

- 1. Select **Terminal | Setup**. The **Terminal Setup** dialog appears.
- 2. Click the **General** tab. The **General property page** is displayed.
- 3. Select **Labels Line**.

#### **To show host response time:**

For IBM emulations only.

- 1. Select **Terminal | Setup**. The **Terminal Setup** dialog appears.
- 2. Click the **General** tab. The **General property page** is displayed.
- 3. Select **Show Response Time.**

#### **To disable/enable underlined data:**

If data is transmitted with the underline attribute, you can disable the underline by clearing this parameter.

- 1. Select **Terminal | Setup**. The **Terminal Setup** dialog appears.
- 2. Click the **Colors** tab. The **Colors property page** is displayed.
- 3. Select/Clear **Enable Underline** as desired.

#### **To disable/enable blinking data:**

You can choose whether to enable blinking of data, which was received from the host with the blinking attribute.

- 1. Select **Terminal | Setup**. The **Terminal Setup** dialog appears.
- 2. Click the **Colors** tab. The **Colors property page** is displayed.
- 3. Select/Clear **Enable Blink** as desired.

#### **To set column separator:**

For IBM 5250 emulations only.

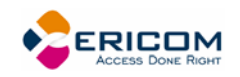

- 1. Select **Terminal | Setup**. The **Terminal Setup** dialog appears.
- 2. Click the **Colors** tab. The **Colors property page** is displayed.
- 3. Select **Column Separator**.

# **6.3 Selecting Text**

## *General selection techniques*

### **To select a word:**

In the work area, just click a word to select it.

 $\langle$  < Ctrl > + clicking the word will select the word and any punctuation marks or other symbols, up to the first space that follows them.

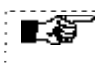

 If the **Automatic Copy** option in the **Edit** menu is active (default), selecting text also copies the selection to the clipboard.

## **To select full lines:**

Point to a line, hold down the **<Shift>** key on the keyboard and drag the mouse to the last line you want to include in the selection.

### **To select a string:**

Point to the first character that you want to include in the selection. Drag the mouse to the last character that you want to include in the selection and release the mouse button.

#### **To select the entire screen:**

Select **Edit | Select Screen**.

# *VT emulations' specific techniques*

## **To select a block:**

A block is any rectangular section or the work area.

Point to one corner of the block, hold down the **<Ctrl>** key on the keyboard and drag the mouse to the opposite corner of the block you want to include in the selection.

## **To select a menu entry:**

Double-clicking on a word sends that word to the host once you have pressed **<Enter>** on the keyboard. Use this feature to select a menu entry. For example, if the emulation screen displays the menu of an application residing on the host, click a menu entry to activate the program that the menu entry represents.

# *IBM emulations' specific techniques*

## **To select a block:**

A block is any rectangular section or the work area.

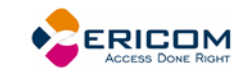

Point to one corner of the block and drag the mouse to the opposite corner of the block you want to include in the selection.

## **To activate light pen support:**

For IBM 3270 emulations.

Any double-click on the screen is equivalent to touching the screen with a light pen.

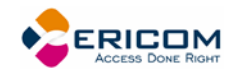

# **7 Keyboard Settings**

PowerTerm WTC enables you to map WTC keys to host keys in order to emulate the host terminal keyboard. The keyboard mapping definitions are stored in a file with the same name as the current terminal setup file, with the extension .ptk. For example, the default keyboard mapping definitions are stored in a file called ptdef.ptk.

You can also modify your keyboard to behave in certain ways such as having the Backspace key send either backspace or delete, or letting the Numpad send a comma.

# **7.1 Mapping Keys**

The Keyboard Mapping dialog is presented in three colors:

- **Gray**, is a virtual (terminal) key
- **White**, is an OS character
- **Yellow**, is an OS dead character

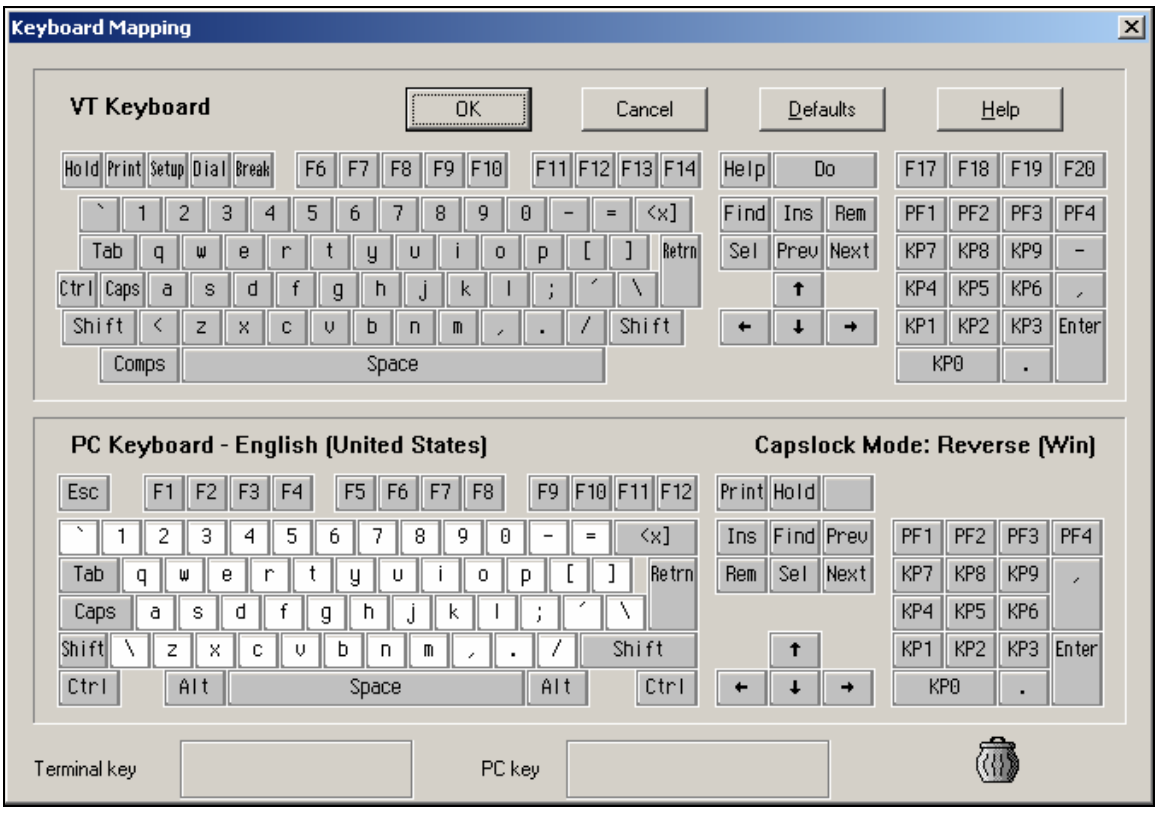

- **To wiew the keyboard mapping:**
- 1. Select **Options | Keyboard Map**. The **Keyboard Mapping** dialog appears.
- 2. Slide the mouse pointer over the different keys. The bottom line of the dialog shows you the corresponding WTC and terminal keys. For example, if

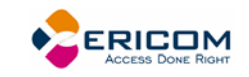

you point to the "t" key of the VT keyboard, you see that the corresponding WTC key is "T".

### **To map a WTC key:**

- Drag a key from the upper terminal keyboard to a WTC key on the lower keyboard.
- Click the **<Shift>** or **<Ctrl>** keys on the terminal keyboard to display additional key functions. For example, if you click the <Shift> key, the alphabet keys on the terminal keyboard are displayed in upper case. You can then map (drag) these keys to your WTC keyboard keys.

### **To assign a script command to a WTC key:**

- 1. Right-click a key on the WTC keyboard that you want to assign a command and select **Enter Script Commands**. The **PC Button** dialog appears.
- 2. Enter the desired script command and click **OK**. The WTC key has now been assigned a script command.

#### **To map combinations of keys that include Alt, Ctrl, and Shift:**

- Click the **<Alt>**, **<Ctrl>** or **<Shift>** key (or any combination of them) on your WTC keyboard. Then map keys by following the procedure described previously.
- Click the required **<Alt>**, **<Ctrl>** or **<Shift>** key (or any combination of them) to view the mapped keys.

#### **To cancel a key definition:**

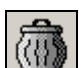

Drag the WTC key definition that you want to cancel to . This restores the default function of the WTC key.

#### **To replace a WTC key with another WTC key:**

PowerTerm WTC enables you to move the functionality of a mapped WTC key to another WTC key. For example, you can drag the F6 key on the WTC keyboard to the spacebar on the WTC keyboard to give it F6 functionality.

- Drag the desired WTC key onto the WTC key that it will replace. The functionality of the WTC key has been replaced.
- Drag the original key back to its initial position to restore the values.

#### **To copy a WTC key to another WTC key:**

PowerTerm WTC enables you to copy the functionality of one WTC key to another WTC key.

- 1. Select the WTC key whose function you want to copy to the required WTC key and right-click **Copy**.
- 2. Select the WTC key to where you want to copy the function and right-click **Paste**. Both keys now have the same functionality.

**Keyboard Settings**

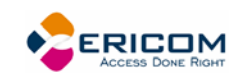

 **To restore the default keyboard mapping of all mapped keys:** 

Click **Defaults** in the **Keyboard Mapping** dialog.

# **7.2 Saving and Opening Keyboard Mapping Settings**

PowerTerm WTC enables you to save keyboard-mapping settings separately and open them at a later date.

# **To save keyboard mapping settings:**

- 1. Select **File | Save Keyboard File**. The **Save Keyboard File** dialog is displayed.
- 2. Enter a **File Name**.
- 3. Click **Save**.

# **To open a predefined keyboard mapping settings:**

- 1. Select **File | Open Keyboard File**. The **Open Keyboard File** dialog is displayed.
- 2. Select the required keyboard settings from the list.
- 3. Click **Open**. Parameters defined in the selected keyboard settings are now applied to the current session.

# **7.3 Keyboard Behavior**

You can customize your keyboard.

- 1. Select **Terminal | Setup**. The **Terminal Setup** dialog appears.
- 2. Click the **Keyboard** tab. The **Keyboard property page** is displayed.
- 3. Select the behaviors you desire and click **OK**.
	- **To lock alphabet keys in uppercase:**
- 1. Select **Terminal | Setup**. The **Terminal Setup** dialog appears.
- 2. Click the **Keyboard** tab. The **Keyboard property page** is displayed.
- 3. Select **Caps (Unix)**.
	- **To lock alphabet and numerick keys in shift setting:**
- 1. Select **Terminal | Setup**. The **Terminal Setup** dialog appears.
- 2. Click the **Keyboard** tab. The **Keyboard property page** is displayed.
- 3. Select **Shift**.

# **To reverse the Caps Lock:**

- 1. Select **Terminal | Setup**. The **Terminal Setup** dialog appears.
- 2. Click the **Keyboard** tab. The **Keyboard property page** is displayed.
- 3. Select **Reverse (Win)**. Pressing Shift on your keyboard reverses the caps operation.

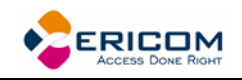

### **To keep Caps Lock mode On:**

You can turn Caps Lock Off in a different application and keep it On in PowerTerm WTC.

- 1. Select **Terminal | Setup**. The **Terminal Setup** dialog appears.
- 2. Click the **Keyboard** tab. The **Keyboard property page** is displayed.
- 3. Select **Always On**.

### **To set the Backspace key:**

The Backspace key can either send **Delete** or an actual **Backspace**.

- 1. Select **Terminal | Setup** and click the **Keyboard** tab.
- 2. Select or clear **Backspace Key Sends Delete** as you desire and click **OK**.

#### **To automatically repeat a character:**

- 1. Select **Terminal | Setup** and click the **Keyboard** tab.
- 2. Select **Auto Repeat** and click **OK**. The character will display repeatedly when you continuously press its key on the keyboard.

#### **To set sounds:**

- 1. Select **Terminal | Setup** and click the **Keyboard** tab.
- 2. Select **Key Click** to issue a click sound when you press a key on the keyboard.
- 3. Select **Warning Bell** to issue the terminal's "bell" character (Ascii 7).
- 4. Select **Margin Bell** to issue a bell tone when the cursor reaches the right margin.
- 5. Click **OK**.

#### **To set the effects of the numeric keypad:**

For VT emulations only.

- 1. Select **Terminal | Setup** and click the **General** tab.
- 2. Select **Numeric** if you want the keypad to insert numbers.
- 3. Select **Application** if you want to generate control sequences.
- 4. Select or clear **Numlock** to set the NumLock key behavior: **Cleared**, the NumLock behaves as a regular emulation key. It will not change the NumLock keyboard status. **Selected**, the NumLock will toggle between function states, enabling either numeric keys or arrow keys.
- 5. Click **OK**.

#### **To set the numpad decimal:**

The numeric pad's decimal key can send either a decimal or a comma.

1. Select **Terminal | Setup** and click the **Keyboard** tab.

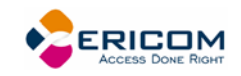

2. Select or clear **Numpad Decimal Sends Comma** as you desire and click **OK**.

#### **To use emulator Alt key:**

Let the <Alt> key perform the terminal operation even if Windows OS has an operation mapped to the same key.

- 1. Select **Terminal | Setup** and click the **Keyboard** tab.
- 2. Select **Use Emulator Alt Keys** and click **OK**.

#### **To display keyboard input:**

Display the keyboard input even if the host system does not echo your input. The input will not be displayed if this option is cleared unless the host system echoes the characters.

- 1. Select **Terminal | Setup** and click the **Keyboard** tab.
- 2. Select **Local Echo** and click **OK**.

#### **To set an LK450 Digital keyboard:**

For non-IBM emulations only.

Change your keyboard to work in Digital VT keyboard mode.

- 1. Select **Terminal | Setup** and click the **Keyboard** tab.
- 2. Select **Use VT Keyboard Mode** and click **OK**.

#### **To display an answerback message:**

- 1. Select **Terminal | Setup** and click the **Keyboard** tab.
- 2. Specify your desired **Answerback Message**.
- 3. **Clear** to delete the message.
- 4. **Conceal** to hiding the message without erasing it.
- 5. Select **Auto Answerback** to let the terminal automatically send the message to the host system.
- 6. Click **OK**.

#### **To lock numeric fields:**

For IBM 3270 emulations only.

Lock the keyboard to avoid entering non-numeric data.

- 1. Select **Terminal | Setup** and click the **Keyboard** tab.
- 2. Select **Lock Numeric Fields** and click **OK**.

#### **To unlock numeric fields:**

For IBM 3270 emulations only.

You can enter non-numeric data in numeric fields in two ways.

1. Select **Terminal | Setup** and click the **Keyboard** tab.

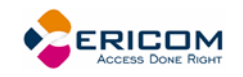

- 2. Select **Lock Numeric Fields** twice so it becomes selected but grayed out. Nonnumeric data can be typed in the field only if **<Shift>** is pressed at the same time.
- 3. Clear **Lock Numeric Fields**. All data can be typed in the field.

#### **To type ahead:**

For IBM emulations only.

Continue to type data before the host responds.

- 1. Select **Terminal | Setup** and click the **Keyboard** tab.
- 2. Select **Typeahead** and click **OK**.

#### **To set automatic reset:**

Generate a reset key sequence prior to advance to the next field.

- 1. Select **Terminal | Setup** and click the **Keyboard** tab.
- 2. Select **Automatic Reset Key** and click **OK**.

#### **To set SNA system wait:**

For IBM 3270 emulations only.

- 1. Select **Terminal | Setup** and click the **Keyboard** tab.
- 2. Select **Non SNA System Wait** and click **OK**.

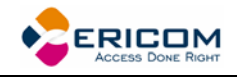

# <span id="page-92-0"></span>**8 Soft Buttons and Power Pad**

Along the bottom of the PowerTerm WTC window are twelve programmable **Soft buttons**, by default named from F1 to F12. These can be renamed and programmed to execute customized scripts or to send individual commands to the host. For example, clicking the F1 Soft button is equivalent to sending F1 to the host.

Soft buttons settings are saved automatically in the terminal setup file.

The **Power Pad** is a floating keypad that contains buttons, which can be programmed to execute customized PSL scripts. You can also change their names and adjust the number of buttons displayed in the Power Pad. Power Pad buttons are named by default F1, F2, F3 and so on, with a few default function names, such as **Clear**, **Enter**, and **Insert**. For example, clicking on the F1 button is equivalent to sending F1 to the host.

Power Pad settings are saved in separate files with the .pad extension.

#### **To program Soft buttons:**

1. Right-click the Soft button that you want to program. The **Function Button** dialog is displayed:

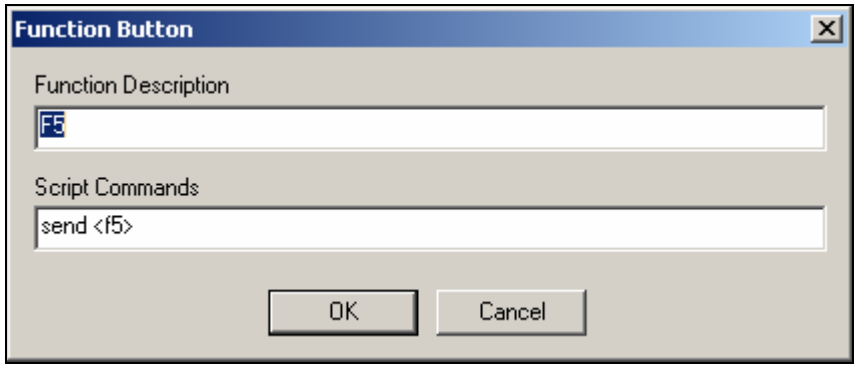

- 2. Enter the **Function Description** (the new name that will appear on the button).
- 3. Enter a **Script Command**, or script commands separated by semicolons.
- 4. Click **OK**. The Soft button is now displayed with its new name. Clicking on it will execute the newly defined script command.
	- **To program the Power Pad:**
- 1. Select **Options | Show Power Pad** or click  $\boxed{\text{H}}$ . The **Power Pad** is displayed.
- 2. Right-click the Power Pad button that you want to program. The **Power Pad Button** dialog is displayed:

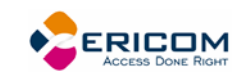

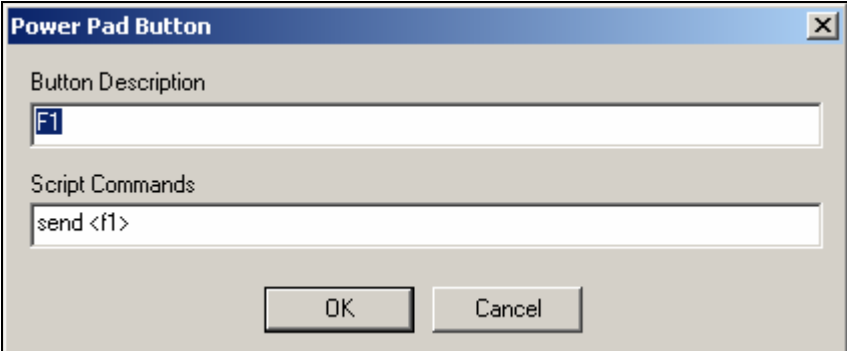

- 3. Enter **Button Description** (the new name that will appear on the Power Pad button).
- 4. Enter a **Script Command**, or script commands separated by semicolons.
- 5. Click **OK**. The Power pad button is now displayed with its new name. Clicking on it will execute the newly defined script command.

#### **To adjust the number of buttons in the Power Pad:**

You can display a maximum of 10 rows and 10 columns in the Power Pad. The default number of buttons is 9 rows and 4 columns.

1. Select **Options | Power Pad Setup**. The **Power Pad Setup** dialog is displayed:

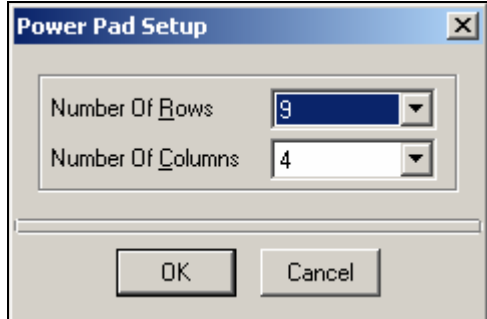

- 2. Click the dropdown list to select the number of rows and columns that you want the Power Pad to contain.
- 3. Click **OK**. The Power Pad is displayed with the specified number of rows and columns.
	- **To save your Power Pad settings:**
- 1. Select **File | Save Power Pad File**. The **Save Power Pad File** dialog is displayed.
- 2. Enter a **File name** and click **Save**.
	- **To open predefined Power Pad settings:**
- 1. Select **File | Open Power Pad File**. The **Open Power Pad File** dialog is displayed.
- 2. Select the required Power Pad file and click **Open**. Parameters defined in the selected Power Pad setup are now applied to the current session.

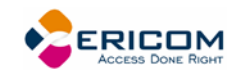

# **9 Printing**

PowerTerm WTC enables you to define print parameters and print the terminal screen or data transferred from the host application.

The **Printer property page** and **Advanced Printing setup** dialogs enables you to define printing parameters.

Printing can be done in Text mode or in Graphic mode. For IBM 5250 printing emulations there is also the option to enable Host printing.

There are two different modes with different fields enabled:

- **Text mode** is designated in the Printer property page by setting the two data conversion combo boxes (**Print Screen** and **Slave Printer**) to **None**.
- **Graphics mode** is graphic printing. It is designated in the Printer property page by setting the two data conversion combo boxes (**Print Screen** and **Slave Printer**) to **Graphics**.
	- **To define a printer and set printer parameters:**
- 1. Select **File | Print Setup**. The **Print Setup** dialog appears with a set of printing parameters. The displayed parameters change according to the printer you select. For details, consult your printer documentation.
- 2. Specify desired printer parameters and click **OK**.
	- **To define multiple printers:**
- 1. Select **File | Print Setup for Additional Printers | Printer X**. **The Print Setup** dialog for that printer appears.
- 2. Specify desired printer parameters and click **OK**.

#### **To configure an additional printer for Slave Printing:**

This is accomplished by setting the appropriate properties on both the local computer and the central host.

#### **Local Computer:**

- 1. Select **File | Print Setup for Additional Printer**.
- 2. Select the desired printer. The desired **Printer Setup** is displayed.
- 3. Make any necessary modifications and click **OK**.

#### **Central Host**

You must configure your host to send the appropriate escape sequence before sending any output to a slave printer.

```
CSI 10 i (open main printer - same as CSI 5 i) 
CSI 11 i (open second printer) 
.. 
CSI 15 i (open 6th printer)
```
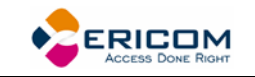

```
CSI 4 i close as usual. 
(CSI == esc [ )
```
- **To print accumualted data displayed in the work area:**
- 1. Select **File | Start Auto Print**. The **Start Auto Print** command starts accumulating incoming data while it is displayed on the screen, and the menu option changes to **Stop Printing**.
- 2. Select **File | Stop Printing**. The **Stop Printing** command prints all the data accumulated in the printing buffer of the slave printer, or in the auto print buffer. If data was buffered with a printing request and communication failed before the data was sent to the slave printer, select this command to print the accumulated data.
	- **To manually close the print queue:**

Select **File | Close Print Queue**.

- **To print the terminal screen:**
- 1. Mark desired text or the entire contents of the work area.
- 2. Select File | Print Screen or click

#### **To define printing parameters:**

- 1. Select **Terminal | Setup**. The **Terminal Setup** dialog appears.
- 2. Select the **Printer** tab. The **Printer property page** is displayed.
- 3. Select the parameters that you require.
	- **To define advanced printer parameters:**

**Ignore**, when selected, applies default values.

- 1. Select **Terminal | Setup**. The **Terminal Setup** dialog appears.
- 2. Select the **Printer** tab. The **Printer property page** is displayed.
- 3. Click **Advanced Printing**. The **Advanced Printing Setup** dialog appears.
- 4. Select the parameters that you require.

LS 1

#### **To select a device or network to be the printing output channel:**

 When **Graphics** is selected for **Print Screen Data Conversion/Slave Printer Data Conversion**, the Print **Manager** is automatically used as the printing output channel with no regards to which **Print Device** has been selected.

- 1. Select **Terminal | Setup**. The **Terminal Setup** dialog appears.
- 2. Select the **Printer** tab, and from the **Print Device** dropdown list select **Device** or **Print Manager**.
- 3. Enter your print communication port in the **Device Name** field and click **OK**.

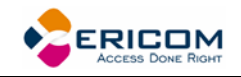

#### **To select a file to be the printing output channel:**

- 1. Select **Terminal | Setup**. The **Terminal Setup** dialog appears.
- 2. Select the **Printer** tab, and from the **Print Device** dropdown list select **File**.
- 3. Enter your print communication port in the **File Name** field and click **OK**.

#### **To add a form feed after each printing job:**

- 1. Select **Terminal | Setup**. The **Terminal Setup** dialog appears.
- 2. Select the **Printer** tab, and select **Use Form Feed**.

#### **To add a line feed after each carriage return:**

- 1. Select **Terminal | Setup**. The **Terminal Setup** dialog appears.
- 2. Select the **Printer** tab, and select **LF->CRLF**.

#### **To convert line graphic to text:**

- 1. Select **Terminal | Setup**. The **Terminal Setup** dialog appears.
- 2. Select the **Printer** tab, and select **Print Line Graphics as Text**.
	- **To specify the job delimiter character:**
- 1. Select **Terminal | Setup**. The **Terminal Setup** dialog appears.
- 2. Select the **Printer** tab, and select **Slave Printer Job Delimiter**.

#### **To delay print closing:**

- 1. Select **Terminal | Setup**. The **Terminal Setup** dialog appears.
- 2. Select the **Printer** tab, and select **Delay for Print Closing**.

#### **To set values for IBM 5250 (AS/400) host print transform:**

The host sends (ASCII) command and text directly to the printer.

- 1. Select **Terminal | Setup**. The **Terminal Setup** dialog appears.
- 2. Select the **Printer property** page.
- 3. Click **Advanced Printing**. The **Advanced Printer Setup** dialog appears.
- 4. Select **Enable AS/400 Host Print Transform** and select the parameters you require.

#### **To change orientation:**

Default orientation depends on your printer's settings. The options are: Ignore, Portrait and Landscape.

- 1. Select **Terminal | Setup**. The **Terminal Setup** dialog appears.
- 2. Select the **Printer property** page.
- 3. Click **Advanced Printing**. The **Advanced Printer Setup** dialog appears.
- 4. Select desired **Orientation** in the dropdown list.

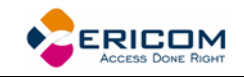

#### **To specify printing tray:**

- 1. Select **Terminal | Setup**. The **Terminal Setup** dialog appears.
- 2. Select the **Printer property** page.
- 3. Click **Advanced Printing**. The **Advanced Printer Setup** dialog appears.
- 4. Select desired **Tray** in the dropdown list.

#### **To specify printing margins:**

Printout margins are the space between the edge of the printout page and the border of the printing. Margins of the print output can be customized according to your specific needs. Modifying the top and left margins will determine the position at which printing will begin.

- 1. Select **Terminal | Setup**. The **Terminal Setup** dialog appears.
- 2. Select the **Printer property** page.
- 3. Set the **Data Conversion Type** to **Graphics**.
- 4. Click **Advanced Printing**. The **Advanced Printer Setup** dialog appears.
- 5. In the **Margins** field, type your requirement. For example, to shift the margin 1 cm type in 100.
- 6. Select **Auto/Auto (Printer Sizes)** for the **CPI** value to enable the right margin field.
- 7. Select **Auto/Auto (Printer Sizes)** for the **LPI** value to enable the bottom margin field.
	- **To set an LU/Device name:**
- 1. Select **Terminal | Setup**. The **Terminal Setup** dialog appears.
- 2. From the **Emulation** tab, select either **IBM 3270** or **5250 Display**, and click **OK**.
- 3. Select **Communication | Connect**. The **Connect** dialog appears.
- 4. Select your **Session Type** and enter the IBM **Host Name**.
- 5. In the **LU/Device Name** field, specify the device name for the emulation session. The maximum length of the assigned LU name is 8 characters, while that of Device name is 10 characters. When using multiple sessions, enter a plus sign (+) after the name (e.g. John+) and each session will automatically be assigned a new name (John1, John2, etc.).

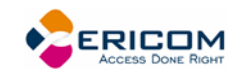

# **10 Scripts**

PowerTerm WTC enables you to create scripts for automating tasks. For example, you can create a script to login to a PowerTerm WTC session, execute a file, display a message, etc. Scripts can be run upon startup or during a PowerTerm WTC session. They can be written in any standard text editor, like Notepad, and are saved with a .psl extension. This chapter describes how to create, edit, run, save and activate script in PowerTerm WTC.

The PowerTerm WTC Script Language (PSL) is PowerTerm WTC's own programming language. For a full description of the different PSL commands, see the "PowerTerm Script Language, Programmer's Reference".

PowerTerm WTC provides the following script options:

- **Create** a Script, creates a script to run upon startup or at any time during a PowerTerm WTC session.
- **Edit** a Script, edits and modifies an existing script file.
- **Record** a Script, creates a script by recording all the actions that you perform in the PowerTerm WTC window. Actions can include selecting a menu option, typing an entry on the screen, making selections in a dialog, and so on.
- **Run** Scripts, runs specific scripts or individual commands, upon startup, connection to a host, or during a PowerTerm WTC session, to automate specific tasks, you can only run saved scripts.
- **Activate** a Recorded Script, executes a non-saved script from the current memory.
- **Save** a Recorded Script, saves your script to be used at a later date.
- **Assign** Scripts, to the Power Pad and Soft buttons.
	- **To create a script file:**
- 1. Select **Script | Edit Script**. The **Edit Script** dialog appears.
- 2. Type a name for the new script in the script **Name** text box.
- 3. Click **Edit**. The PowerTerm WTC **Script Editor** appears.
- 4. Type the script and select **Save** from the **File** menu to save your new script. The next time you run or edit a script, this new file will appear in the **Scripts List**.
- 5. Select **File | Exit** to exit the editor.

 **To edit a script file:** 

- 1. Select **Script | Edit Script**. The **Edit Script** dialog appears.
- 2. Select the required script file and click **OK**. The PowerTerm WTC **Script Editor** appears.

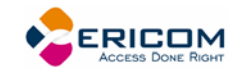

- 3. Edit the script and click **Save** from the **File** menu to save your changes.
- 4. Select **File | Exit** to exit the editor.
	- **To record a script:**
- 1. Select **Script | Start Script Recording** or click **.** Your actions start to be recorded and the menu option changes to **Stop Script Recording**. The manual operations you perform in the emulation screen are recorded. For example, enter parameters in a dialog, or type a password.
- 2. Select **Script | Pause Script Recording** if you do not want to record certain operations. The script recording process pauses and the menu option changes to **Continue Script Recording**.
- 3. Select **Script | Continue Script Recording** to resume the recording.
- 4. Select **Script | Stop Script Recording** or click when you have performed all the operations to be stored in the script. You can also save the script that you just created, so that you can run it at any time to repeat the operations.
	- **To activate a recorded script:**
- Select **Script | Activate Recorded Script** (<Alt>+<F9>). The script currently recorded in memory is now activated.
	- **To save a recorded script:**
- 1. Select **Script | Save Recorded Script**. The **Save Recorded Script** dialog appears.
- 2. Enter a script name.
- 3. Click **OK**. The script will be saved with the specified name

#### **To run a specific script:**

- 1. Select **Script | Run Script**. The **Run Script** dialog, which lists all the saved scripts, appears.
- 2. Double-click the script that you want to run. The selected script is executed.
	- **To run individual script commands:**
- 1. Select **Script | Script Command**. The **Script Command** dialog appears.
- 2. Type the name of the script command you want to run. Include parameters if necessary.
- 3. Click **OK**. The specified script command is executed at once.

#### **To run a script at startup:**

This option creates a Windows shortcut to PowerTerm WTC and a specific script file. It can be used to connect to different hosts using different scripts.

The following procedure describes one way to create a shortcut. Consult your Windows documentation for a description of other available options.

1. Locate the file **ptw23.exe** on your computer.

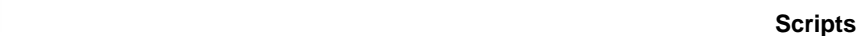

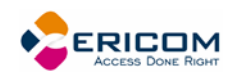

- 2. Right-click and select **Create Shortcut**. The **Shortcut to ptw32.exe** appears in the current folder.
- 3. Right-click the created shortcut and select **Properties**. The **Shortcut to ptw32.exe Properties** dialog appears.
- 4. In the **Target** field, add a space after the .exe file name and then type the name of the required script (.psl) file. You can also add parameters to the script file. These determine communication parameters, for example the name of the host to which you want to connect, or the Port number. In the **Target** field, add a space after the .psl script file and then type the required parameters. Parameters should be separated by a space. Example:

\PTW32\PTW32.EXE COMM.PSL 1 9600 xonxoff

PowerTerm WTC recognizes Windows file naming conventions, including spaces in a file name. If you have a setup file with a space in the name, PowerTerm WTC ignores the space and looks directly for the .psl extension.

5. Click **OK**. When you start PowerTerm WTC, the script file is automatically executed and you are connected to the host that you specified in your setup file.

### **To run a script file upon connecting to a host:**

- 1. Open the **Connect** dialog.
- 2. Click the browse button next to **Script File** in **Upon Connection Run**.
- 3. Select the desired file.
- 4. Click **OK**. The designated script will be executed upon connection.
	- **To run a script file during a PowerTerm WTC session using Soft buttons:**
- Click the **Soft button** that has the desired script assigned. The script is executed. For more information, see chapter *[Soft Buttons and Power Pad](#page-92-0)*.
	- **To run a script file during a PowerTerm WTC session using the Power Pad:**
- Click the **Power Pad button** that has the desired script assigned. The script is executed. For more information, see chapter *[Soft Buttons and Power Pad](#page-92-0)*.

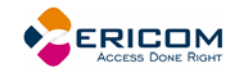

# **11 Session Manager**

PowerTerm WTC standard edition features a Session Manager that provides quick access to a list of user-configured sessions. The list includes both active and non-active sessions and you can in an easy way determine which of the non-active sessions you want to activate. The Session Manager enables you to conveniently modify the connection parameters or setup of a desired connection.

Activated sessions are also represented by lettered icons on the toolbar. Clicking on it will bring the active session to the foreground.

#### **To activate all or some of the sessions:**

- 1. Select **Sessions | Session Manager**. The **PowerTerm WTC Session Manager** toolbar appears.
- 2. Select the desired session(s) to activate and click **Activate Session**. The selected emulation session is displayed.

#### **To modify the connection parameters or setup of a desired connection:**

When modifying connection parameters, the **Connection Name** cannot be modified.

- 1. Select the desired connection.
- 2. Right-click the appropriate action.

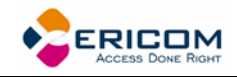

# **12 PowerTerm WTC FTP Client**

The PowerTerm WTC FTP client is a client-server application, which uses the File Transfer Protocol (FTP). It provides an easy to use graphic user interface to define how to transfer files between your computer (client) and remote computers (servers), across a wide variety of platforms like Unix, Windows, and more. It does not matter where the two computers are located, how they are connected, or whether they use the same operating system.

PowerTerm WTC FTP client provides direct access to any FTP server site. The server site only requires a login identity and password before it responds to requests.

# **12.1 Features and Benefits**

PowerTerm WTC FTP client

- Provides access to a wide variety of operating systems, including UNIX, Windows 95/98/ME/2000/NT/XP/20003, VAX/VMS, IBM AS400, IBM Mainframe operating systems (such as MVS, VSE, etc.) and more.
- Saves connection parameters in a configuration file.
- Uses prompt messages to confirm actions.
- Provides detailed on-screen connection information.
- Provides a choice of Binary or ASCII data transfer modes.
- Provides a variety of data conversion options.
- Creates, removes and changes directories, as well as deletes and renames files.
- Views files in the format that they were created.
- Automates connection and transfer operations.
- Provides support for a variety of firewall options.

# **12.2 Concepts**

The following concepts are used in this guide:

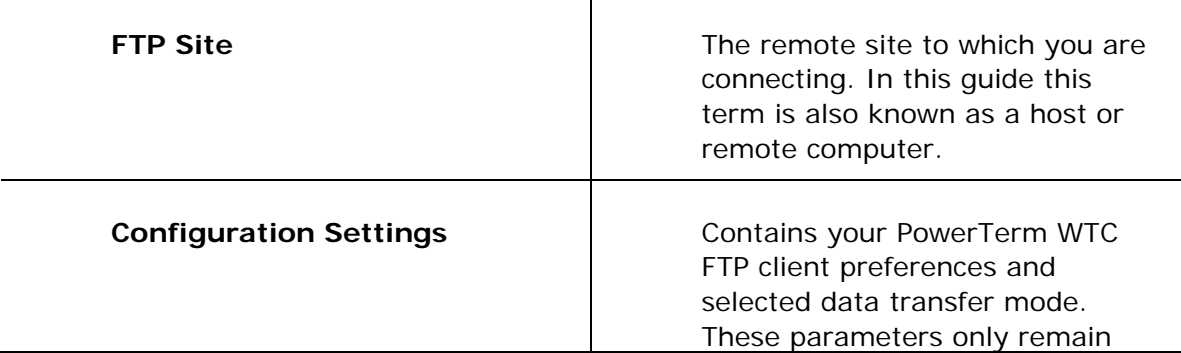

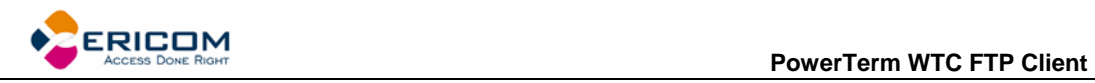

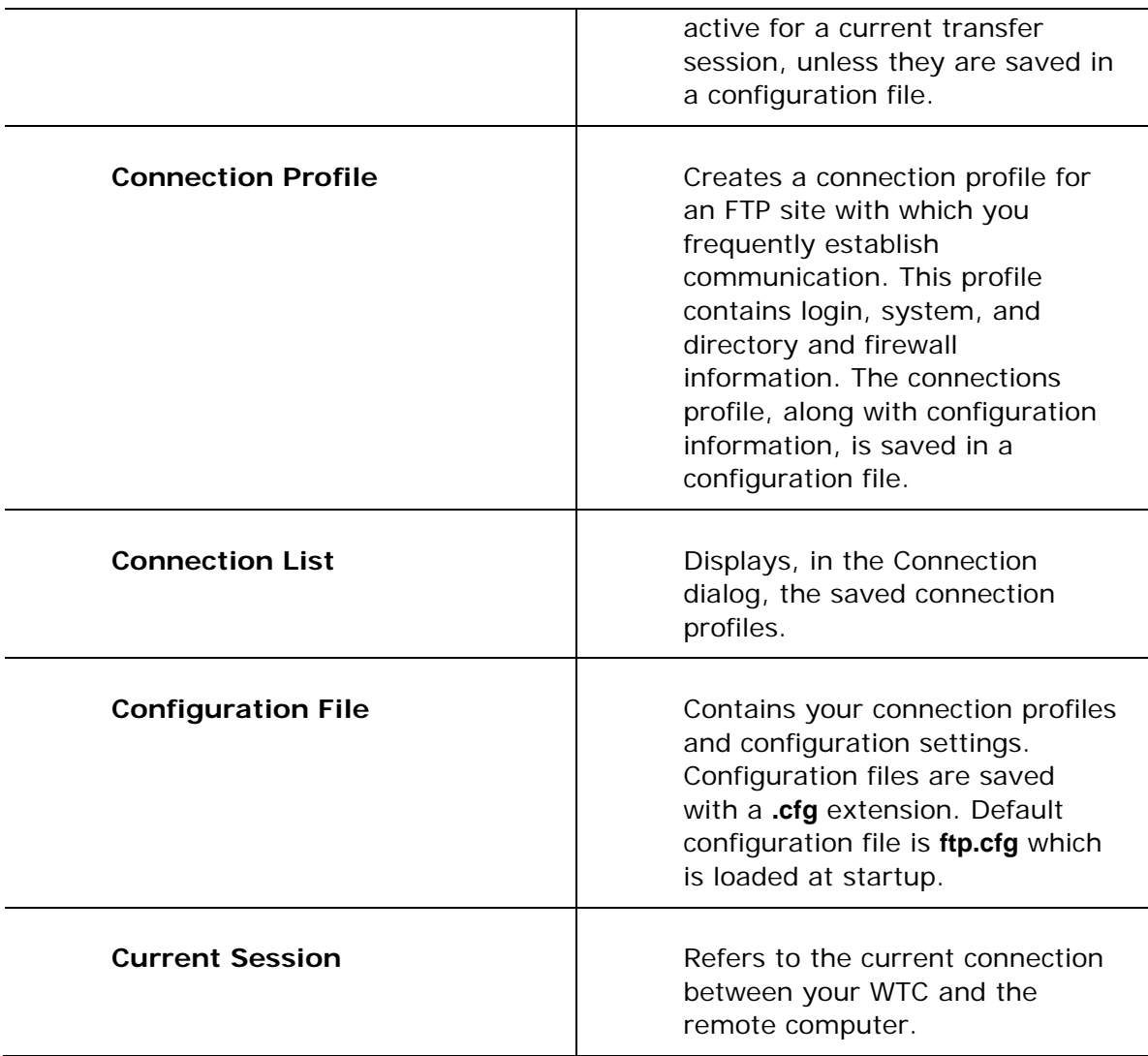

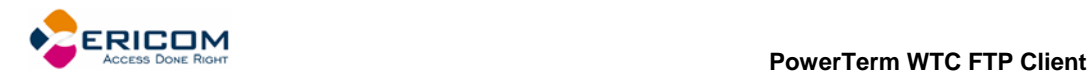

# **12.3 PowerTerm WTC FTP Client Window**

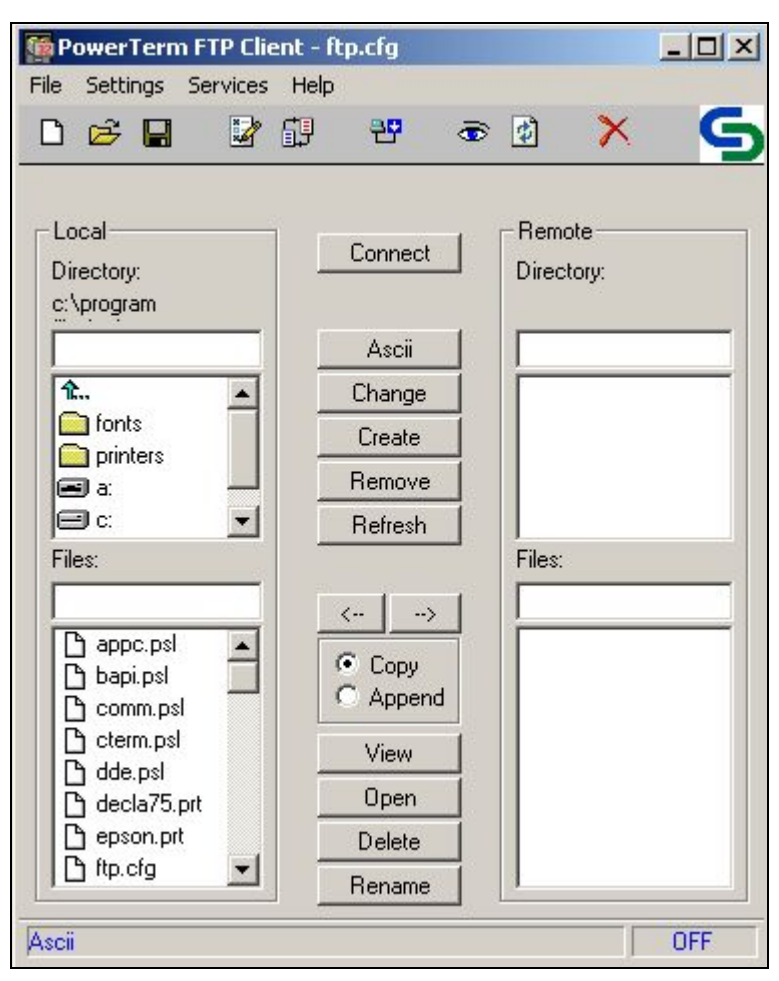

The PowerTerm WTC FTP client window consists of the following components:

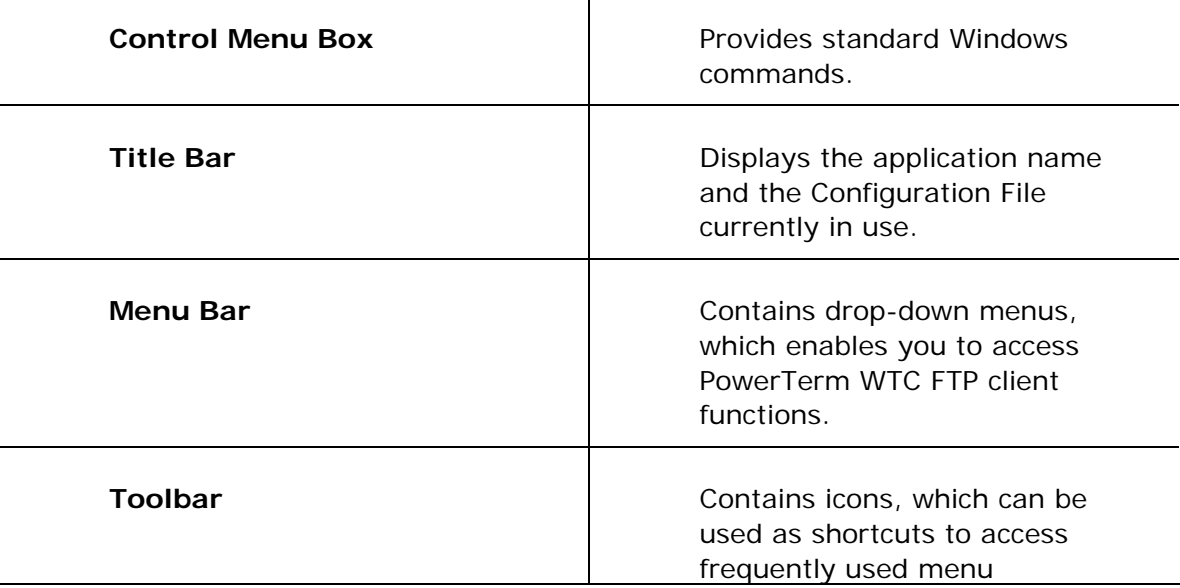

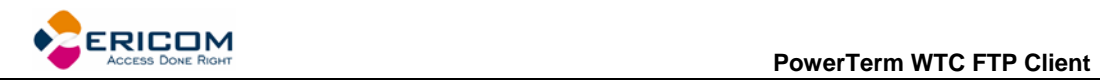

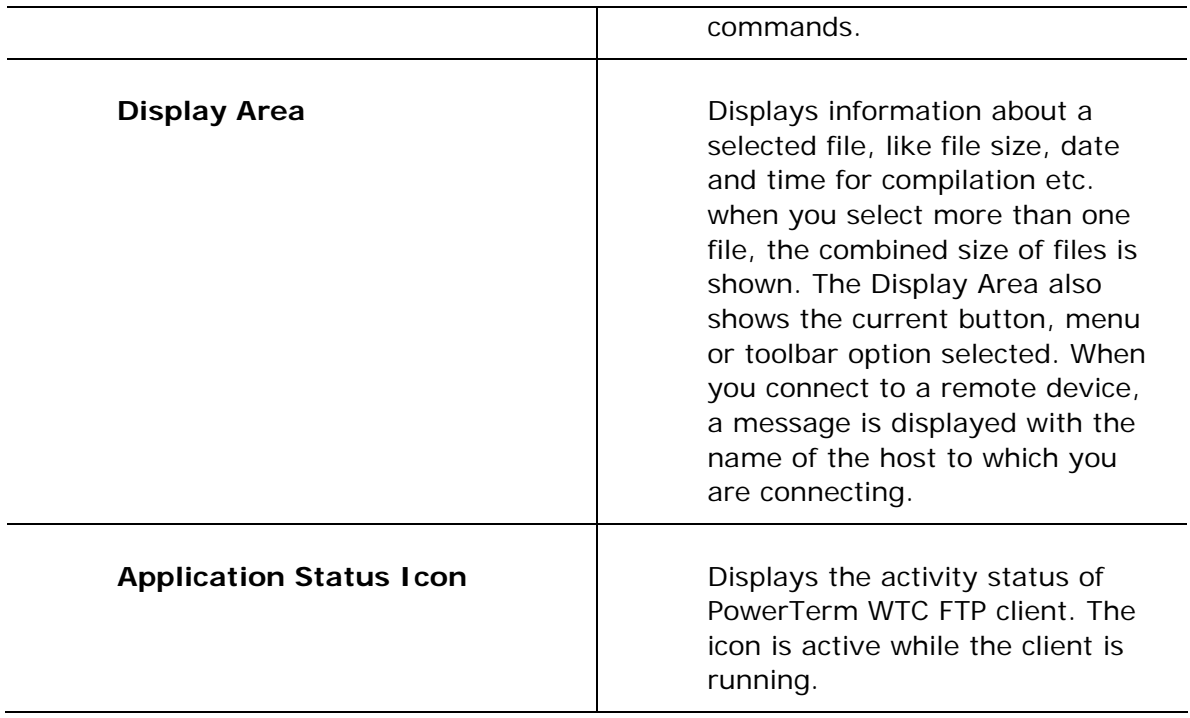

# **12.3.1 Menu Bar**

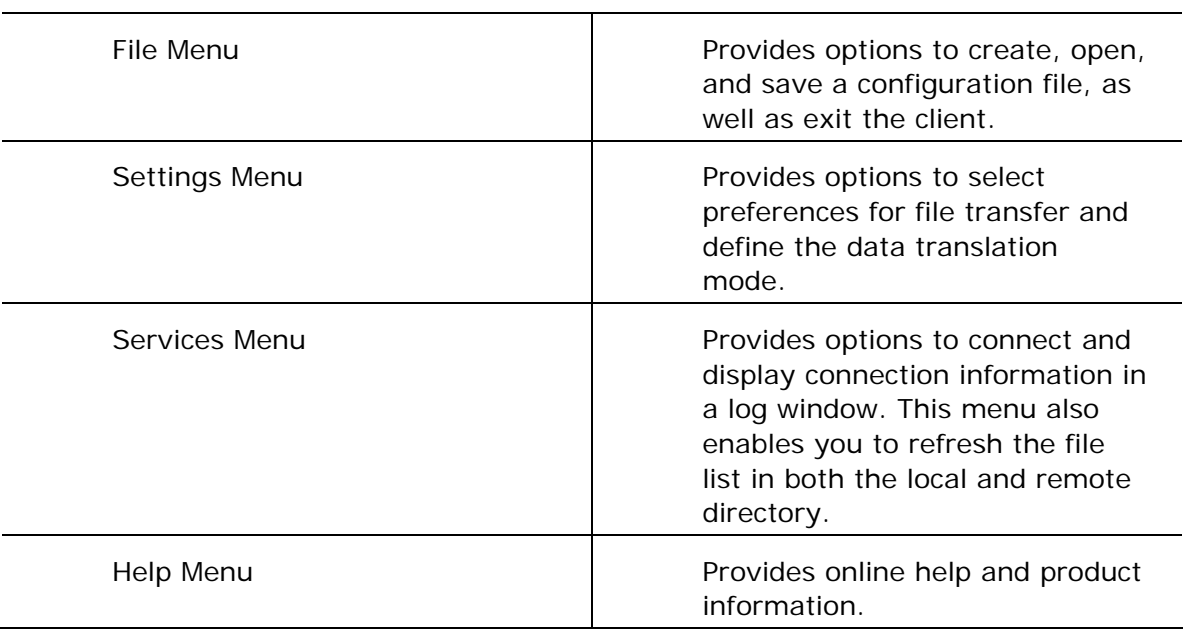

# **12.3.2 Toolbar**

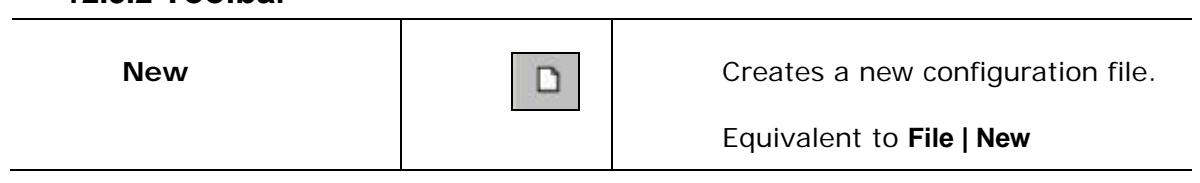

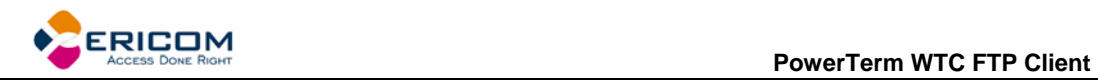

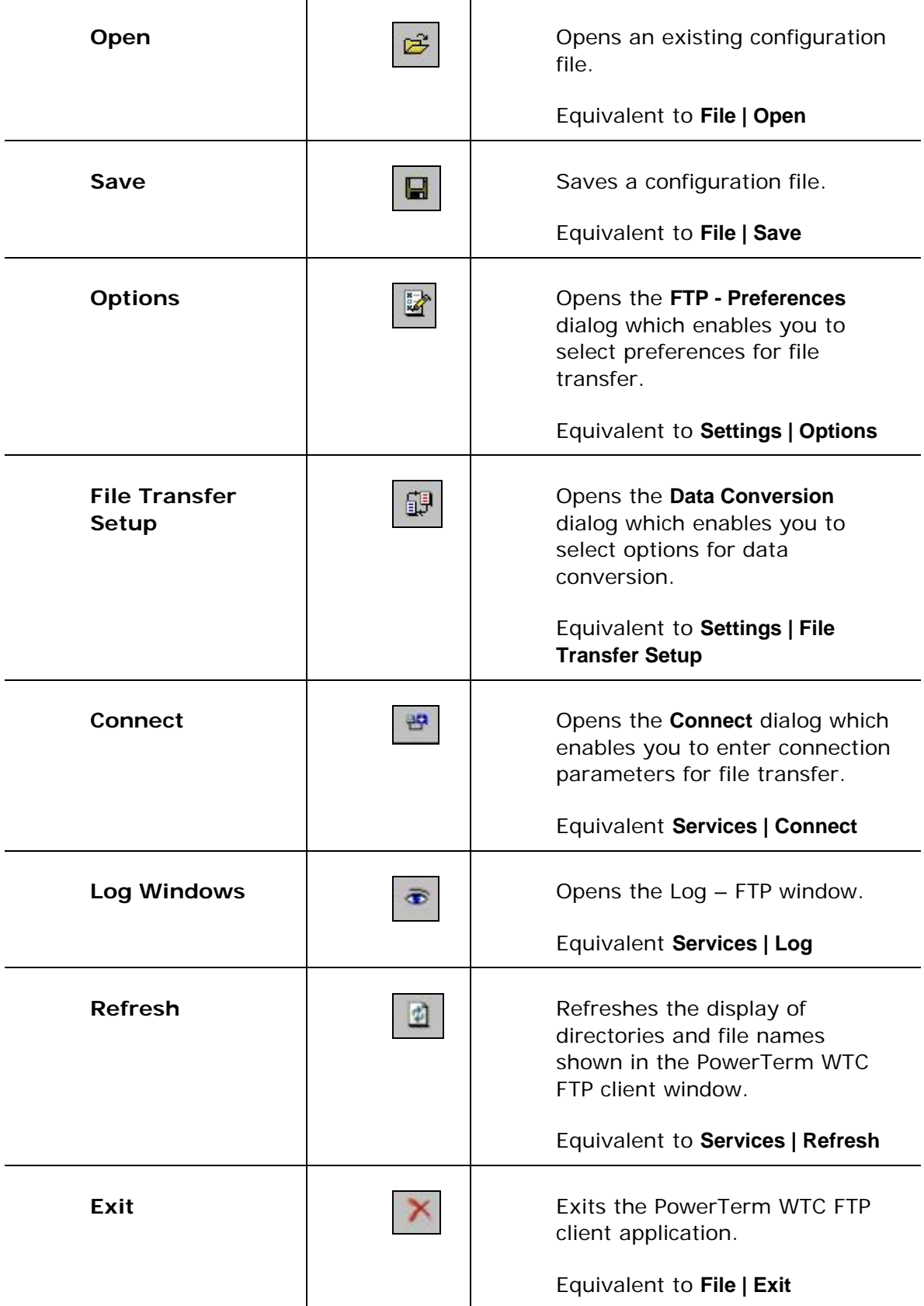

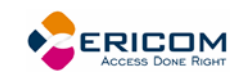

# **12.4 A Quick Guide through PowerTerm WTC FTP Client**

The following workflow is a quick guide for using PowerTerm WTC FTP client. This quick guide is intended for users who are familiar with FTP applications. You can read a more detailed description on how to work with PowerTerm WTC FTP client in the following chapters.

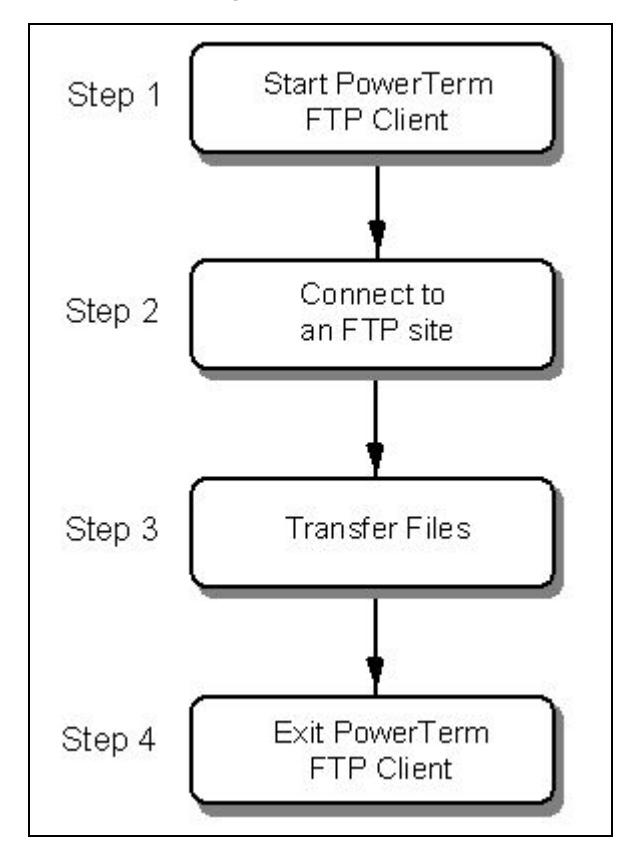

# *Step 1: Launch PowerTerm WTC FTP client*

- 1. Select in the PowerTerm WTC window, **Communication | Run FTP**. The PowerTerm WTC FTP Client window opens.
- 2. Click **Connect**. The **Connect** dialog appears.

# *Step 2: Connect to an FTP site*

- To define connection parameters for the current session, enter the required parameters in the **Connect** dialog.
- To save your connection profile for future sessions, type a profile name in the **Description** field and click **Add**. The connection profile is displayed in the **Connection List**.
- To select a connection profile, click on a profile in the **Connection List**.
- To connect to the specified FTP site, click **Connect**.
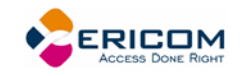

## *Step 3: Transfer files*

Select **Copy** or **Append** in the lower part of the PowerTerm WTC FTP client window.

## **Downloading files:**

- 1. Select the files to transfer in the **Remote/Files** field
- 2. Click the left arrow button.

## **Uploading files:**

- 1. Select the files to transfer in the **Local/Files** field.
- 2. Click the right arrow button.

## *Step 4: Exit*

- 1. Click **Disconnect**. A confirmation message is displayed.
- 2. Click **OK**.
- 3. Select **File | Exit**.

# **12.5 Configuration Settings**

To set up your PowerTerm WTC FTP client working environment, you need to define PowerTerm WTC FTP client preferences and select the required file transfer mode. PowerTerm WTC FTP client also provides an option to select the data transfer conversion. You can save your own settings to a configuration file so that they can be used in later sessions.

The parameters that you define will only remain active for the current session, unless you save them.

## **12.5.1 Defining PowerTerm WTC FTP Client Preferences**

PowerTerm WTC FTP client provides various options to customize your working environment. You can specify which actions will prompt you with a confirmation message (e.g. removing a file), and specify the information displayed when you connect to an FTP site.

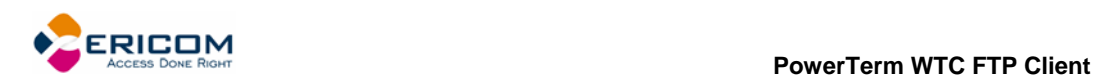

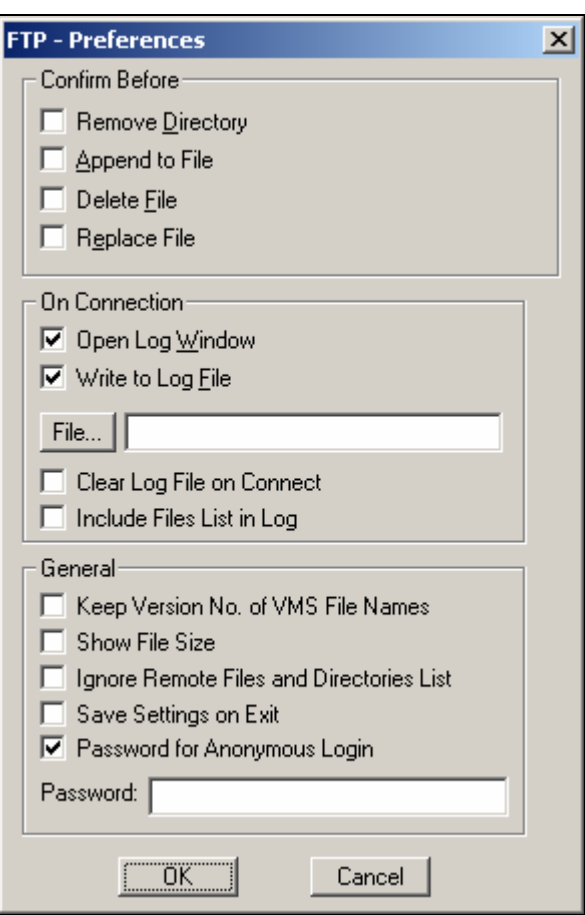

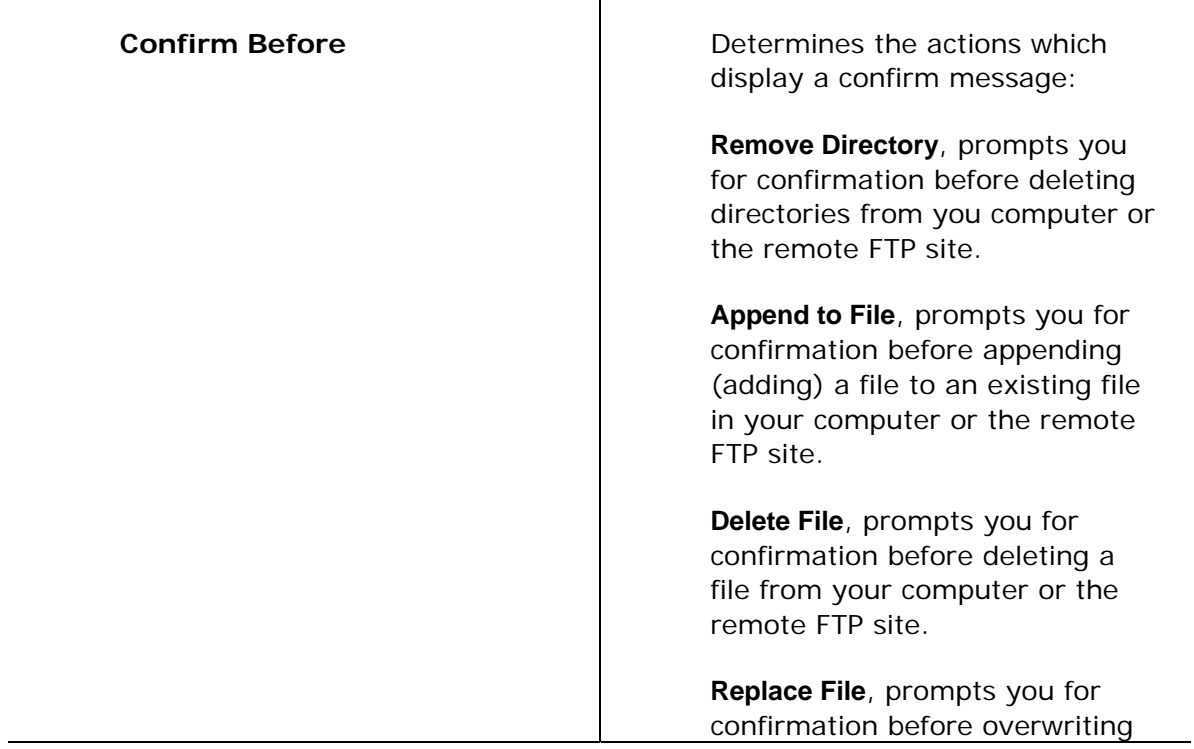

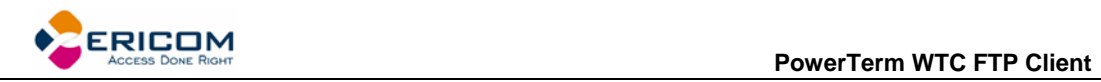

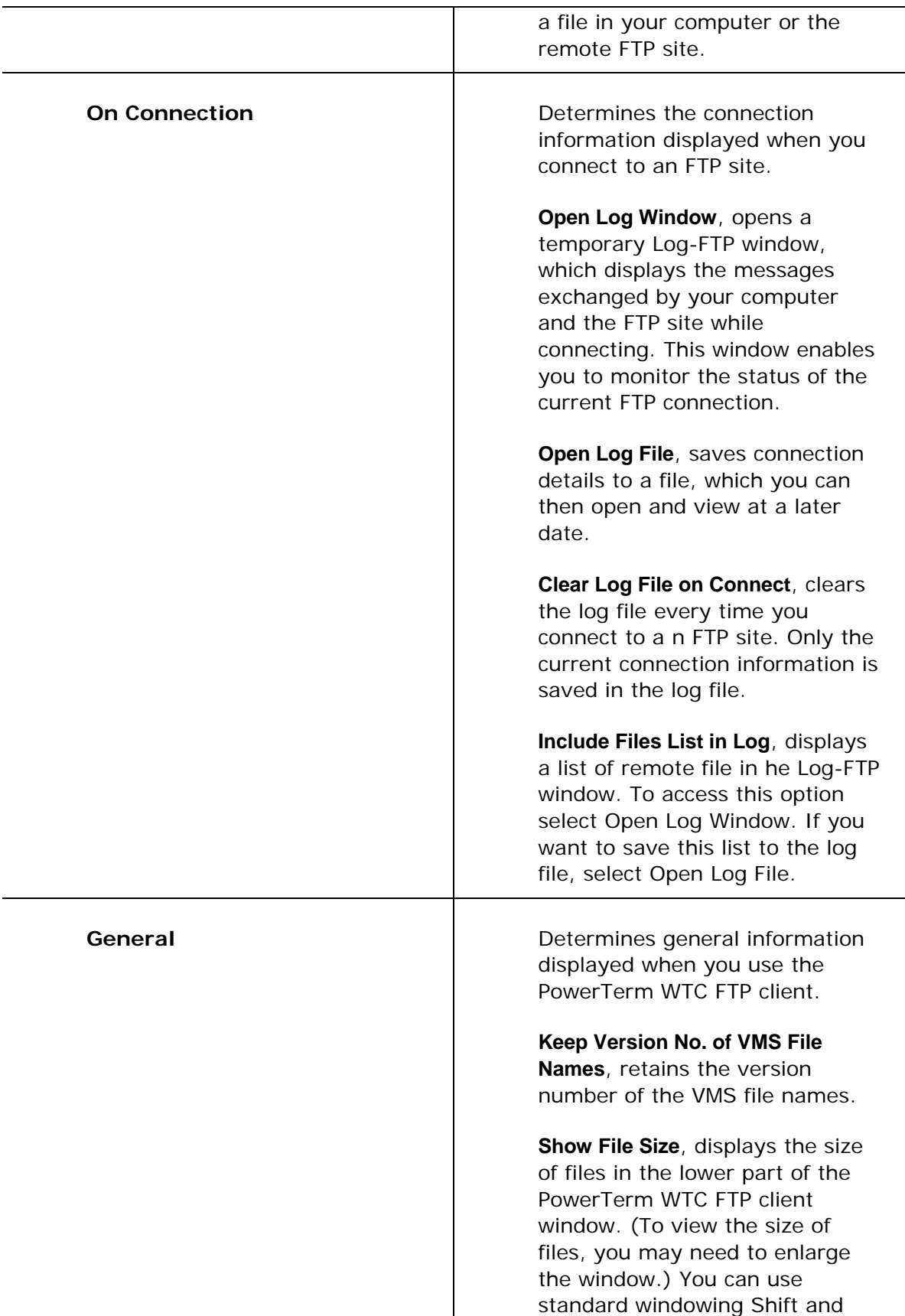

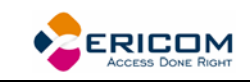

Ctrl keys to select multiple files and see the combined size of the selected files.

#### **Save Settings on Exit**,

automatically saves the current configuration settings when you exit PowerTerm WTC FTP client, without prompting you to save theses settings. If you do not select this option, PowerTerm WTC FTP client will always prompt you to save the current configuration file when you exit the application.

## **Password for Anonymous Login**,

provides PowerTerm WTC FTP client with a specified password for anonymous login. Type in your e-mail address in the **Password** field.

- **To define PowerTerm WTC FTP client preferences:**
- 1. Select **Settings | Options**. The **FTP-Preferences** dialog appears.
- 2. Select the option that you require.
- 3. Click **OK**.

## **12.5.2 Selecting a File Transfer Mode**

PowerTerm WTC FTP client distinguishes between transferring Binary data and transferring a text (ASCII) file. It is important to select the right transfer mode to obtain the correct information, when accessing files on host computers. By default, PowerTerm WTC FTP client transfers files in Binary mode.

- In **Binary** mode, data is copied bit by bit so that the original and the copy are identical. This mode is usually appropriate when transferring files between computers of the same type. Programs are usually transferred in Binary mode, for example, .doc, .bat, .exe, and .dll files.
- In **Ascii** mode, data is treated as a set of characters (seven bit plus one bit for parity checking). The characters transferred have the same meaning on the target computer as they have on the source computer. This mode is appropriate for transferring textual data between two different systems, for example UNIX and Windows. Text files are usually transferred in ASCII mode, for example, file with the .txt extension.

The following is a list of common file types and their recommended mode of transfer:

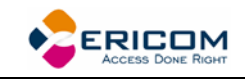

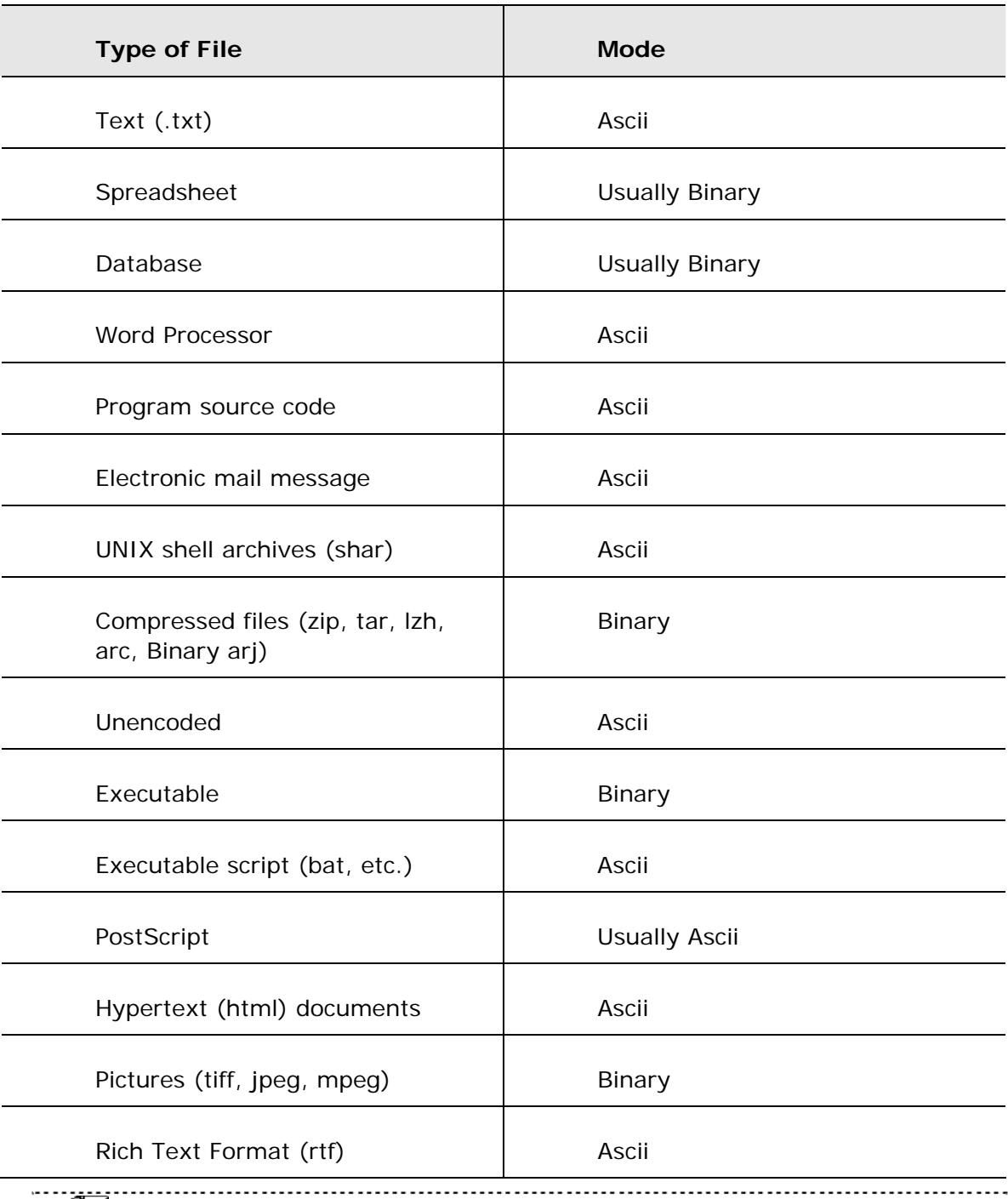

 When transferring files between UNIX FTP servers and Windows computers, select Binary mode if you are not sure about he kind of file you are transferring. <u>. . . . . . .</u>

## **To select the data transfer mode:**

Click the **Binary/Ascii** button.

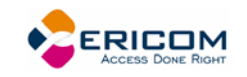

## **12.5.3 File Transfer Setup Options**

You can setup the Data Conversion mode and Data Type for both your computer and the remote computer (host).

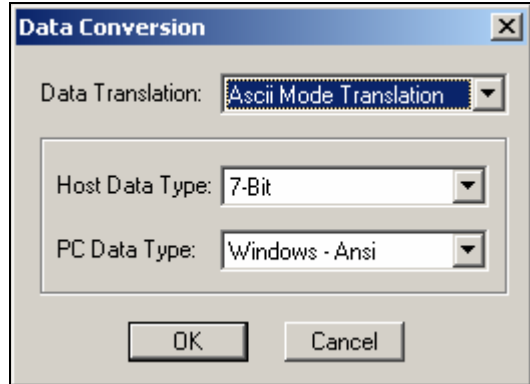

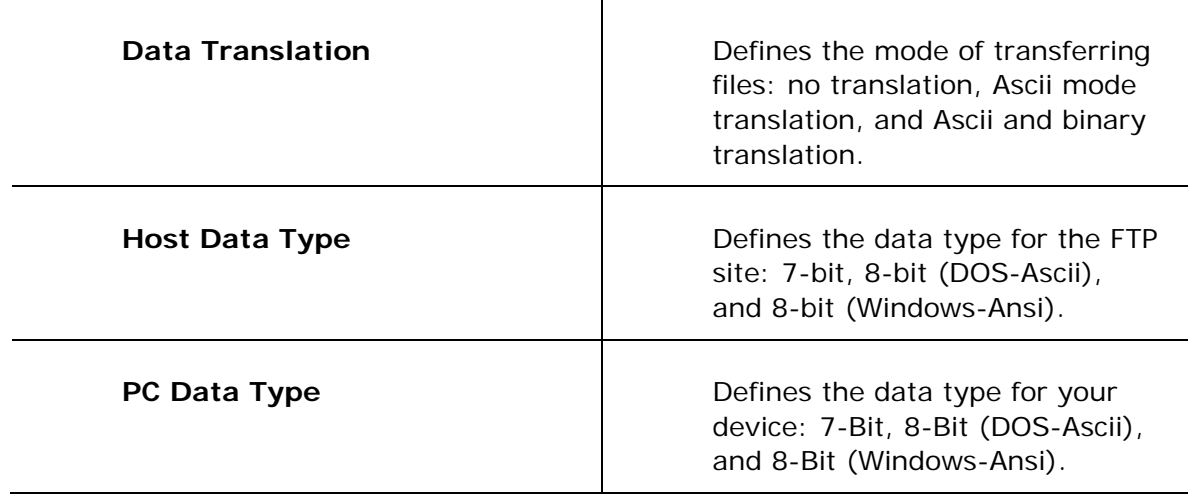

- **To select file transfer options:**
- 1. Select **Settings | File Transfer Setup**. The **Data Conversion** dialog appears.
- 2. Select the required file transfer setup parameters and click **OK**.

# **12.6 Working with Configuration Files**

A Configuration file consists of the configuration settings you have defined and your connection profiles. You can save configuration settings to the default **ftp.cfg** configuration file, create a new configuration file, or save the configuration file under a different name. All configuration files are saved with a **.cfg** extension. You can use previously defined configuration settings by opening an existing configuration file, or by starting PowerTerm WTC FTP client with a customized configuration file. To do this, you should create a shortcut and add the name of the configuration file to it. For more information about creating a shortcut, see paragraph *[Automatic File Transfer](#page-122-0)*.

## **To create a new configuration file:**

Select **File | New**. A new configuration file called **noname.cfg** is created in which you can specify the parameters that you require.

## **To open an existing configuration file:**

- 1. Select **File | Open**. The **Open Configuration File** dialog appears.
- 2. Select the configuration file that you require.
- 3. Click **Open**. The configuration file opens with the settings that you previously defined.

## **To save a configuration file:**

- 1. Define configuration settings and connection profiles as required.
- 2. Select **File | Save**.

The file is saved without any confirmation prompt, if you have already saved the current configuration in a .cfg file.

The **Save File As** dialog appears if the current configuration files is noname.cfg.

## **To save a file under a different name:**

- 1. Select **File | Save As**. The **Save File As** dialog appears.
- 2. Specify a name in the **File Name** field.
- 3. Click **Save**. The file is saved with a .cfg extension.

# **12.7 Defining Connection Parameters**

You can set parameters for connecting to an FTP site. These parameters include login, system and directory information. The last parameters that you specified in the **Connect** dialog are kept and displayed when you re-open it (excluding the password).

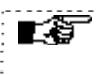

 The parameters that you define will only remain active for the current session, unless you save them.

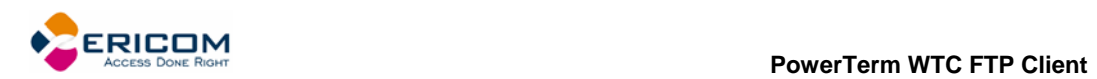

## **12.7.1 Connection Parameters**

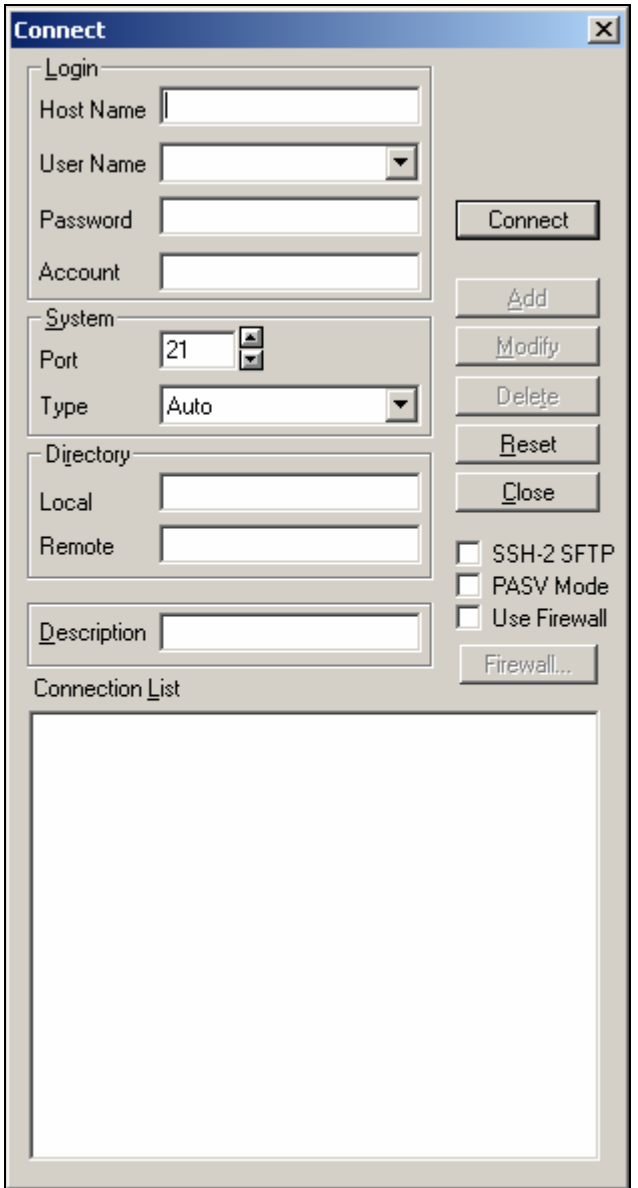

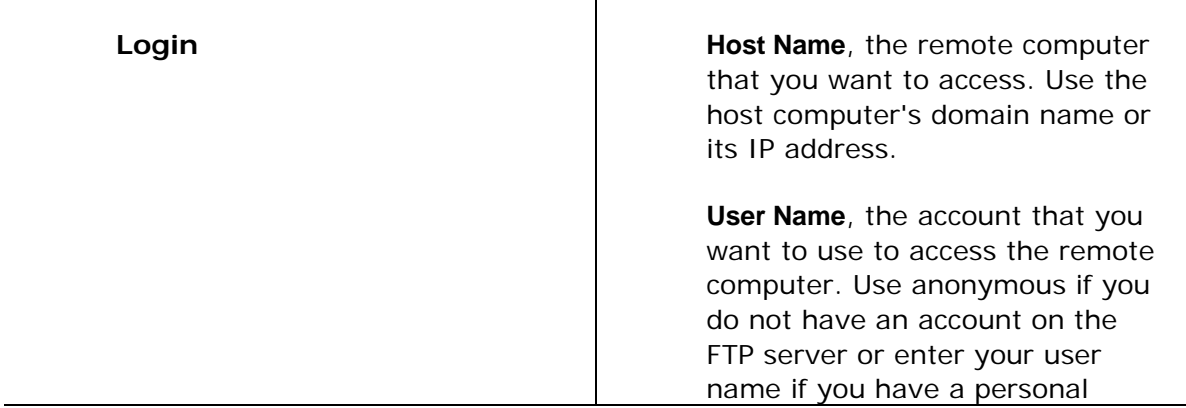

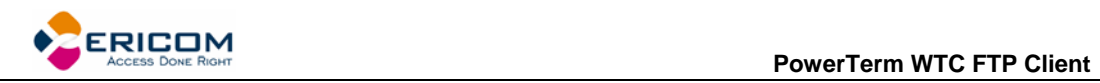

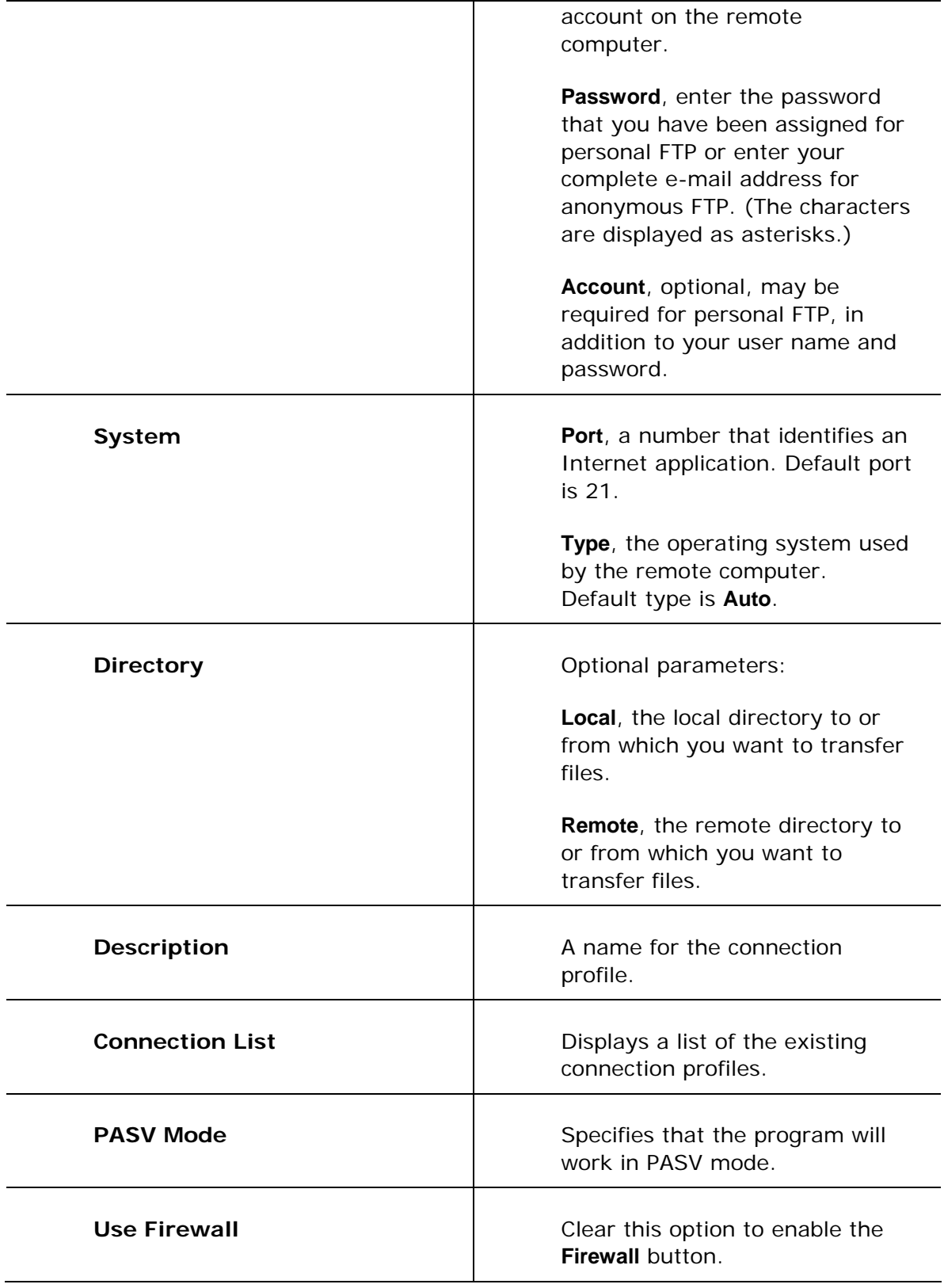

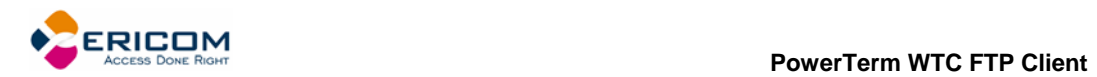

## **12.7.2 Firewall Parameters**

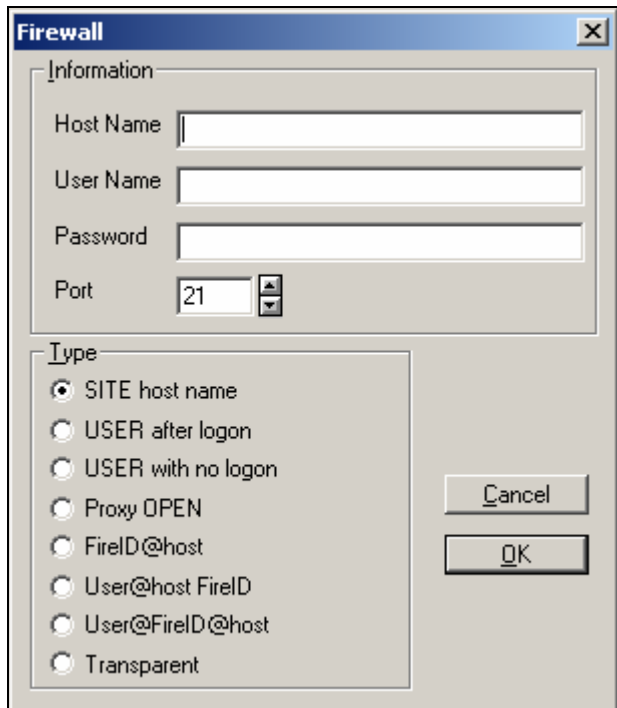

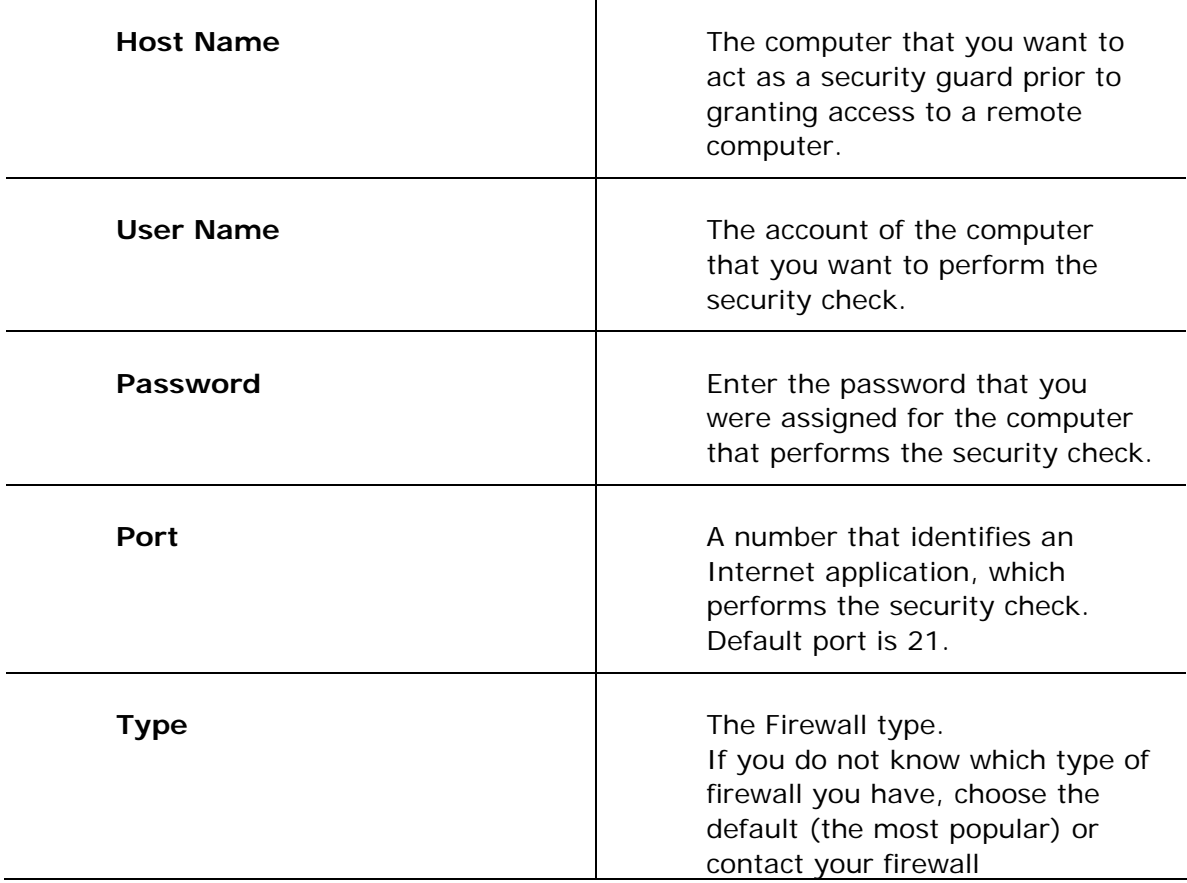

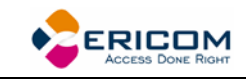

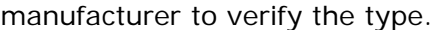

- **To define connection parameters:**
- 1. Select **Services | Connect** or click . The **Connect** dialog appears.
- 2. Specify connection parameters.

## **To specify Firewall parameters:**

- 1. Open the **Connect** dialog and select **Use Firewall** to enable the Firewall button.
- 2. Click **Firewall**. The **Firewall** dialog appears.
- 3. Enter required parameters and select a firewall type.
- 4. Click **OK**.

# **12.8 Working with Connection Profiles**

If you frequently connect to a specific remote computer, you can create a **Connection Profile** for this computer to use again for other PowerTerm WTC FTP client sessions. This profile contains the connection parameters for the specific FTP site, for example the host name, user name and password. The connection profile you create is displayed in the **Connection List**, which is saved in the current **Configuration File** along with the configuration settings. PowerTerm WTC FTP client enables you to modify, delete, and reset (clear) the parameters of a Connection Profile. You can also use **Reset** to introduce new parameters and create a new Connection Profile.

## **To create a profile:**

- 1. Enter parameters in the **Connect** dialog.
- 2. Type a profile name in the **Description** field.
- 3. Click **Add**. The profile is created and displayed in the **Connection List**.

## **To modify a profile:**

- 1. Select the desired profile from the **Connection List**.
- 2. Modify the parameters as required.
- 3. Click **Modify**. The profile is modified.

## **To delete a profile:**

- 1. Select the desired profile from the **Connection List**.
- 2. Click **Delete**. The profile is deleted.

## **To reset (clear) a profile:**

- 1. Select the desired profile from the **Connection List**.
- 2. Click **Reset**. Parameters are cleared.

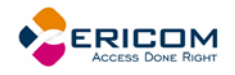

# **12.9 Connecting to an FTP Site**

Once you have defined your connection parameters or selected a connection profile, you are ready to connect to an FTP site. After the connection is established, the PowerTerm WTC FTP client window displays directories and files of the remote computer in the lower part of the window. A log window is also displayed if you have selected the **Open Log Window** option in the **FTP - Preferences** dialog.

 **To connect to an FTP site:** 

- 1. Display the **Connect** dialog.
- 2. Specify connection parameters or select a profile from the **Connection List**.
- 3. Click **Connect**.

Or,

• Double-click a profile in the **Connection List**.

# **12.10 Using the FTP Log Window**

You can open a temporary log window to display messages exchanged (connection information) by the PowerTerm WTC FTP client and the remote server. You can either automatically display the log window every time that you connect to an FTP site, or you can open it for a specific session.

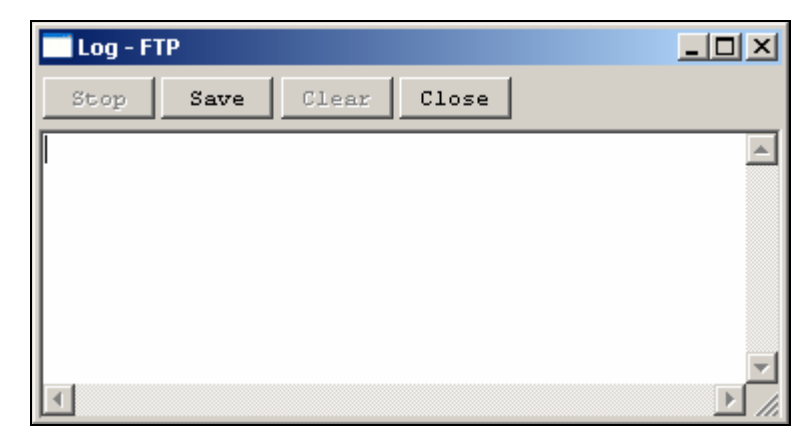

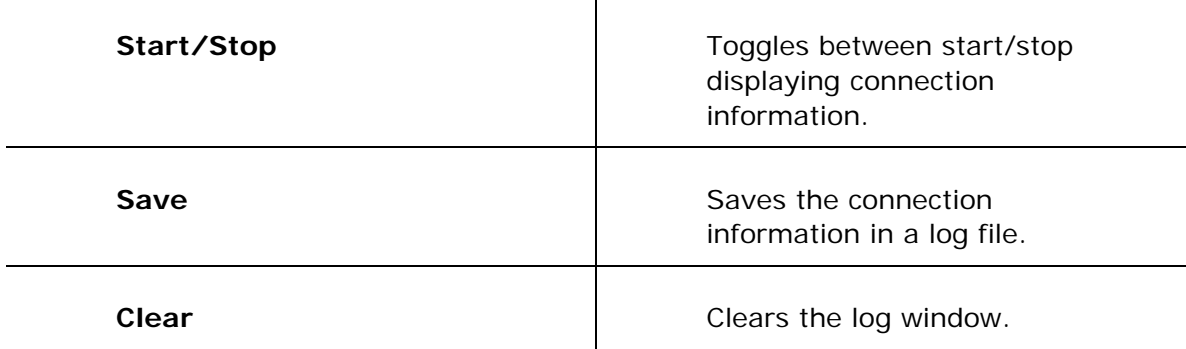

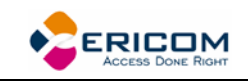

- **To automatically display connection information for all sessions:**
- 1. Select **Settings | Options**. The **FTP-Preferences** dialog appears.
- 2. Select **Open Log Window** and click **OK**. The log window will automatically open and display connection information each time you connect to an FTP site.
	- **To display connection information for a specific session:**
- 1. Select **Services | Log**. The **Log-FTP** window opens with no information.
- 2. Click **Connect** in the PowerTerm WTC FTP client window and enter connection parameters.
- 3. Click **Connect**. The log window now displays each step in the connection process.

## **To stop/start displaying connection information:**

Click **Stop/Start** to toggle between stopping and resuming the display.

## **To save the connection information to a log file:**

- 1. Click **Save**. The **Save As** dialog appears.
- 2. Select the directory and specify the name of the file to which you want to save the connection information.
- 3. Click **Save**. The file is saved with the **.log** extension.

## **To clear the log window:**

Click **Clear**. All connection information displayed is cleared.

 **To close the log window:** 

Click **Close**.

## **12.11 Working with Local and Remote Directories and Files**

The PowerTerm WTC FTP client enables you to manipulate directories and files in both your own computer and in the remote computer. It also provides options to select, create, and remove directories and files, as well as rename and view the contents of a file in the format that it was created. 

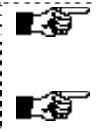

 $\mathbb{E}$  Some FTP sites may restrict access to certain function, for example, removing a directory or deleting a file.

You can use standard windowing convention like **Shift** and Ctrl, to select multiple files.

## **To select a directory:**

There are several ways to select a directory and display its files.

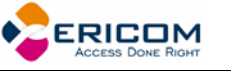

- Select the required directory and click **Change**.
- Double-click the required directory.
- Type the directory name in the **Directory** field and press **Enter** on the keyboard.

#### **To create a directory:**

- 1. Double-click the required drive.
- 2. Type the new directory name in the **Directory** field and click **Create**.

#### **To remove a directory:**

Select the directory you want to remove and click **Remove**.

#### **To view a file:**

The file will be displayed in the format in which it was created, i.e. a file with a .doc extension will be opened in Word, and a file with a .txt extension will be opened in Notepad.

- Select the desired file and click **View**.
- Double-click the desired file.

#### **To delete a file:**

Select the file you want to delete and click **Delete**.

#### **To rename a file:**

- 1. Select the desired file and click **Rename**. The **Rename** dialog appears.
- 2. Type the new file name and extension (if necessary), and click **OK**. The file is displayed in the file list with the new name.

## **To refresh the directory display:**

Select **Services | Refresh**. All changes that you have made to directories and/or files are displayed.

# **12.12 Transferring Files**

You can download and upload files between your computer and an FTP site. Files can be copied to a directory or appended to an existing file. Most menu options and toolbar icons are inactive during the transfer of files however you can still perform informative operations. For example view directory and file information, and access online help. You can minimize the PowerTerm WTC FTP client window while file transfer is in progress.

**E3** You can use standard windowing conventions like **Shift** and Ctrl to select multiple files.

#### **To download a file from an FTP site:**

The name of the file, which is to receive the downloaded file, must be specified. If the receiving file does not exist, the PowerTerm WTC FTP client

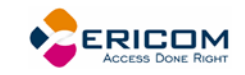

will create it for you. The downloaded file is copied into your directory under this file name. If this file already exists, the new file will overwrite it.

## **Copying a file:**

- 1. Select the target local directory.
- 2. Select the file to download from the FTP site.
- 3. Select **Copy**.
- 4. Click the **left** arrow. The **FTP Transfer** dialog graphically displays the progress of downloading the selected file.

## **Appending a file:**

- 1. Select the target local file.
- 2. Select the file to download from the FTP site.
- 3. Select **Append**.
- 4. Click the **left** arrow. The **FTP Transfer** dialog graphically displays the progress of downloading the selected file.

## **To upload a file to an FTP site:**

#### **Copying a file:**

- 1. Select the target remote directory.
- 2. Select the file to upload from your computer.
- 3. Select **Copy**.
- 4. Click the **right** arrow. The **FTP Transfer** dialog graphically displays the progress of uploading the selected file.

## **Appending a file:**

- 1. Select the target remote file.
- 2. Select the file to upload from your computer.
- 3. Select **Append**.
- 4. Click the **right** arrow. The **FTP Transfer** dialog graphically displays the progress of uploading the selected file.

# <span id="page-122-0"></span>**12.13 Automatic File Transfer**

You can automate connection and transfer options by creating a shortcut which specifies the necessary parameters to perform these operations. Once you have created the shortcut, you activate it by double-clicking its icon. The following parameters can be specified:

- **Connection parameters** for connecting to an FTP site. They include the host site, user name, and password.
- **File transfer parameters** for connecting to an FTP site and transferring files to or from your computer. The transfer parameters include the location of the

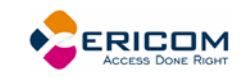

Lĝ

PowerTerm WTC FTP client and the host site, file transfer direction, and file path of the local or remote file that you want to receive or send. You can also use file transfer conventions to transfer all file, or all files of a single type, to and from a directory.

**IMPORTANT** The PowerTerm WTC FTP client uses a set sequence of parameters to transfer files. This sequence **cannot** be modified.

Example of **Connection** parameters (P):

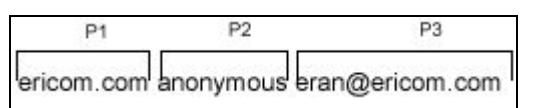

Example of **File Transfer** parameters (P):

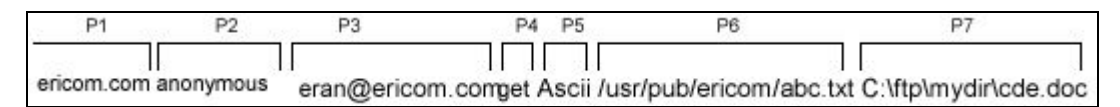

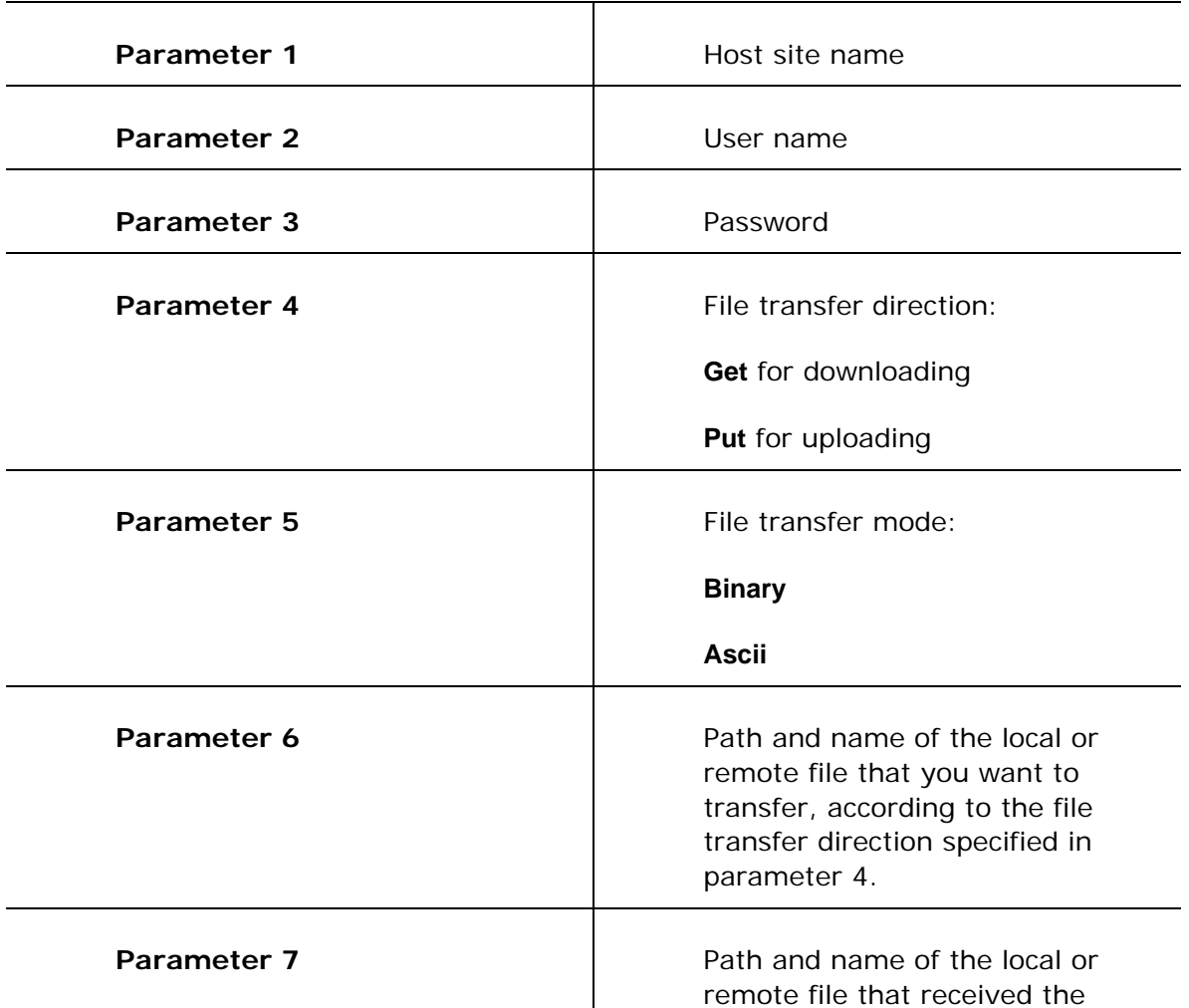

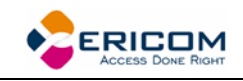

transferred file, according to the file transfer direction specified in parameter 4.

L`§ **IMPORTANT** The PowerTerm WTC FTP client will display an error message telling you of any missing parameters. You must enter " " as the password parameter rather than leaving it empty.

#### **To create a shortcut:**

The following procedure describes one way to create a shortcut. Consult your Windows documentation for descriptions of other methods.

- 1. Locate the file **ftpc32.exe** on your computer. It resides in the PowerTerm WTC installation folder.
- 2. Right-click and select **Create Shortcut**. The shortcut to ftpc32.exe appears in the current folder.
- 3. Right-click the shortcut and select **Properties**. The **Shortcut to ftpc32.exe Properties** dialog appears.
- 4. Enter after the **Target** file path, the required parameters.
- 5. Click **OK**. The next time that you open PowerTerm WTC FTP client, it will open with the defined parameters.

## **12.13.1 File Transfer Conventions**

You can use wildcards and combinations of them, in parameters 6 and 7 to transfer groups of files. The symbols used for wildcards are:

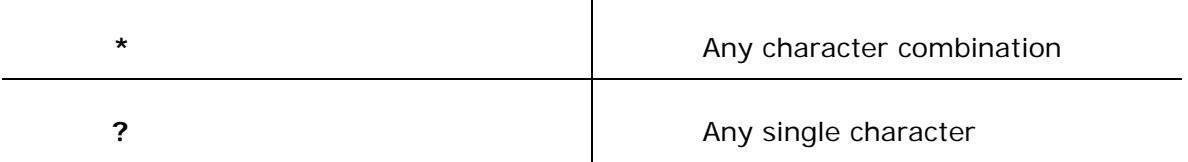

#### **To transfer all files with the same extension:**

Type  $*$  and the file extension to upload or download all files of this type in a directory.

Example:

All files with the .cpp extension will be copied to /usr/pub/Ericom

C:\\*.cpp /usr/pub/Ericom/

#### **To transfer all files of one type an save them with a different extension:**

Type \* and the extension that you want to give to the transferred files.

Example:

All files with the .cpp extension will be copied to the folder /usr/pub/Ericom receiving the same name, but with a .txt extension

C:\\*.cpp /usr/pub/Ericom/\*.txt

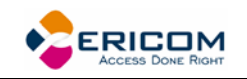

## **To append all files of one type to a specific file:**

Type the name of the file to which you want to append the transferred files. Example:

All files with the .cpp extension will be appended to the file /usr/pub/Ericom/aaa.txt

C:\\*.cpp /usr/pub/Ericom/aaa.txt

## **To transfer a file to another unknown file:**

Type ? for the unknown letter in the file name.

Example:

The file aaa.log will be copied to the file /usr/pub/Ericom/babcc.txt

C:\aaa.log /usr/pub/Ericom/b?b\*.txt

# **12.14 Disconnecting and Exiting**

Before you exit the PowerTerm WTC FTP client, you need to disconnect from the current FTP site.

Changes to the preferences are either saved automatically when you exit the client, if you selected **Save Settings on Exit**, or you are prompted to save them.

 **To disconnect from an FTP site:** 

Click **Disconnect**.

 **To exit the PowerTerm WTC FTP client:** 

Select **File | Exit**.

## **12.15 Troubleshooting the PowerTerm WTC FTP Client**

If you have any difficulties with PowerTerm WTC FTP client, refer to the following checklist:

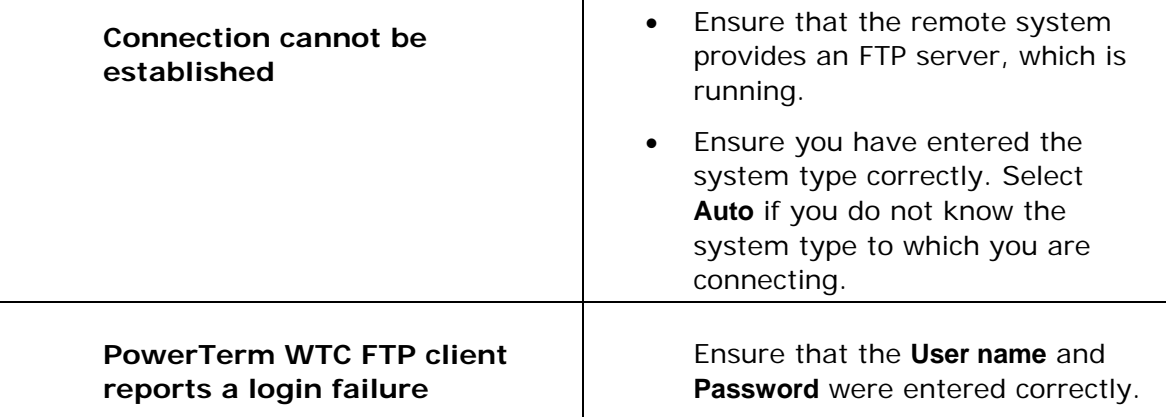

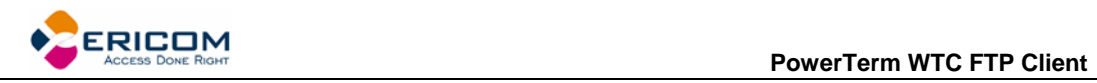

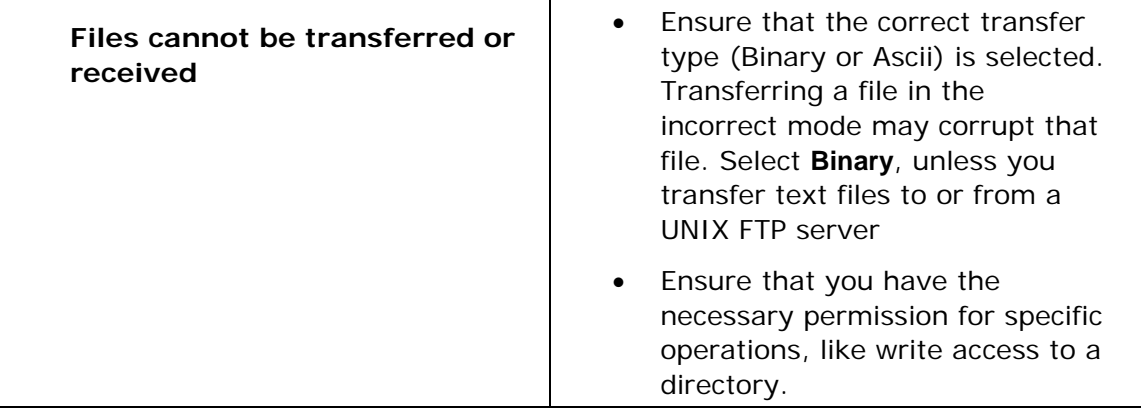

T